# ODYSSEY" **Vision**

## Naudotojo vadovas

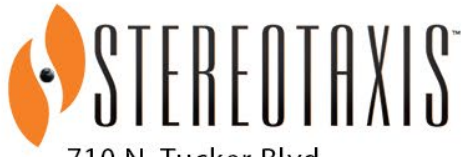

710 N. Tucker Blvd Suite 110 St. Louis, MO 63101 USA 1-866-646-2346 1-314-678-6100 www.stereotaxis.com

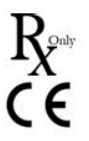

© Stereotaxis 2012, 2023

**Made In USA**

#### **Susisiekite**

Stereotaxis, Inc. 710 N. Tucker Blvd, Suite 110 1-314-678-6100 (JAV nemokamai) Sent Luisas, MO 63101 31 20 654 1957 (ES) USA www.stereotaxis.com

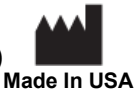

#### Europos įgaliotasis atstovas

MDSS (Medical Device Safety Service GmbH) Schiffgraben 41 30175 Hanoveris, Vokietija

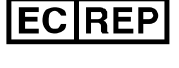

#### Importuotojas

MedEnvoy Prinses Margrietplantsoen 33 - Suite 123, 2595 AM The Hague **Netherlands** 

#### **Patentai**

7,567,233 7,747,960 7,818,076

#### Prekių ženklai

- *Cardiodrive* ir *Niobe* yra "Stereotaxis, Inc." prekių ženklai, registruoti Jungtinėse Valstijose, Europos Bendrijoje ir Japonijoje.
- *Odyssey* yra "Stereotaxis, Inc." prekių ženklas, registruotas Jungtinėse Valstijose ir Europos Bendrijoje.
- *Navigant* ir *Odyssey Cinema* yra "Stereotaxis, Inc." prekių ženklai, registruoti Europos Bendrijoje.
- *Vdrive yra "Stereotaxis, Inc.*" prekių ženklas.

Visi kiti prekių ženklai, kurie gali būti minimi šiame dokumente, yra jų atitinkamų savininkų nuosavybė.

#### Pranešimas apie EMS direktyvą

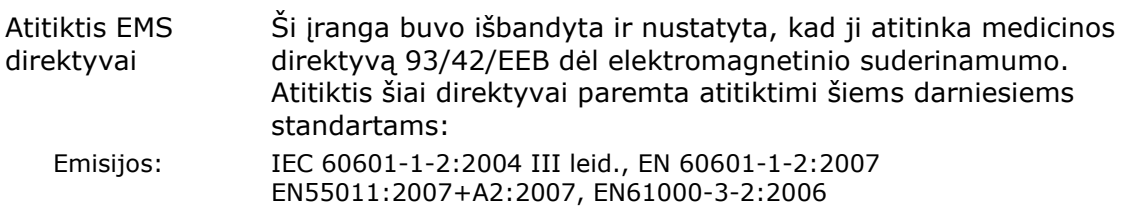

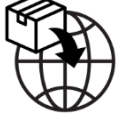

#### EN61000-3-3:1995 +A1:2001 +A2:2005

Atsparumas: IEC 60601-1-2:2007, IEC 60601-1-2:2004 III leid. EN61000-4-2:1995 + A1:1999 + A2:2001, EN61000-4-3:2006, EN61000-4-4:2004, EN61000-4-5:2005, EN61000-4-6:2007, EN61000-4-8:1993 + A1:2001, EN61000-4-11:2004

Eksploatuodami šią įrangą patikrinkite, ar kiti šalia įrengti prietaisai atitinka jiems taikomus EMS standartus.

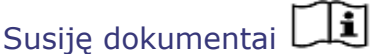

HDW-0311, "*Odyssey Vision*" naudotojo vadovas

HDW-0209, *Odyssey Cinema* kliento naudotojo vadovas

HDW-0312, *Niobe* ES naudotojo vadovas

PRO-727, "*Odyssey* Vision" sistemos 1.5 standarto laboratorijos vietos planavimo vadovas (informacija apie saugą, jungiant išorines sistemas prie *Odyssey* platformos)

HDW-0188, *Odyssey* "Quad HD" darbo vietos bendroji įrengimo instrukcija

HDW-0310, *Odyssey* "Quad HD" darbo vietos priežiūros ir techninės priežiūros instrukcija (naudoja įgaliotas techninės priežiūros personalas)

HDW-0295, *Vdrive* naudotojo vadovas (jeigu įrengtas pasirinktinis *Vdrive* įrenginys)

#### Informacija apie vietos planavimą

Informacija, kurios reikia ligoninei norint turėti tinkamai įrengtą *Odyssey* sistemą (001-007010-2), pateikiama PRO-727, "*Odyssey Vision*" versijos 1.5 sistemos vietos planavimo vadove. PRO-727 vadove pateikiama informacija, nurodyta šiame sąraše:

- **1.** Bendroji informacija
- **2.** Išsami informacija apie įrangą
- **3.** Patalpos planavimas
- **4.** Elektriniai reikalavimai
- **5.** Mechaniniai reikalavimai

#### Laikymo ir transportavimo sąlygos

Temperatūra: nuo -10 °C iki 50 °C Santykinis drėgnis: nuo 20 % iki 95 % Atmosferos slėgis (kPa): nuo 700 hPa iki 1 060 hPa

#### Eksploatavimo sąlygos

Temperatūra: nuo 15 °C iki 30 °C Drėgnis: nuo 20 % iki 75 %, be kondensacijos Atmosferos slėgis (kPa): nuo 700 hPa iki 1 060 hPa

#### Informacija apie įrangą

Modelio Nr.: 001-007010-2 Klasifikacija: I klasės medicininė elektrinė įranga Eksploatacinis režimas: nuolatinis Elektrinės vardinės vertės:

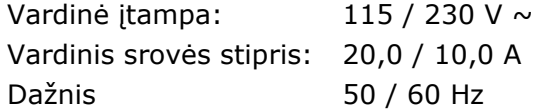

Ligoninėje turi būti sumontuotas grandinės išjungiklis, kurio vardinės vertės 30 A (120 V) arba 15 A (230 V) ir kurį suaktyvinus būtų atjungtas maitinimas nuo "*Odyssey Vision*" sistemos.

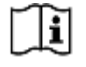

Informacijos apie atjungimą žr. PRO-727, "*Odyssey Vision*" sistemos 1.5 standarto laboratorijos vietos planavimo vadove.

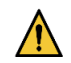

**ĮSPĖJIMAS** Neleidžiami jokie šios įrangos pakeitimai.

#### Informacija apie priežiūrą

Bet kurią sistemos (001-007010-2) detalę turi prižiūrėti tik įgaliotas techninės priežiūros personalas. Tokios detalės išvardytos tolesniame sąraše, kaip nurodyta HDW-0310, *Odyssey* "Quad HD" darbo vietos priežiūros ir techninės priežiūros instrukcijoje:

- **1.** UIC aušinimo ventiliatoriai
- **2.** MDM aušinimo ventiliatoriai
- **3.** Patalpos aušinimo ventiliatoriai

#### Tinkamos keičiamos arba nuimamos atsarginės detalės

Bet kurios sistemos (001-007010-2) detalės techninę priežiūrą ir keitimą turi atlikti tik įgaliotas techninės priežiūros personalas. Tokios sistemos detalės išvardytos tolesniame sąraše, kaip nurodyta HDW-0310, *Odyssey* "Quad HD" darbo vietos priežiūros ir techninės priežiūros instrukcijoje:

- **1.** KVM IP prietaisas (P/N 500-006484-1)
- **2.** UIC (P/N 500-006702-1)
- **3.** MDM (P/N 500-005253-1)
- **4.** DVI DL šakotuvas / keitiklis (P/N 500-006906-1)
- **5.** "Cisco" maršrutizatorius (P/N 500-006495-1)
- **6.** 24 prievadų eterneto komutatorius (P/N 500-006495-1)
- **7.** Maitinimo valdymo CCA (P/N 060-007160-1)
- **8.** Maitinimo inžektorius CCA (P/N 060-007880-1)
- **9.** DVI 4 prievadų šakotuvas (P/N 500-006675-3)
- **10.** Patalpos ventiliatoriaus mazgas (P/N 530-006235-1)
- **11.** Maitinimo ilgiklis (P/N 504-002576-7)
- **12.** Nepertraukiamo maitinimo šaltinis (P/N 540-006423-2)
- **13.** Izoliacinis transformatorius (P/N 360-006422-1)
- **14.** Maitinimo šaltinis PS1 (P/N 540-006493-1)
- **15.** Maitinimo šaltinis PS2 (540-006494-1)
- **16.** Kontaktorius CR1 (P/N 416-006092-2)
- **17.** Grandinės išjungiklis CB4 arba CB5 (P/N 415-006091-2)
- **18.** Grandinės išjungiklis CB1 (P/N 415-006091-6 (JAV) arba 415-006091-5 (ES)

#### Informacija apie įrengimą

Bet kurią sistemos (001-007010-2) dalį turi įrengti tik įgaliotas techninės priežiūros personalas. Įrengimo darbai yra išvardyti toliau, kaip nurodyta HDW-0188, *Odyssey* "Quad HD" darbo vietos bendrajame įrengimo vadove:

- **1.** Instrukcijų dokumentai
- **2.** Vietos reikalavimai
- **3.** Įrangos išdėstymas
- **4.** Valdymo patalpos įrengimas
- **5.** Kitų gamintojų kompiuterio prijungimas prie TPI
- **6.** *Odyssey* patalpos sumontavimas
- **7.** Pirmasis sistemos maitinimo įjungimas
- **8.** Bendrasis įrengimas
- 9. "Philips" įrengimas
- **10.** "Quad HD" įrengimas
- **11.** *Odyssey Cinema* komponentai

#### Tinklo / duomenų prijungimas prie *Odyssey Cinema* sistemos

Ligoninėje turi būti 100 Mbitų tinklas / duomenų jungtis, skirta "*Odyssey Vision*" prijungti prie *Odyssey Cinema* serverio, esančio nutolusioje vietoje ligoninėje.

Jeigu "*Odyssey Vision*" tinklas / duomenų jungtis su *Odyssey Cinema* serveriu sutrinka, nebus galima nuotoliniu būdu peržiūrėti ir archyvuoti "*Odyssey Vision*" medijos rinkmenų.

Tinklas / duomenų jungtis turi jungti "*Odyssey Vision*" tik su *Odyssey Cinema* serveriu. Prijungus prie bet kokios kitos įrangos, gali kilti pirmiau nežinomų PAVOJŲ PACIENTAMS, OPERATORIAMS ir pašaliniams žmonėms.

Ligoninė privalo atpažinti, analizuoti, vertinti ir kontroliuoti tokius PAVOJUS.

Vėliau pakeitus tinklą / duomenų jungtį gali atsirasti kitų PAVOJŲ ir reikės papildomos analizės.

Galimi tokie tinklo / duomenų jungties pakeitimai:

- Tinklo / duomenų jungties konfigūracijos pakeitimai
- Papildomų elementų prijungimas prie tinklo / duomenų jungties
- Elementų atjungimas nuo tinklo / duomenų jungties
- Įrangos, prijungtos prie tinklo / duomenų jungties, atnaujinimas
- Įrangos, prijungtos prie tinklo / duomenų jungties, atnaujinimas

#### Viršelio dizainas

Viršelio dizainas © 2012, 2023 "Stereotaxis, Inc."

#### **Turinys**

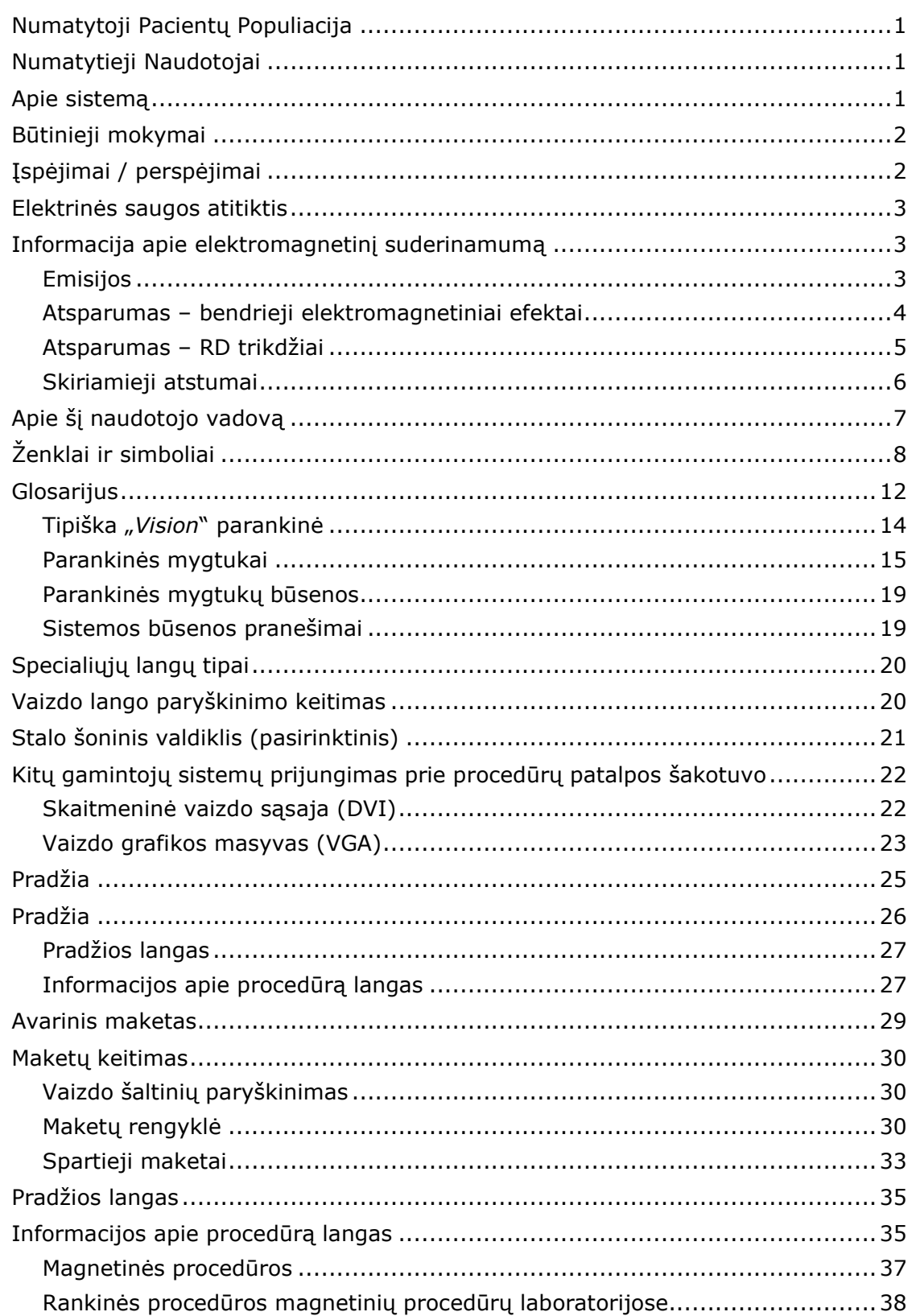

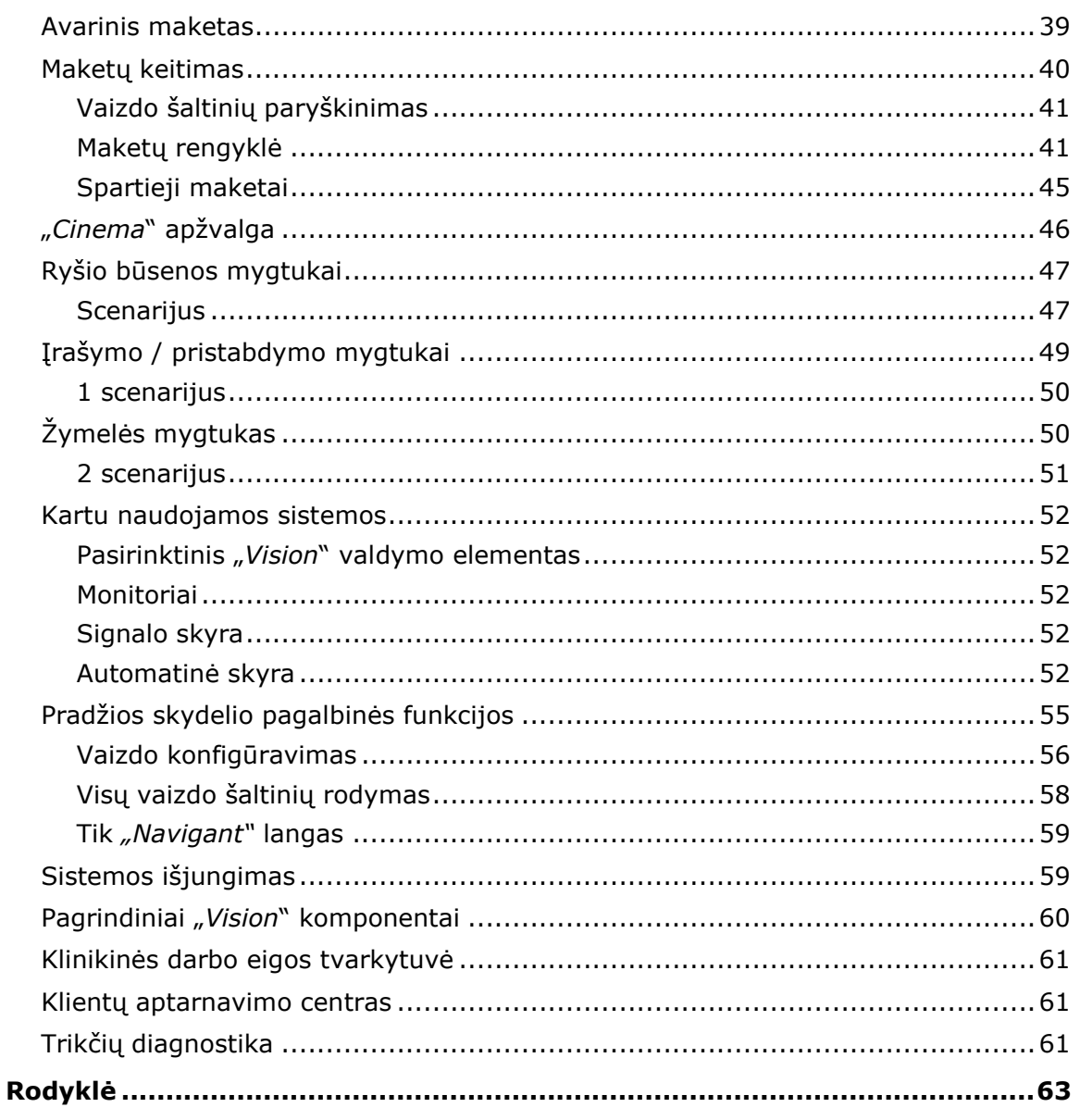

#### **Paskirtis**

"Stereotaxis Odyssey Vision" sprendimas (šiame vadove dar vadinama "Vision") yra pasirinktinis rodymo ir naudotojo sąsajos paketas, skirtas sujungti kateterizavimo laboratorijos valdymo būdus.

## <span id="page-8-0"></span>**Numatytoji Pacientų Populiacija**

Numatytoji pacientų populiacija "*Odyssey Vision*" sistemoms naudoti – tai pacientai, kuriems atliekamos diagnostinės ir intervencinės procedūros šiose srityse: kairioji ir dešinioji širdies pusė ir koronarinė, periferinė bei neurovaskulinė sistemos.

## <span id="page-8-1"></span>**Numatytieji Naudotojai**

"*Odyssey Vision*" sistemą gali naudoti tik kvalifikuoti medicinos specialistai, išsamiai išmokyti ją naudoti.

## <span id="page-8-2"></span>**Apie sistemą**

"*Odyssey Vision*" sistemos pagrindiniai tikslai yra tokie:

- Jungtis su išoriniais duomenų tiekėjais
- Supaprastinti naudotojo sąsają ir leisti tinkinimą
- Supaprastinti klinikinę darbo eigą
- Sujungti daugybę vaizdo šaltinių, klaviatūrų ir pelių į kombinuotąją išvestį į vieną rodinį, valdomą viena pele ir klaviatūra

Naudotojas gali panaudoti "Odyssey Vision" sprendimą su "QuadHD" monitoriais, norėdamas peržiūrėti:

- Iki 16 intervencinės laboratorijos vaizdo šaltinių viename rodinyje
- Vaizdo paviršių pateiktis ekrane, kurių dydis ir padėtis nustatoma atsižvelgiant į Navigant™ užsakytą darbo eigą
- Vaizdo paviršių pateiktis ekrane, kurių dydis ir padėtis nustatoma atsižvelgiant į maketus, kuriuos naudotojas gali tinkinti (**1 pav.**)
- Būsenos, perspėjamuosius ir įspėjamuosius pranešimus "*Odyssey Vision*" sistemoje bet kada procedūros metu
- Vienodus vaizdo rodinius "Odyssey Vision" valdymo patalpos ekrane ir procedūrų patalpos ekrane

## <span id="page-9-0"></span>**Būtinieji mokymai**

"Stereotaxis" mokymų departamentas teikia gydytojų technologų ir slaugytojų mokymus bei susijusią medžiagą, kaip saugiai ir efektyviai naudotis "*Odyssey Vision*" sistemos pagrindinėmis eksploatacinėmis funkcijomis pagal sistemos paskirtį.

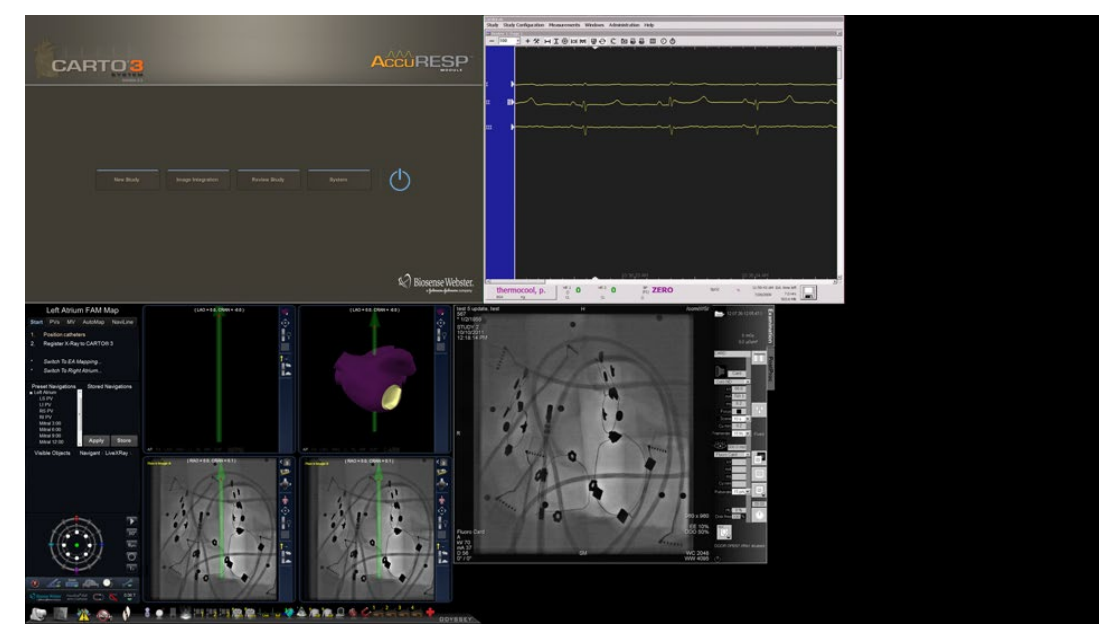

**1 pav. "***Odyssey Vision***" ekrano pavyzdys**

## <span id="page-9-1"></span>**Įspėjimai / perspėjimai**

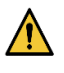

**ĮSPĖJIMAS** Pagal federalinius (JAV) įstatymus šį prietaisą leidžiama parduoti tik gydytojui arba jam užsakius.

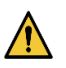

**ĮSPĒJIMAS** "Odyssey Vision" sistemą gali naudoti tik kvalifikuoti medicinos specialistai, kurie buvo išsamiai išmokyti ja naudotis.

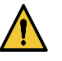

**ĮSPĖJIMAS** Prie "*Odyssey Vision*" sistemos galima jungti tik tuos kitų gamintojų prietaisus, kuriuos patvirtino "Stereotaxis".

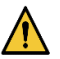

**ĮSPĖJIMAS** Naudotojas neturi mėginti atnaujinti, konfigūruoti arba leisti kitų programų "*Odyssey Vision*" sistemoje, išskyrus tas, kurias specialiai įdiegė "Stereotaxis" darbuotojai arba įgaliotieji atstovai.

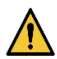

**ĮSPĖJIMAS** "Odyssey Vision" sistemoje nėra naudotojo prižiūrimų dalių. Naudotojas neturėtų nuiminėti jokių gaubtų, apsaugų arba mėginti ardyti kurią nors darbo vietos dalį.

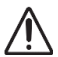

**PERSPĖJIMAS** Prieš atlikdami kokią nors funkciją naudodamiesi darbo vieta,

pasirūpinkite, kad "*Odyssey Vision*" klaviatūra ir pelė valdytų atitinkamą langą.

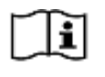

Visą įspėjimų ir atsargumo priemonių, susijusių su magnetine navigacija, sąrašą, žr. *Niobe* ES naudotojo vadove.

## <span id="page-10-0"></span>**Elektrinės saugos atitiktis**

Visos išorinės sistemos, prijungtos prie "*Odyssey Vision*" sistemos per šiam tikslui numatytus vaizdo ar USB prievadus, turi atitikti UL / IEC 60601-1 reikalavimus dėl elektros tinklo izoliacijos išlaikymo tarp visų tarpusavyje sujungtų prietaisų. Jeigu prie *Odyssey* sistemos reikia prijungti atitikties neturintį prietaisą, tas prietaisas turi būti maitinamas iš izoliuoto maitinimo skydelio arba medicininio lygio maitinimo izoliavimo įrenginio.

Klientas yra atsakingas už tai, kad visa sistema, kai yra kitų prie "*Odyssey Vision*" sistemos prijungtų prietaisų, atitiktų IEC 60601-1-1.

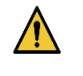

**ĮSPĖJIMAS** Norint išvengti elektros smūgio pavojaus, šią įrangą reikia jungti tik į elektros tinklą su apsauginiu įžeminimu.

## <span id="page-10-1"></span>**Informacija apie elektromagnetinį suderinamumą**

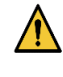

**ĮSPĖJIMAS** Naudojant kitus, negu nurodyta, priedus, daviklius ir kabelius, išskyrus parduodamus "Stereotaxis, Inc.", gali būti didesnės emisijos arba mažesnis "Vision" sistemos atsparumas.

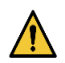

**ĮSPĖJIMAS** "*Vision"* sistema neturėtų būti naudojama greta kitos įrangos arba kartu su ja; jeigu būtina naudoti greta arba kartu, reikia stebėti "*Vision*" sistemą, kad būtų galima patikrinti, ar veikia, kaip įprastai naudojant toje konfigūracijoje.

## <span id="page-10-2"></span>**Emisijos**

"*Vision*" sistema skirta naudoti elektromagnetinėje aplinkoje, nurodytoje tolesnėse lentelėse. Klientas arba "*Odyssey Vision*" sistemos naudotojas privalo pasirūpinti, kad ji būtų naudojama tokioje aplinkoje.

Tolesnėje lentelėje pateiktos "*Vision*" sistemos rekomendacijos ir "Stereotaxis" **elektromagnetinių** *emisijų* deklaracija:

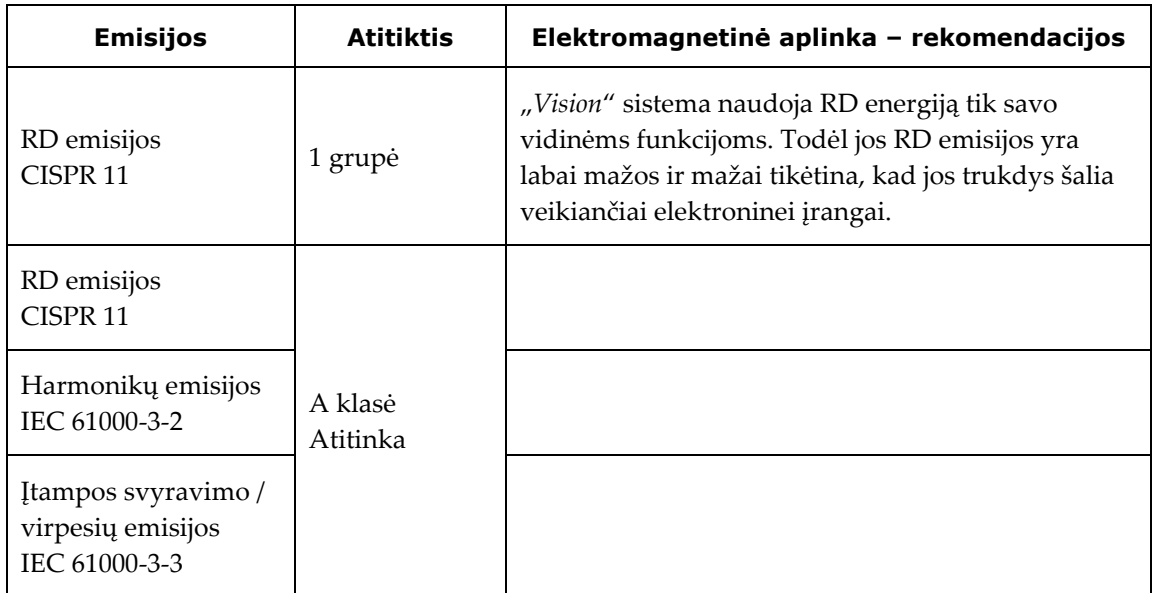

#### <span id="page-11-0"></span>**Atsparumas – bendrieji elektromagnetiniai efektai**

Tolesnėje lentelėje pateiktos rekomendacijos ir "Stereotaxis" **elektromagnetinio**  atsparumo deklaracija, susijusi su bendraisiais elektromagnetiniais efektais "Vision" sistemai:

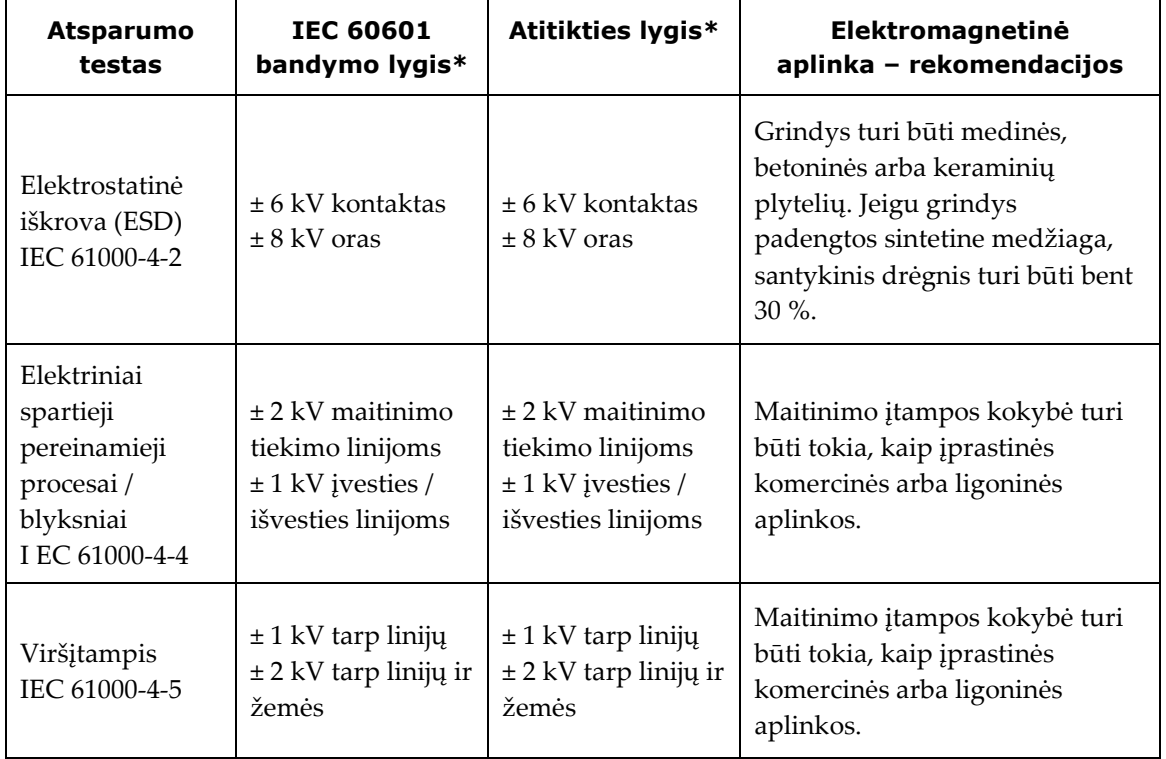

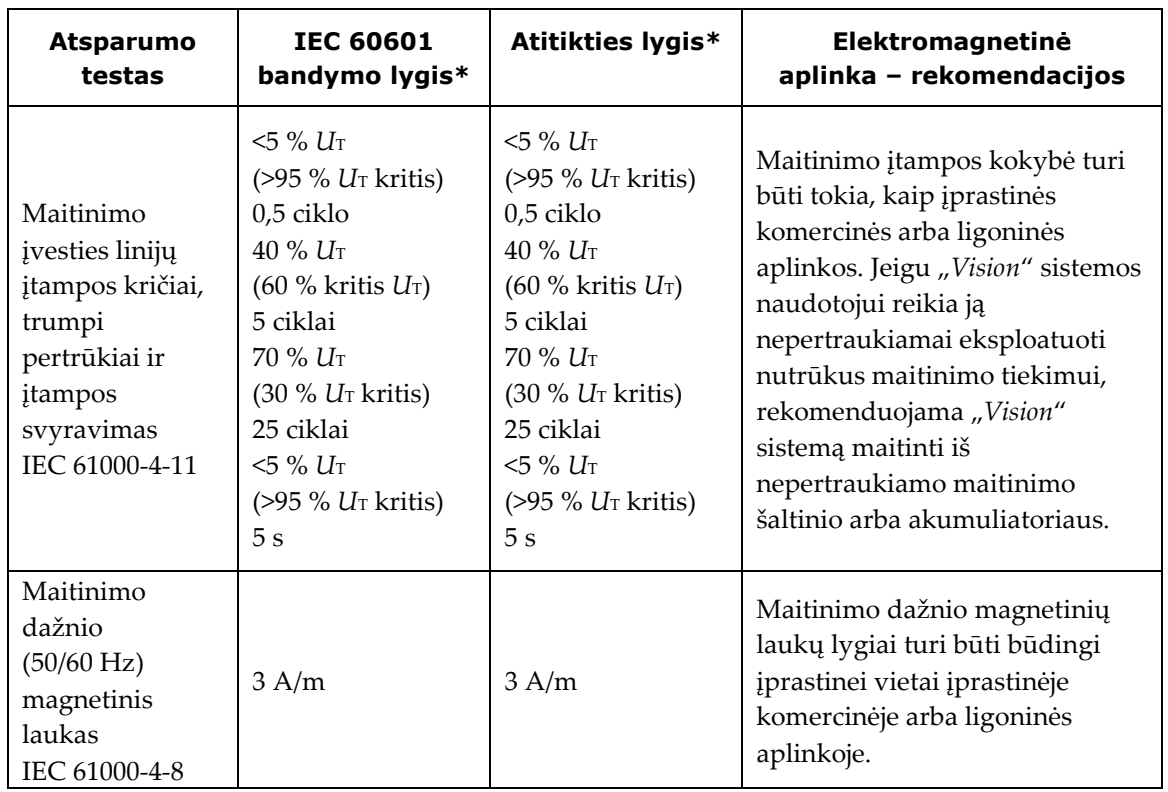

\* *U*T yra kintamosios srovės maitinimo įtampa prieš taikant bandymo lygį.

#### <span id="page-12-0"></span>**Atsparumas – RD trikdžiai**

Tolesnėje lentelėje pateiktos rekomendacijos ir "Stereotaxis" **elektromagnetinio**  *atsparumo* deklaracija, susijusi su RD dažniu "*Vision*" sistemai:

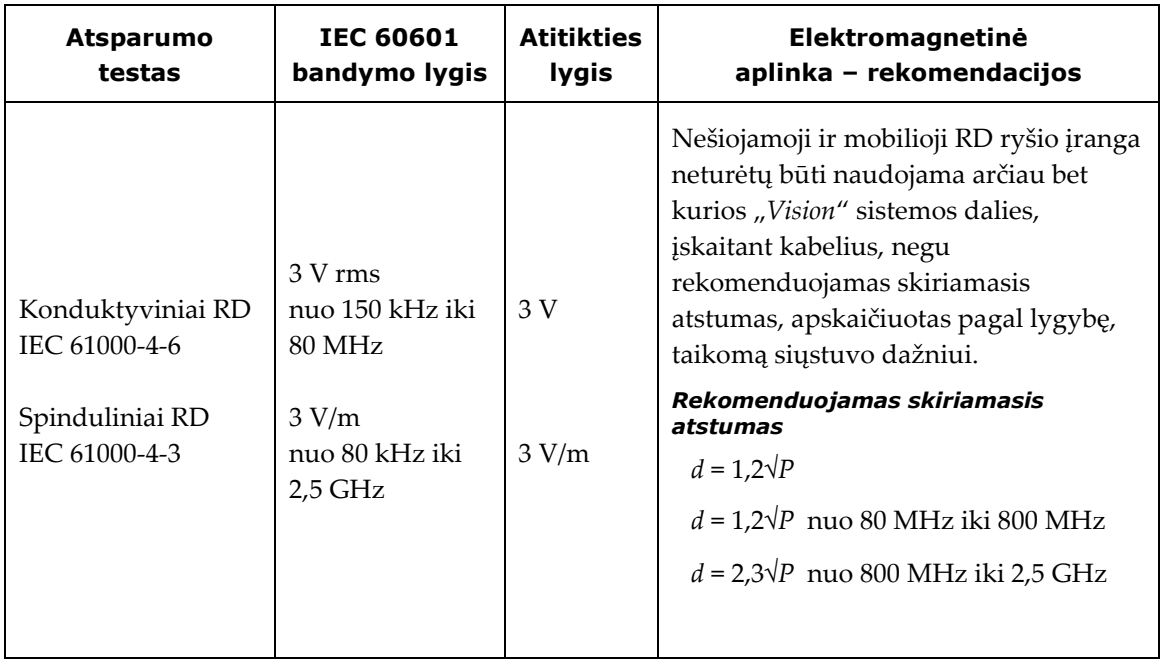

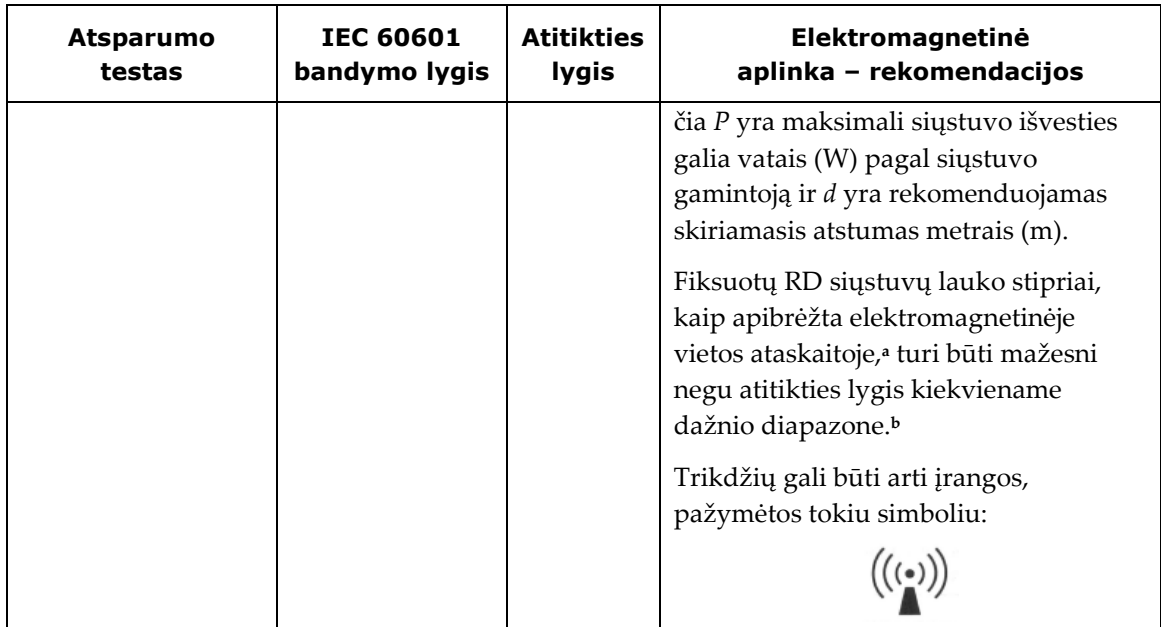

**1 pastaba** Esant 80 MHz ir 800 MHz, taikomas aukštesnių dažnių diapazonas.

**2 pastaba** Šios rekomendacijos gali būti taikomos ne visose situacijose. Elektromagnetinei sklaidai įtaką daro absorbcija ir atspindžiai nuo struktūrų, daiktų ir žmonių.

- **<sup>a</sup>** Fiksuotų siųstuvų, kaip antai radijo (mobiliųjų / belaidžių) telefonų ir mobiliosios radijo įrangos, mėgėjiško radijo, AM ir FM radijo ir TV transliacijos bazinių stočių, laukų stiprių negalima tiksliai teoriškai prognozuoti. Norint įvertinti elektromagnetinę aplinką dėl fiksuotų RD siųstuvų, reikia atsižvelgti į elektromagnetinę vietos ataskaitą. Jeigu išmatuotas lauko stipris vietoje, kur naudojama "*Vision"* sistema viršija pirmiau minėtą RD atitikties lygį, "*Vision*" sistema turi būti stebima, siekiant patikrinti, ar veikia, kaip įprasta. Jeigu pastebimos neįprastos charakteristikos, gali reikėti imtis papildomų priemonių, kaip antai pakeisti "*Vision*" sistemos padėtį ar vietą.
- **<sup>b</sup>** Dažnių diapazone nuo 150 kHz iki 80 MHz lauko stipris turi būti mažesnis negu 3 V/m.

## <span id="page-13-0"></span>**Skiriamieji atstumai**

"*Vision*" sistema yra skirta naudoti elektromagnetinėje aplinkoje, kurioje kontroliuojami spinduliuojami RD trikdžiai. Klientas arba "*Vision"* sistemos naudotojas gali padėti išvengti elektromagnetinių trikdžių, išlaikydamas minimalų atstumą tarp nešiojamosios ir mobiliosios RD ryšio įrangos (siųstuvų) ir "*Vision"* sistemos, kaip rekomenduojama tolesnėje lentelėje, atsižvelgiant į ryšio įrangos maksimalios išvesties galią.

Lentelėje pateikiami **rekomenduojami skiriamieji atstumai** tarp nešiojamosios ir mobiliosios RD ryšio įrangos ir "Vision" sistemos.

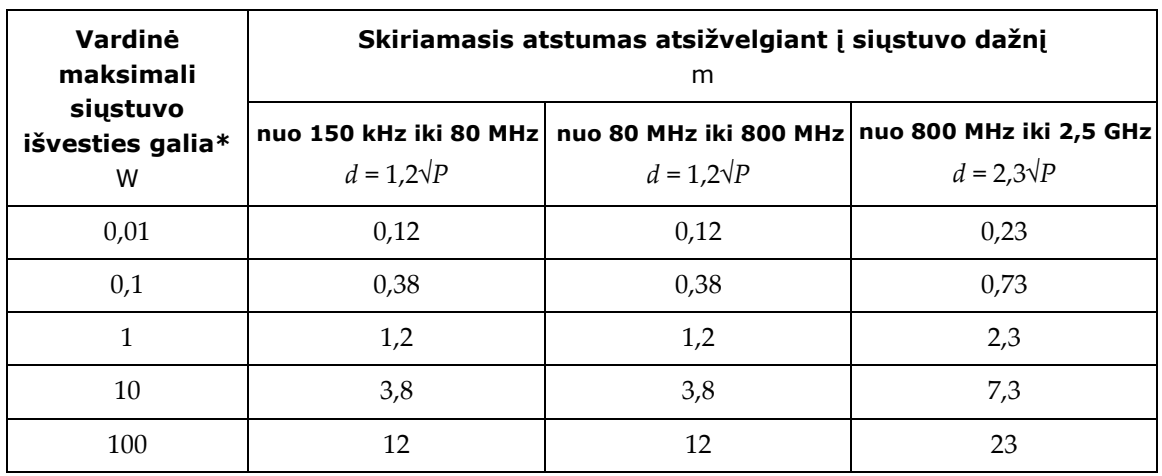

\* Siųstuvų, kurių vardinė maksimali išvesties galia nėra išvardyta pirmiau, rekomenduojamą skiriamąjį atstumą *d* metrais (m) galima įvertinti naudojant lygybę, taikomą siųstuvo dažniui, čia *P*  yra vardinė maksimali siųstuvo išvesties galia vatais (W) pagal siųstuvo gamintoją.

**1 pastaba** Esant 80 MHz ir 800 MHz, taikomas aukštesnių dažnių diapazono skiriamasis atstumas. **2 pastaba** Šios rekomendacijos gali būti taikomos ne visose situacijose. Elektromagnetinei sklaidai įtaką daro absorbcija ir atspindžiai nuo struktūrų, daiktų ir žmonių.

## <span id="page-14-0"></span>**Apie šį naudotojo vadovą**

Šiame naudotojo vadove aprašoma, kaip eksploatuoti "*Odyssey Vision*" sistemą. Jame nėra aprašoma, kaip eksploatuoti *Navigant* platformą arba kitus intervencinės laboratorijos prietaisus.

Šis vadovas skirstomas į šešis skyrius:

- **1.** Apžvalga
- **2.** Pagrindinė informacija, taikoma visoms konfigūracijoms
- 3. Informacija naudotojui apie nemagnetinių procedūrų laboratoriją su "QuadHD" monitoriumi
- **4.** Informacija naudotojui apie *Niobe* magnetinių procedūrų laboratoriją su "QuadHD" monitoriumi
- **5.** *Odyssey* Cinema® ("Cinema")
- **6.** Informacija apie sistemą

## <span id="page-15-0"></span>**Ženklai ir simboliai**

Tokie ženklai ir simboliai naudojami naudotojo vadove ir (arba) įrangoje, susijusioje su šiuo gaminiu.

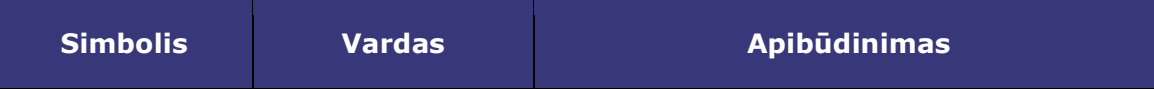

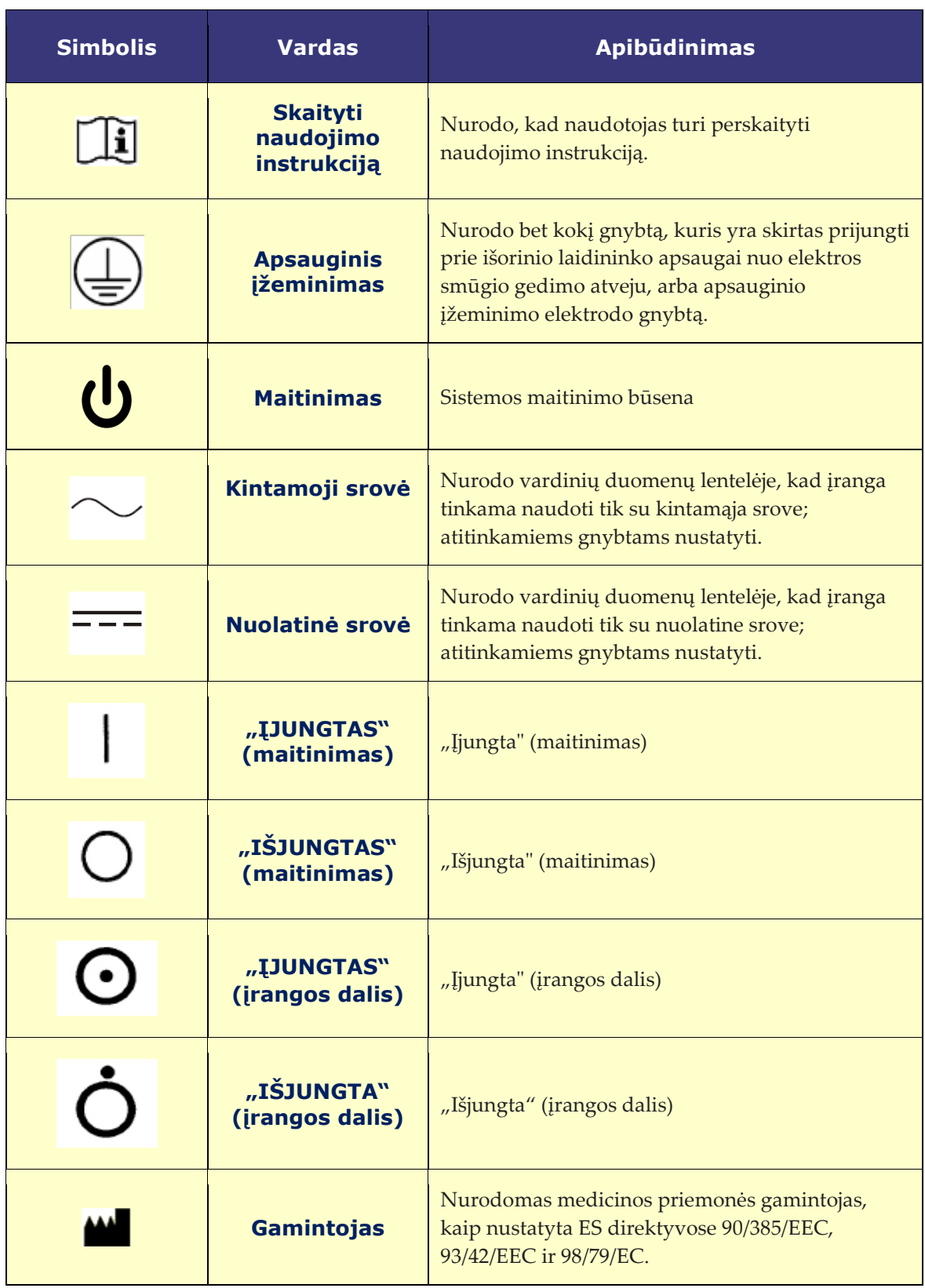

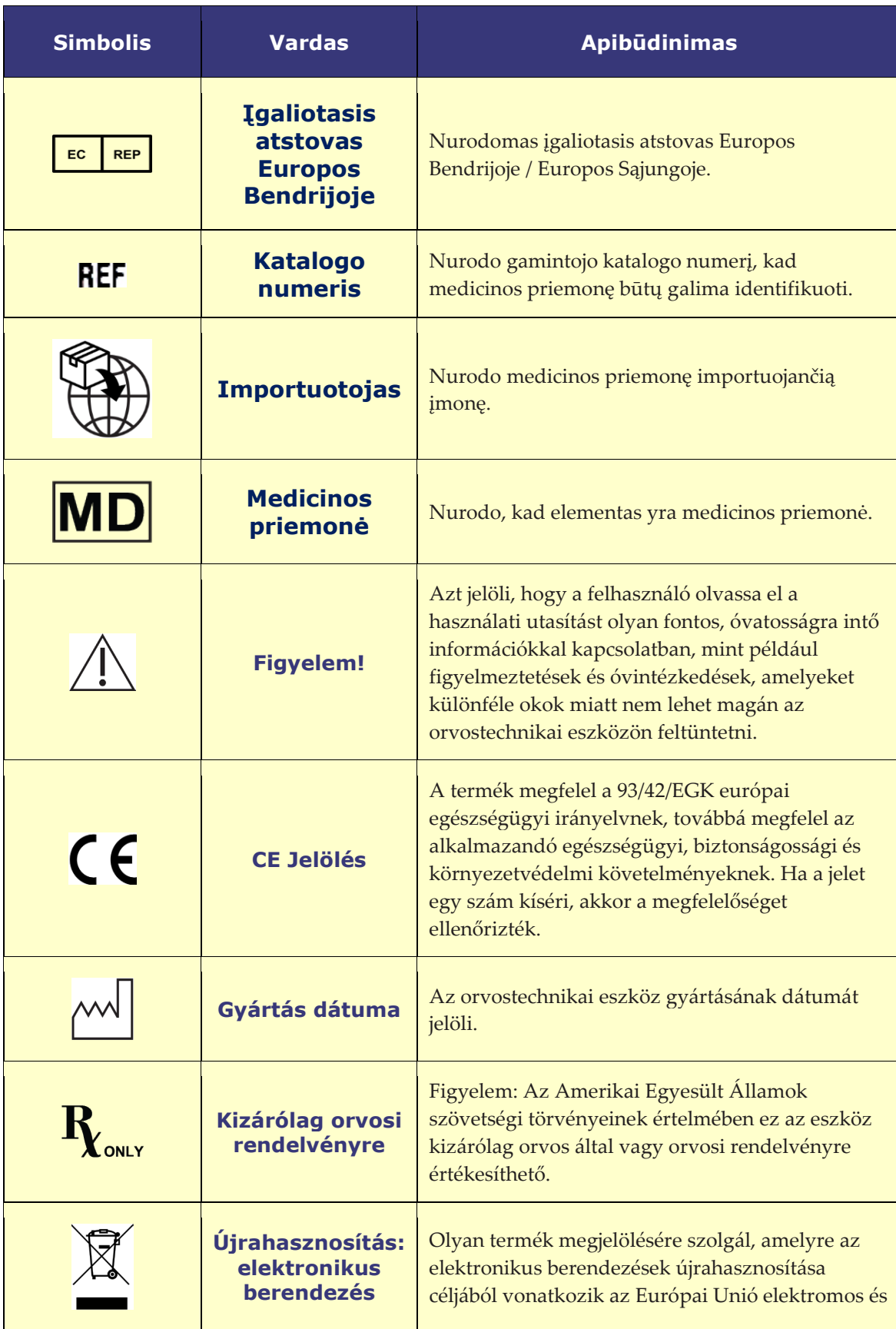

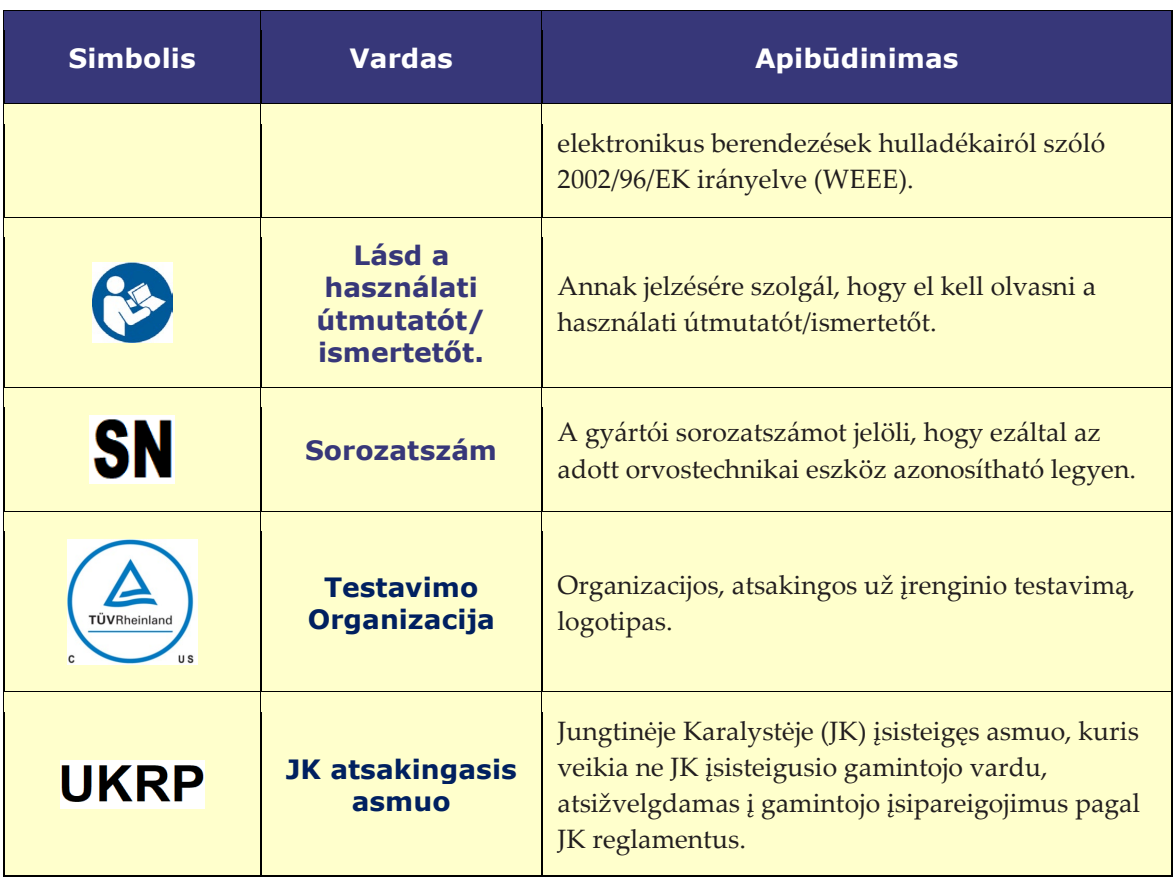

## <span id="page-19-0"></span>**Glosarijus**

Šiame dokumente vartojami tokie terminai:

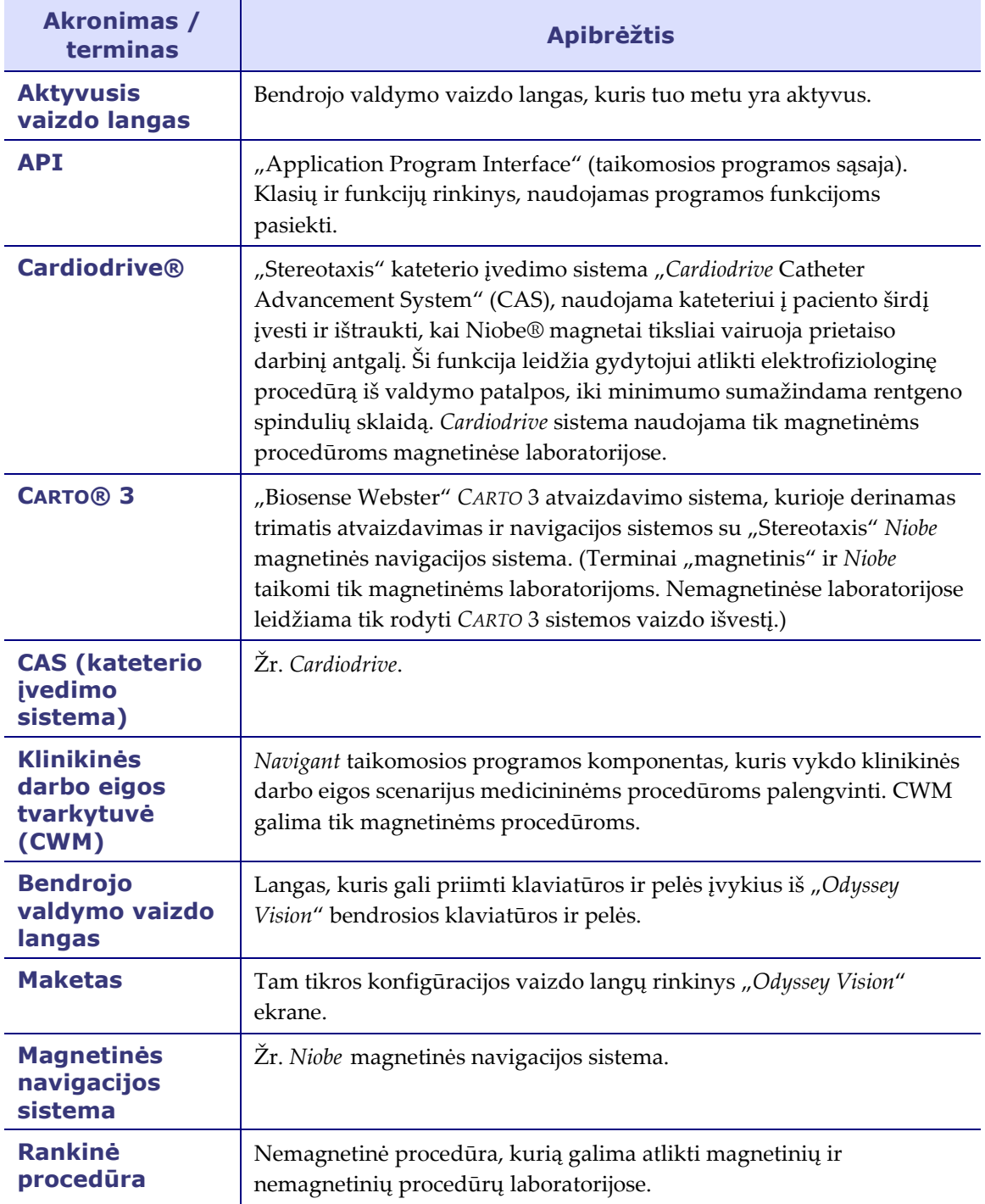

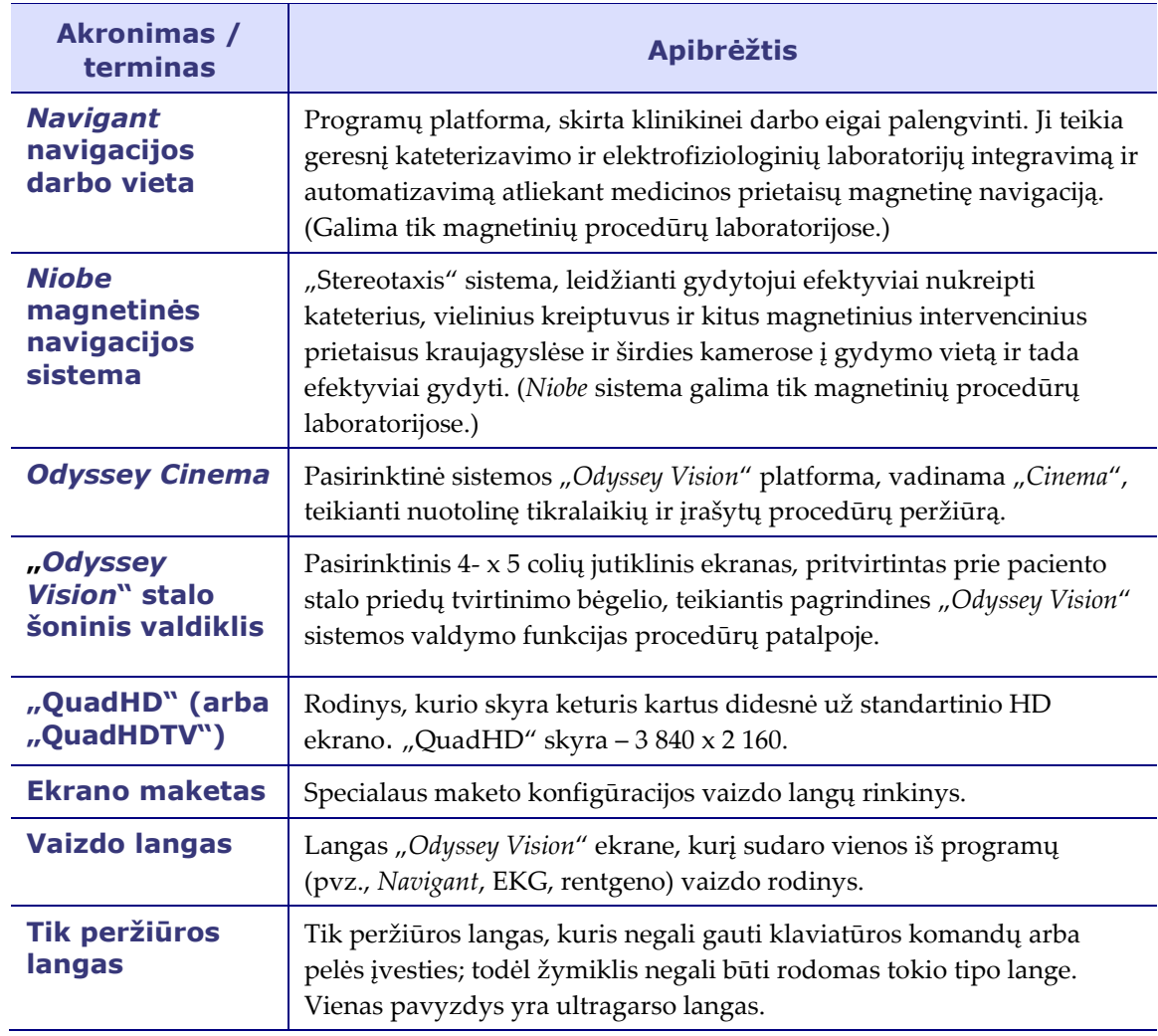

## <span id="page-21-0"></span>**Tipiška "***Vision***" parankinė**

"*Vision*" parankinė (**[2](#page-21-1)** – išskaidyta į **2A pav.** ir **2B pav.** tik iliustravimo tikslu) rodoma horizontaliai monitoriaus apačioje. Ją sudaro 6 pagrindiniai skirsniai.

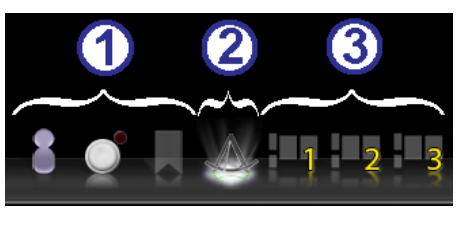

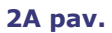

#### <span id="page-21-1"></span>**2A pav. nuorodos**

- 1 skirsnį sudaro trys "*Cinema*" ("*Odyssey Cinema* Studio" ir "*Odyssey Cinema* LT" gaminiai; žr. [5 skyrius](#page-53-0)) mygtukai.
- 2 skirsnis yra *Navigant* mygtukas (čia parodytas pasirinktos būsenos).
- 3 skirsnį sudaro trys spartieji sparčiųjų maketų mygtukai.

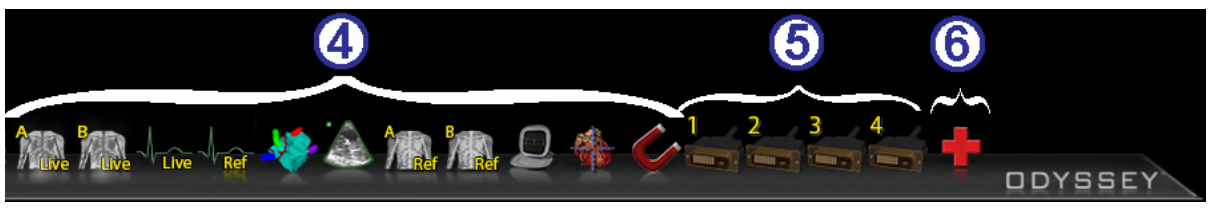

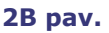

#### **2B pav. nuorodos**

- 4 skirsnį sudaro kitų gamintojų prietaisų mygtukai.
- 5 skirsnį sudaro skaitmeninio vaizdo prijungimo mygtukai (iki 4).
- 6 skirsnis yra avarinio maketo mygtukas.

## <span id="page-22-0"></span>**Parankinės mygtukai**

Tolesnėje lentelėje aprašomas kiekvienas "Vision" parankinės mygtukas.

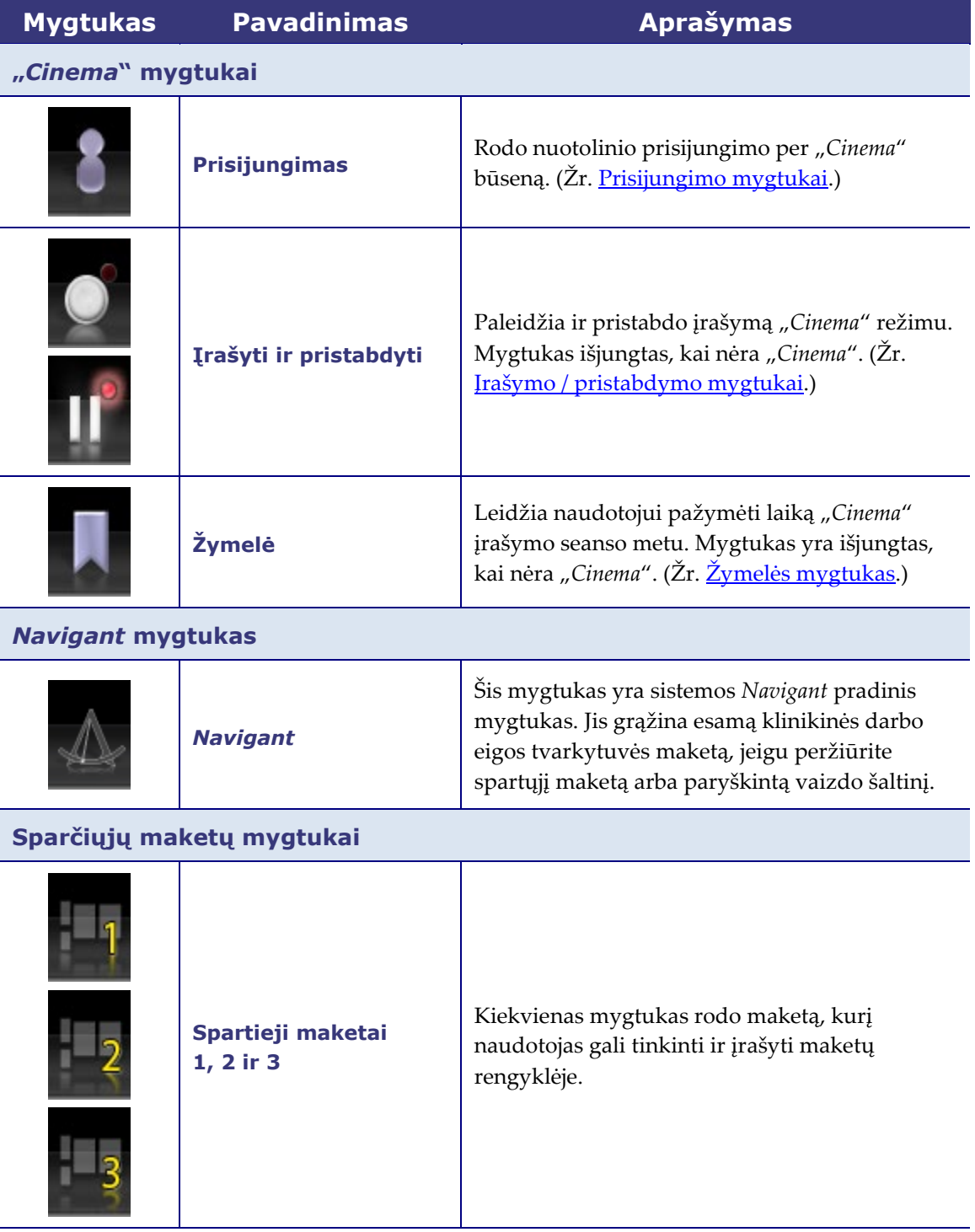

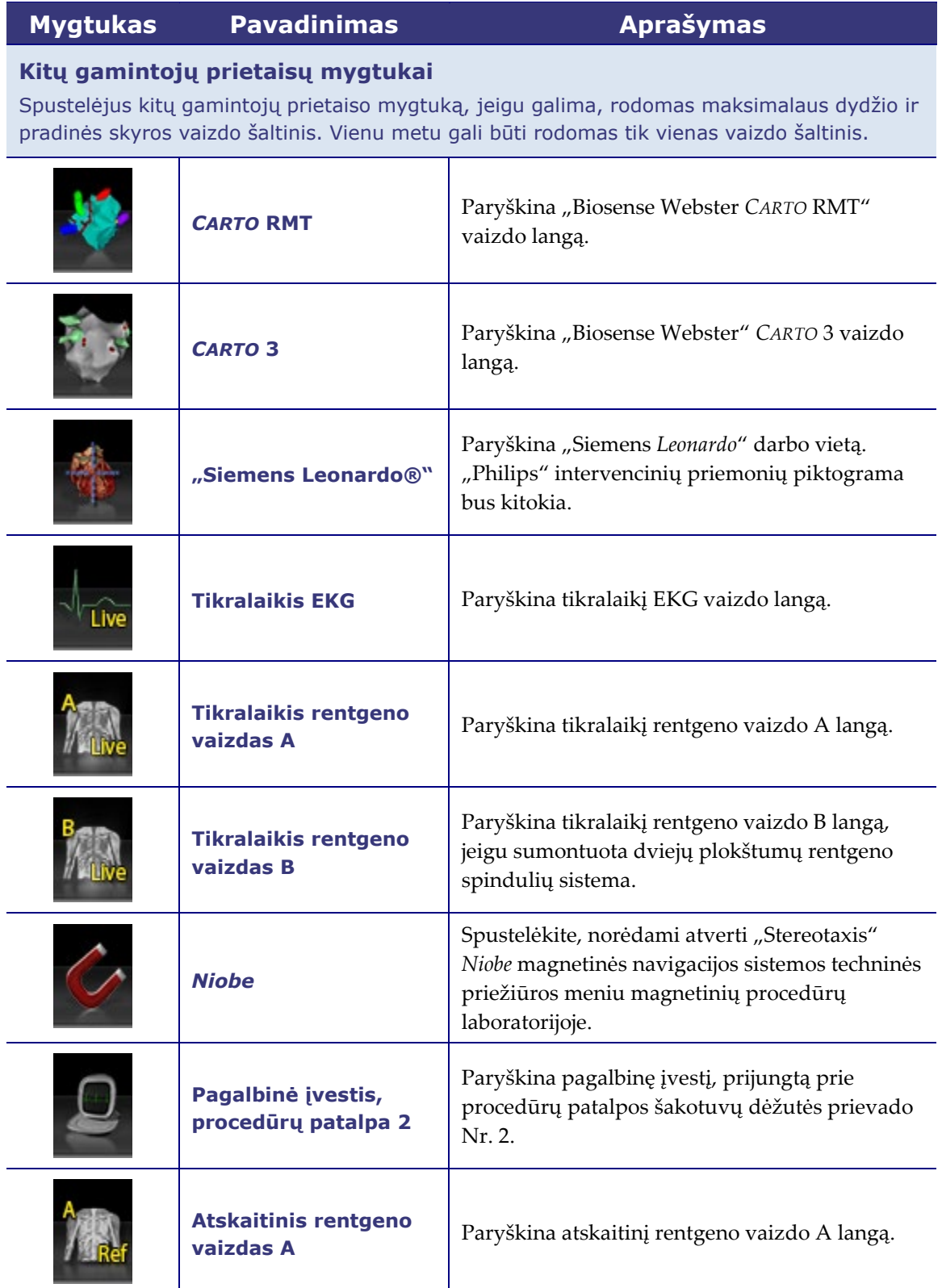

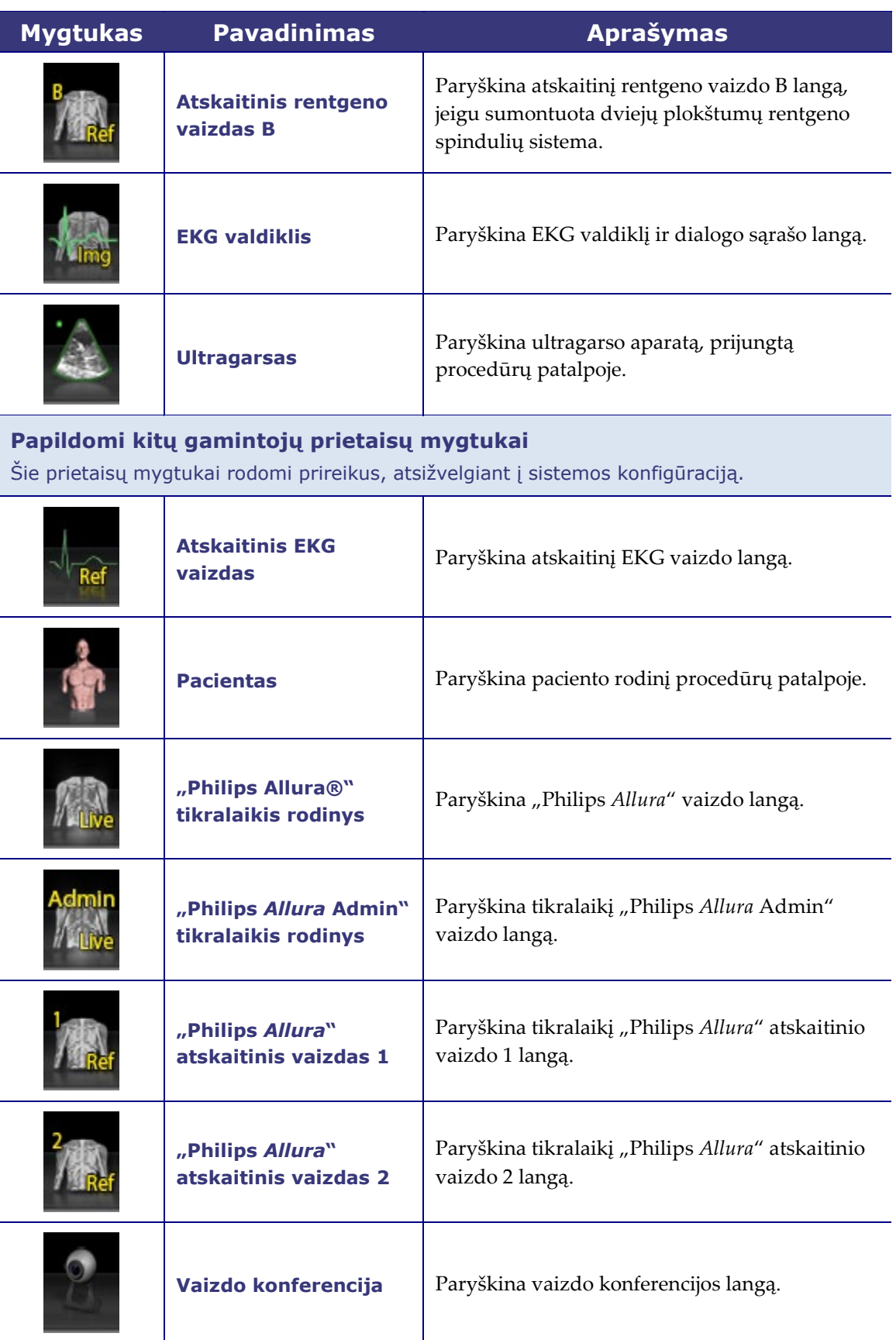

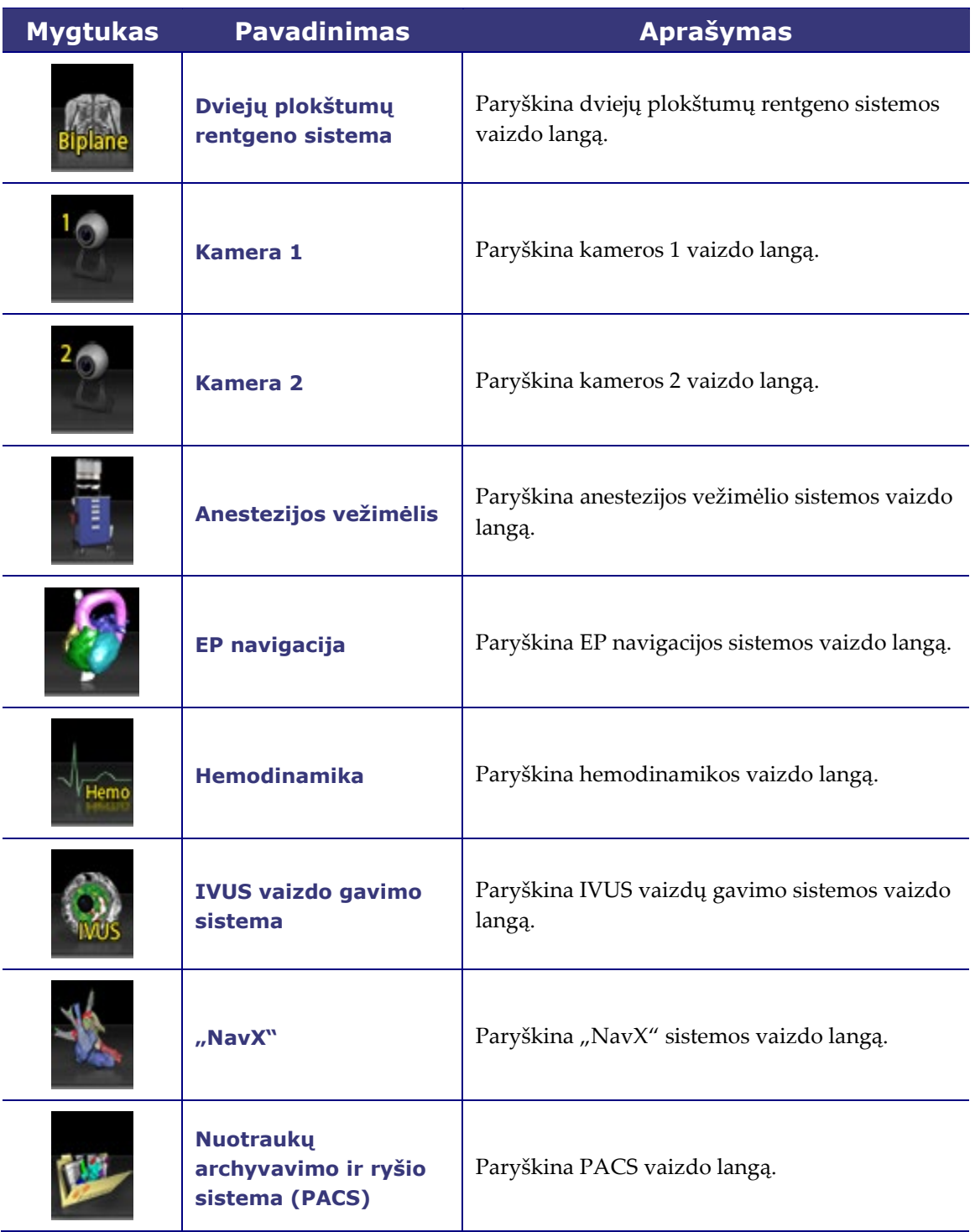

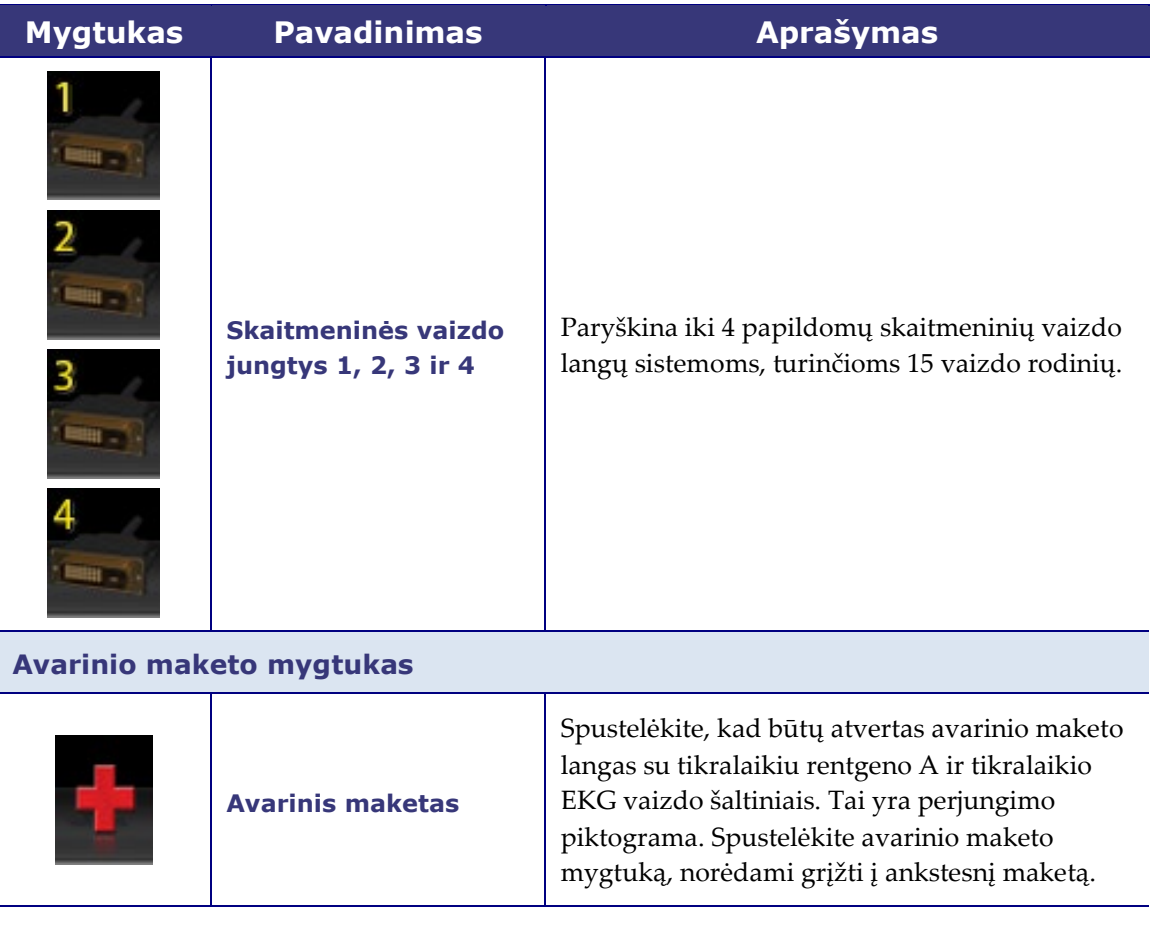

## <span id="page-26-0"></span>**Parankinės mygtukų būsenos**

Visų parankinės mygtukų išvaizda šiek tiek skiriasi atsižvelgiant į jų būseną. Pavyzdyje parodytas tikralaikio EKG mygtukas.

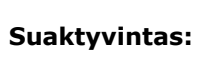

**Suaktyvintas: Spustelėtas arba pasirinktas: Išjungtas:**

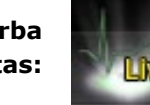

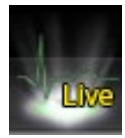

Trys dažniausios "*Vision*" parankinės mygtukų būsenos yra suaktyvintas, pasirinktas ir išjungtas.

## <span id="page-26-1"></span>**Sistemos būsenos pranešimai**

Norėdami patikrinti sistemos būseną, aparatinės įrangos būsenos indikatoriaus parankinėje (parodyta dešinėje) dukart spustelėkite sistemos piktogramą.

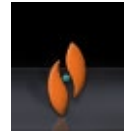

**[3](#page-27-2)** yra sistemos būsenos pranešimo pavyzdys.

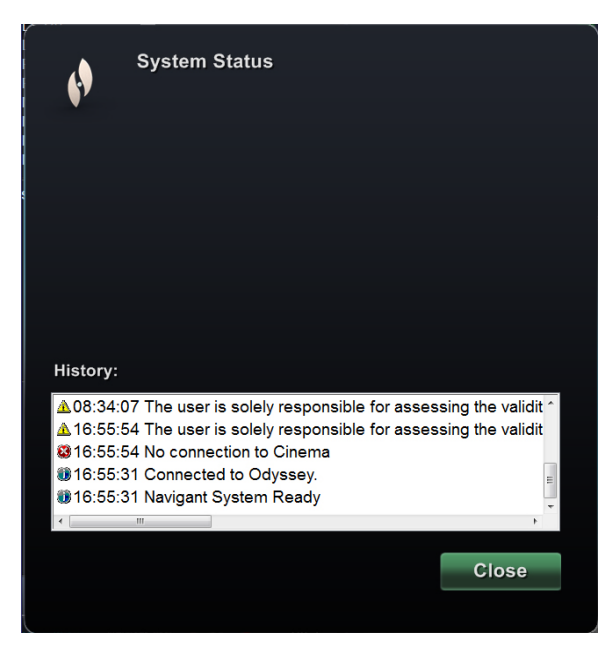

**3 pav. Sistemos būsenos pranešimo pavyzdys**

## <span id="page-27-2"></span><span id="page-27-0"></span>**Specialiųjų langų tipai**

Kai kuriose sistemose su "*Odyssey Vision*" platforma yra tokie specialiųjų langų tipai:

- Tik peržiūros langai, skirti tik informacijai rodyti. "*Vision*" bendroji klaviatūra / pelė niekada nesiunčia įvesties į tokio tipo langą. Žymiklis gali judėti lange, bet jo forma pasikeičia iš baltos rodyklės į baltą rodyklę su draudžiamuoju simboliu  $(Q)$ , kad primintų naudotojui, jog pelė šiame lange neveikia.
- Kitas specialaus lango tipas yra programa su praplėstu darbalaukiu, kaip antai EKG. Šie langai gali būti nustatyti bet kokia kryptimi jungtiniame rodinyje.

## <span id="page-27-1"></span>**Vaizdo lango paryškinimo keitimas**

Kai pelė spustelima programos vaizdo lange, "Odyssey Vision" sistema pristato pelės judėjimo ir spustelėjimo įvykius į langą po žymikliu. Kai naudotojas priskiria klaviatūros funkcijas vienam iš vaizdo langų jį spustelėdamas, "*Vision*" sistema siunčia klaviatūros ir pelės įvykius į sistemą, kurios langui priskirtos klaviatūros funkcijos. Taigi naudotojas gali keisti valdomą programą paprasčiausiai perkeldamas pelę ir spustelėdamas ją tos programos vaizdo lange, "Vision" rodinyje.

Pavyzdžiui, jeigu naudotojas spusteli *Navigant* vaizdo langą, "*Vision*" sistema nustato klaviatūros funkcijas *Navigant* langui ir tolesni klaviatūros įvykiai būna nukreipti į *Navigant*. Jeigu naudotojas spusteli EKG vaizdo langą, "Vision" sistema siųs tolesnius

klaviatūros įvykius į EKG programą. Pelės slinkimo ir spustelėjimo įvykiai visada nukreipiami į langą, kuriame yra žymiklis.

"Vision" sistemos lango modelis yra toks pat, kaip "Windows" operacinės sistemos. Vienas langas bus paryškintas. Naudotojas slenka žymiklį virš kitų langų, bet paryškinimas nepasikeičia, kol neįvyksta koks nors pelės įvykis (spustelėjimas kairiuoju mygtuku, spustelėjimas dešiniuoju mygtuku, spustelėjimas dukart) kitame lange nei paryškintasis.

## <span id="page-28-0"></span>**Stalo šoninis valdiklis (pasirinktinis)**

Tipiškoje "*Odyssey Vision*" laboratorijoje gydytojas valdo kateterį iš valdymo patalpos. Tačiau jei reikia galimybės valdyti "*Vision"* langus iš procedūrų patalpos, galima pridėti pasirinktinį stalo šoninį valdiklį (**[4](#page-28-1)**).

#### **Stalo šoninio valdiklio nuorodos**

- **1** Paciento stalas.
- Paciento stalo priedų tvirtinimo bėgelis. Prietaisai gali skirtis.
- <span id="page-28-1"></span> Stalo šoninis valdiklis – veidrodinis [4](#page-28-1) mygtukų atvaizdas.

**4 pav. Stalo šoninis valdiklis ant paciento stalo priedų bėgelio**

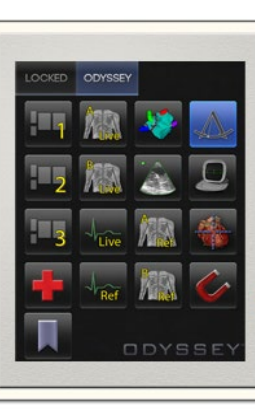

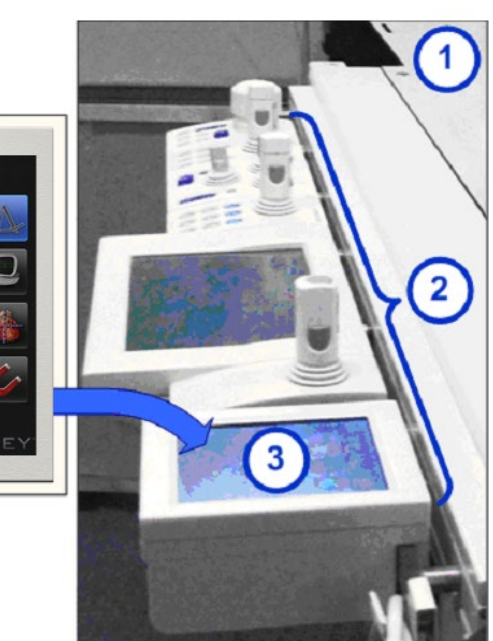

## <span id="page-29-0"></span>**Kitų gamintojų sistemų prijungimas prie procedūrų patalpos šakotuvo**

## <span id="page-29-1"></span>**Skaitmeninė vaizdo sąsaja (DVI)**

Toliau pateikiamos kitų gamintojų kompiuterio prijungimo per kitų gamintojų sąsają (TPI) prie vienos iš dviejų TPI spausdintinių plokščių (viršutinės ar apatinės) procedūrų patalpos šakotuve (**[5](#page-29-2)** parodyta TPI dėžutė) bendrosios instrukcijos. Šiame procese naudojamos skaitmeninės vaizdo sąsajos (DVI) ir USB (pelei ir klaviatūrai valdyti, jeigu reikia) jungtys. Kartokite šiuos veiksmus (parodyta **[6](#page-30-1)**) kiekvienam kompiuteriui (vaizdo šaltiniui).

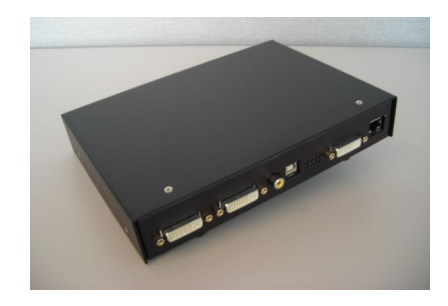

**5 pav. TPI dėžutė**

- <span id="page-29-2"></span>**1.** Atjunkite DVI kabelį, prijungtą prie kito gamintojo kompiuterio užpakalinės dalies, palikdami jį prijungtą prie kito gamintojo monitoriaus.
- **2.** Prijunkite atjungtą DVI kabelį prie TPI-J4 prievado su sistema susietoje TPI spausdintinėje plokštėje.
- **3.** Prijunkite "Stereotaxis" DVI kabelį tarp kito gamintojo kompiuterio užpakalinės dalies ir TPI-J3 prievado su sistema susietoje TPI spausdintinėje plokštėje.
- **4.** Prijunkite "Stereotaxis" USB kabelį tarp kito gamintojo kompiuterio užpakalinės dalies ir TPI-J6 prievado su sistema susietoje TPI spausdintinėje plokštėje.
- 5. Prijunkite atitinkamą "Odyssey Vision" sistemos eterneto kabelį prie TPI-J1 su sistema susietoje TPI spausdintinėje plokštėje.
- **6.** Prijunkite atitinkamą "*Odyssey Vision*" sistemos šviesolaidinį DVI kabelį prie TPI-J2 su sistema susietoje TPI spausdintinėje plokštėje.

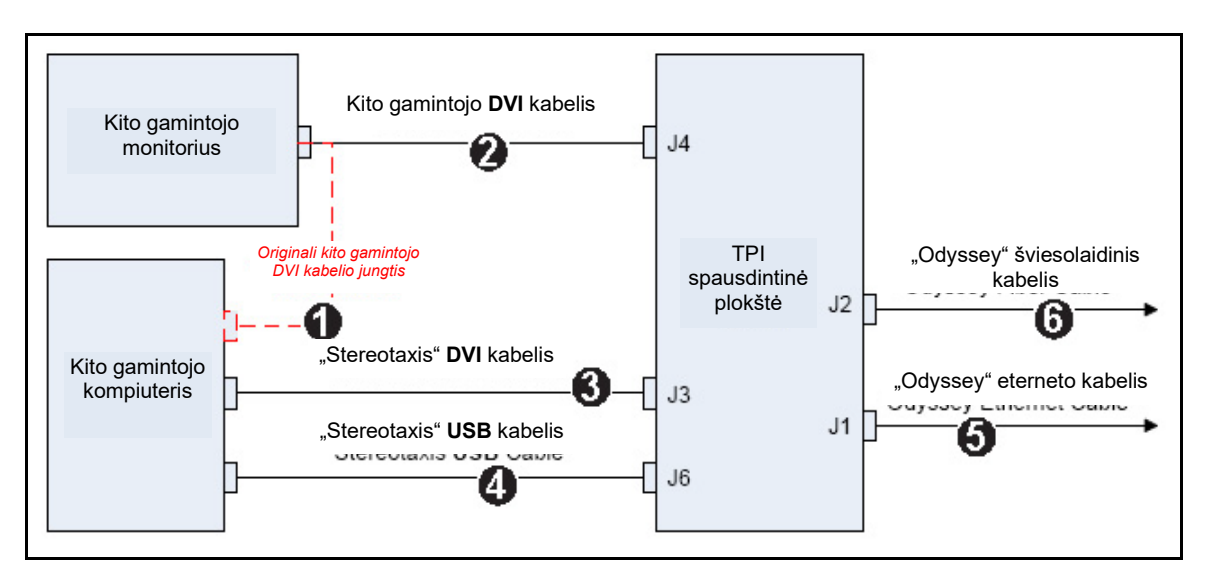

**6 pav. Procedūrų patalpos TPI DVI jungimas**

<span id="page-30-1"></span>Kai jungtys sujungtos, TPI sistema galima kaip vaizdo langas "*Odyssey Vision*" ekrane, kai pasirenkamas jos skaitmeninės vaizdo jungties mygtukas.

**Pastaba** Jeigu šiai jungčiai suaktyvinta automatinė skyra, ji bus taikoma maketų rengyklėje ir ją bus galima pastebėti susijusiame vaizdo šaltinio lange.

## <span id="page-30-0"></span>**Vaizdo grafikos masyvas (VGA)**

Toliau pateikiamos kitų gamintojų kompiuterio prijungimo per kitų gamintojų sąsają (TPI) prie vienos iš dviejų TPI spausdintinių plokščių (viršutinės ar apatinės) procedūrų patalpos šakotuve bendrosios instrukcijos. Šiame procese naudojamos vaizdo grafikos masyvo (VGA), VGA adapterio ir USB (pelei ir klaviatūrai valdyti, jeigu reikia) jungtys. Kartokite šiuos veiksmus (parodyta **[7](#page-31-0)**) kiekvienam kompiuteriui (vaizdo šaltiniui).

- **1.** Atjunkite VGA kabelį, prijungtą prie kito gamintojo kompiuterio užpakalinės dalies, palikdami jį prijungtą prie kito gamintojo monitoriaus.
- **2.** Naudodami pateiktą VGA-DVI adapterį, prijunkite atjungtą VGA kabelį prie TPI-J4 prievado su sistema susietoje TPI spausdintinėje plokštėje.
- 3. Naudodami pateiktą VGA-DVI adapterį, prijunkite "Stereotaxis" VGA kabelį tarp kito gamintojo kompiuterio užpakalinės dalies ir TPI-J3 prievado su sistema susijusioje TPI spausdintinėje plokštėje.
- **4.** Prijunkite "Stereotaxis" USB kabelį tarp kito gamintojo kompiuterio ir užpakalinės dalies ir TPI-J6 prievado su sistema susijusioje TPI spausdintinėje plokštėje.
- **5.** Prijunkite atitinkamą *Odyssey* sistemos eterneto kabelį prie TPI-J1 su sistema susietoje TPI spausdintinėje plokštėje.

**6.** Prijunkite atitinkamą *Odyssey* sistemos šviesolaidinį DVI kabelį prie TPI-J2 su sistema susietoje TPI spausdintinėje plokštėje.

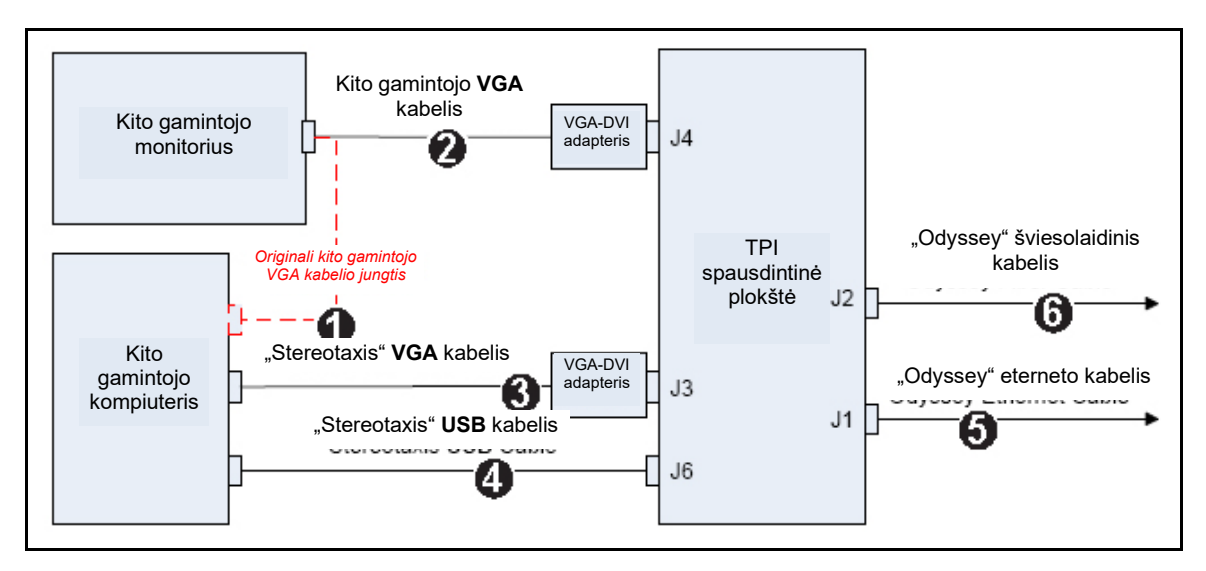

#### **7 pav. Procedūrų patalpos TPI VGA jungimas**

<span id="page-31-0"></span>Kai jungtys sujungtos, TPI sistema galima kaip vaizdo langas "Odyssey Vision" ekrane, kai pasirenkamas jos skaitmeninės vaizdo jungties mygtukas.

**Pastaba** Jeigu šiai jungčiai suaktyvinta automatinė skyra, ji bus taikoma maketų rengyklėje ir ją bus galima pastebėti susijusiame vaizdo šaltinio lange.

## <span id="page-32-0"></span>**Pradžia**

Paleidžiant "Odyssey Vision" programą svarbu laikytis tokios sekos:

- Jjunkite visus ne "Stereotaxis" sistemos kompiuterius (kaip antai rentgeno sistemos, EKG ir atvaizdavimo sistemų).
- *Magnetinių procedūrų laboratorijose* įjunkite *Niobe* sistemą, "*Vision"* nuotolinėje maitinimo dėžutėje paspausdami jungiklį, pažymėtą NIOBE, į padėtį **1**. Jungiklis yra momentinio kontakto jungiklis, kuris paleistas grįžta į vidurinę padėtį.
- Įjunkite "*Vision"* kompiuterį "*Vision"* nuotolinėje maitinimo dėžutėje paspausdami jungiklį, pažymėtą ODYSSEY, į padėtį **1**. Kaip ir NIOBE jungiklis, tai yra momentinio kontakto jungiklis.

#### **Nuorodos [8](#page-32-1)**

- **1a** "Siemens/Neusoft" avarinio stabdymo mygtukas
- **1b** Avarinio stabdymo mygtuko skylė uždegta "Philips" ir nemagnetinėms laboratorijoms
- **2** "*Odyssey Vision*" sistema yra įjungta, kai dega žalias diodas
- **3** Avarinis stabdymas suaktyvintas, kai dega raudonas diodas
- **4** Magnetinių procedūrų laboratorijoje *Niobe* sistema yra įjungta, kai dega žalias diodas
- <span id="page-32-1"></span>**5** Paspaudus įjungiama "*Odyssey Vision*" sistema
- **6** Paspaudus išjungiama" **\*** "*Odyssey Vision*" sistema
- **7** Magnetinių procedūrų patalpoje paspaudus įjungiama *Niobe* sistema
- **8** Magnetinių procedūrų patalpoje paspaudus išjungiama **\*** *Niobe* sistema

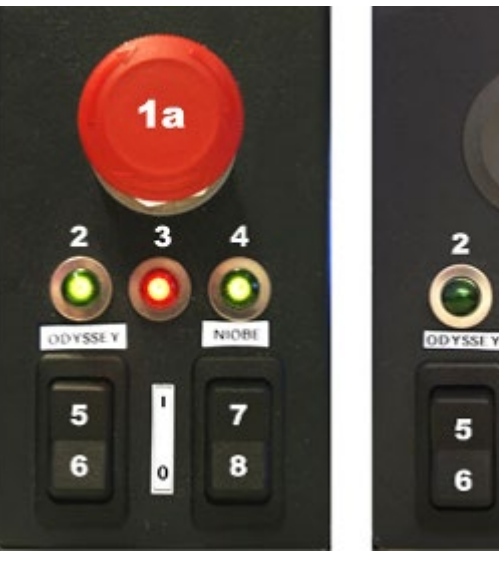

**8 pav. "***Vision***" nuotolinė maitinimo dėžutė "Siemens/Neusoft" laboratorijoms (***kairėje***) ir "Philips" laboratorijoms (***dešinėje***)**

**\***Rankiniais jungikliais naudokitės tik tada, kai negalite išjungti sistemos per "*Vision*" programinę įrangą. Jeigu reikia naudotis jungikliais, paspauskite juos ir laikykite paspaudę maždaug 3 sekundes, kol sistema išsijungs.

ឧ

**Pastaba** Didelis raudonas mygtukas būna virš *Niobe* avarinio išjungiklio, kai *Niobe* sistema naudojama magnetinėje laboratorijoje su "Neusoft/Siemens AXIOM® Artis™ dFC MNS" rentgeno sistema. Šio avarinio išjungimo mygtuko nėra, jeigu *Niobe* sistema naudojama magnetinių procedūrų laboratorijoje su "Philips *Allura* Xper FD10" rentgeno sistema ("Allura" avarinis išjungiklis taip pat sustabdo sistemą *Niobe* ).

## <span id="page-33-0"></span>**Pradžia**

Paleidžiant "Odyssey Vision" programą svarbu laikytis tokios veiksmų sekos:

- Įjunkite visus ne "Stereotaxis" sistemos kompiuterius (kaip antai rentgeno sistemos, EKG ir atvaizdavimo sistemų).
- Įjunkite "*Odyssey Vision*" kompiuterį, "*Vision*" nuotolinėje maitinimo dėžutėje (**[9](#page-33-1)**) paspausdami jungiklį, pažymėtą "ODYSSEY", į padėtį **1**. Tai yra momentinio kontakto jungiklis, kuris paleistas grįžta į vidurinę padėtį.

#### **Nuorodo**s **[9](#page-33-1)**

- **1** "*Odyssey Vision*" sistema yra įjungta, kai dega žalias diodas
- **2** Paspaudus įjungiama "*Odyssey Vision*" sistema
- **3** Paspaudus išjungiama "*Odyssey Vision*" sistema

**\***Rankiniais jungikliais naudokitės tik tada, kai negalite išjungti sistemos per "*Vision*" programinę įrangą. Jeigu reikia naudotis jungikliais, paspauskite juos ir laikykite paspaudę maždaug 3 sekundes, kol sistema išsijungs.

<span id="page-33-1"></span>**9 pav. "***Vision***" nuotolinė maitinimo dėžutė, skirta nemagnetinėms laboratorijoms**

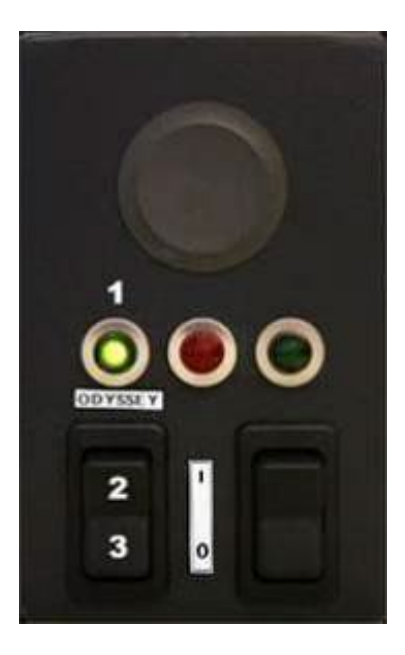

#### <span id="page-34-0"></span>**Pradžios langas**

"*Odyssey Vision*" pradžios langas (**[10](#page-34-2)**) rodomas apatiniame kairiajame "QuadHD" ekrano kampe – kur yra visi *Navigant* būdingi langai.

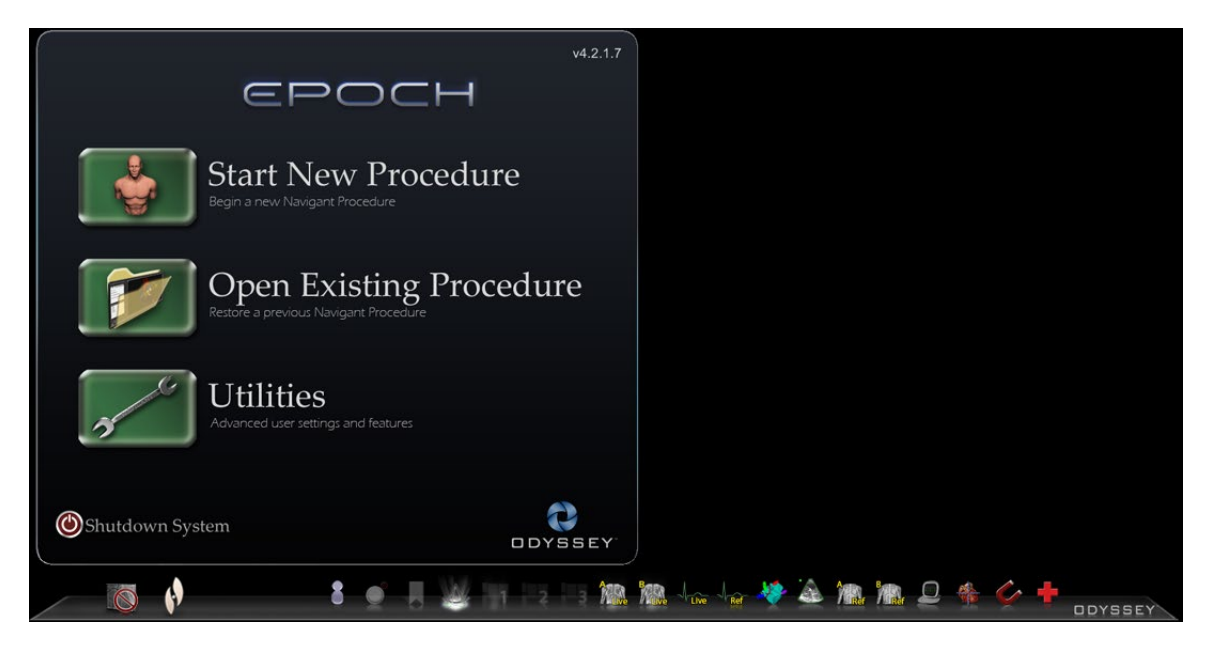

**10 pav. Pradžios langas**

<span id="page-34-2"></span>Spustelėkite **Start New Procedure** (pradėti naują procedūrą) (**[11](#page-34-3)**).

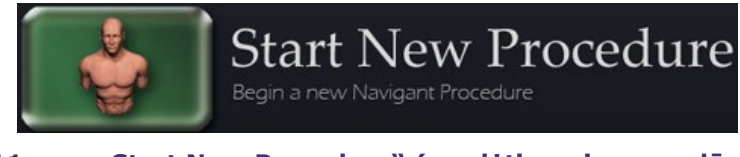

**<sup>11</sup> pav. "Start New Procedure" (pradėti naują procedūrą)**

## <span id="page-34-3"></span><span id="page-34-1"></span>**Informacijos apie procedūrą langas**

Prieš pradedant procedūrą "*Odyssey Vision*" sistemoje, rekomenduojama įvesti visą informaciją apie pacientą. Tada informacija bus automatiškai importuota į atitinkamus "*Vision*" sistemos laukelius.

Be to, galite rankiniu būdu užpildyti informacijos apie procedūrą laukelius. Jeigu informaciją apie procedūrą vedate rankiniu būdu, įveskite paciento vardą, pavardę, paciento ID, gimimo datą (DOB) ir pasirinkite atitinkamą lytį. Laukeliuose "Physician" (gydytojas) ir "Profile" (profilis) yra išskleidžiamieji meniu, kad būtų lengviau naudotis. Spustelėkite žemyn nukreiptą rodyklę laukelio dešinėje, kad pasirinktumėte gydytoją ir procedūrą, jeigu dirbate su pirmiau įvesta informacija.

Į laukelius "Physician" (gydytojas) ir "Profile" (profilis) galima įvesti naują informaciją ir ji bus įrašyta ateities procedūroms. Laukeliai "Physician" (gydytojas) ir "Profile" (profilis) naudojami tinkintiems maketams, kuriuos sukūrė gydytojas, rodyti. Skirsnis "Notes" (pastabos) yra pasirinktinis, skirtas bet kokiai papildomai informacijai įvesti.

Šio lango skirsnyje "Procedure Type" (procedūros tipas) yra keturios kortelės bendrajam procedūros tipui nurodyti. Rinkitės (spustelėkite) norimą kortelę ir tada spustelėkite, kad pasirinktumėte skirsnio "Procedure Type" (procedūros tipas) parinktis. Pasirinkus trimatį atvaizdavimą, pakeičiamas procedūros maketas, kad būtų įtrauktas atvaizdavimo vaizdo šaltinis. Pavyzdyje **[12](#page-35-0)** parodyta pasirinkta **Electrophysiology, Right Atrium** (elektrofiziologinis, dešinysis prieširdis) ir **Use 3D Mapping** (naudoti trimatį atvaizdavimą).

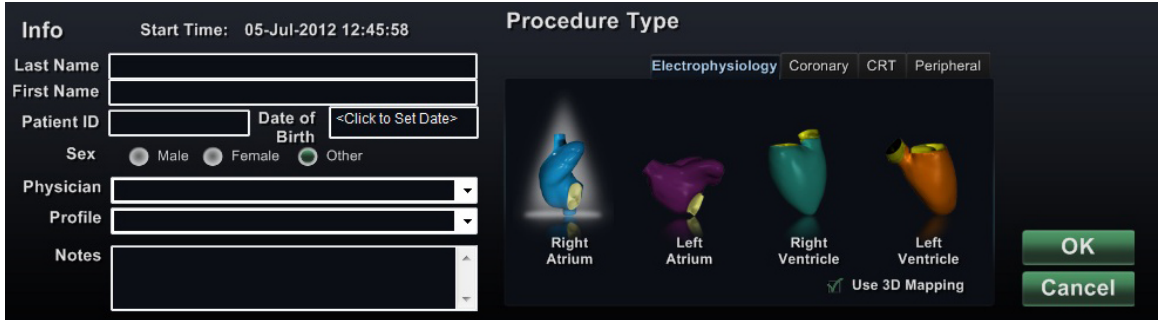

**12 pav. Informacijos apie nemagnetinę procedūrą langas**

<span id="page-35-0"></span>Įvedę informaciją apie procedūrą ir pasirinkę "procedure type" (procedūros tipas) parinktis, spustelėkite **OK** (gerai). Rodomas maketas, susijęs su šia procedūra. Dabar procedūra yra atverta ir rodomas pagrindinis langas (**[13](#page-36-1)**).

**Pastaba** Norint tęsti procedūrą, **privaloma** užpildyti paciento laukelius ("First Name" (vardas), "Last Name" (pavardė), ID, DOB (gimimo data) ir "Sex" (lytis)) ir gydytojo laukelius. Informaciją apie pacientą įveskite lygiai tokią, kokia ji rodoma rentgeno sistemoje.
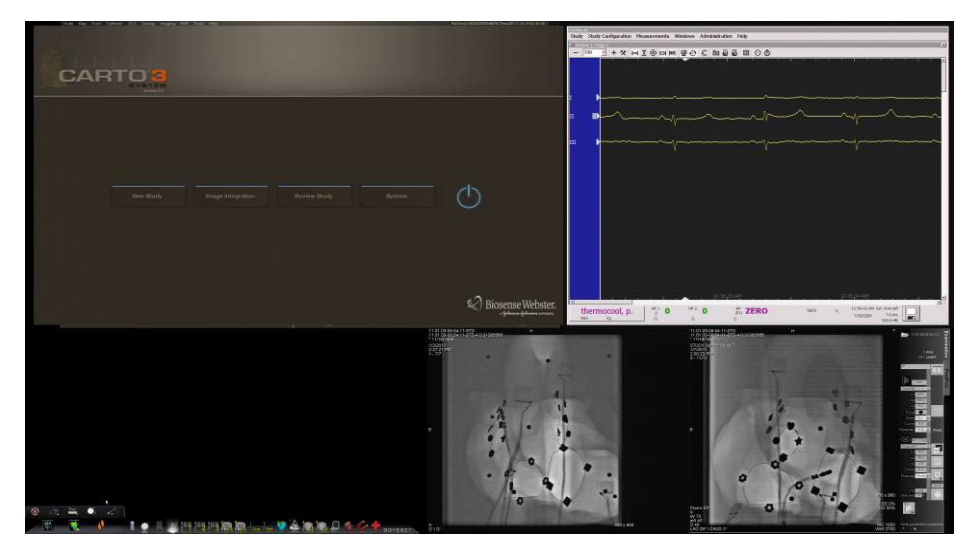

**13 pav. Procedūros nemagnetinėje laboratorijoje pagrindinis langas**

# **Avarinis maketas**

Avarinis maketas galimas paleidus "Vision" programą ir jį galima atverti bet kada atliekant procedūrą, "Vision" parankinėje spustelint raudoną kryžių ([14](#page-36-0)). "QuadHD" ekrane rodomi tikralaikis EKG, tikralaikis rentgeno A ir atskaitinis rentgeno A vaizdai (**[15](#page-36-1)**).

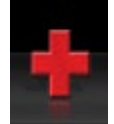

#### **14 pav. Avarinio maketo mygtukas "***Vision***" parankinėje**

<span id="page-36-0"></span>Avarinio maketo mygtukas yra perjungiklis. Spustelėjus jį vienąkart rodomas avarinis maketas, spustelėjus dar kartą grąžinamas ankstesnis langas.

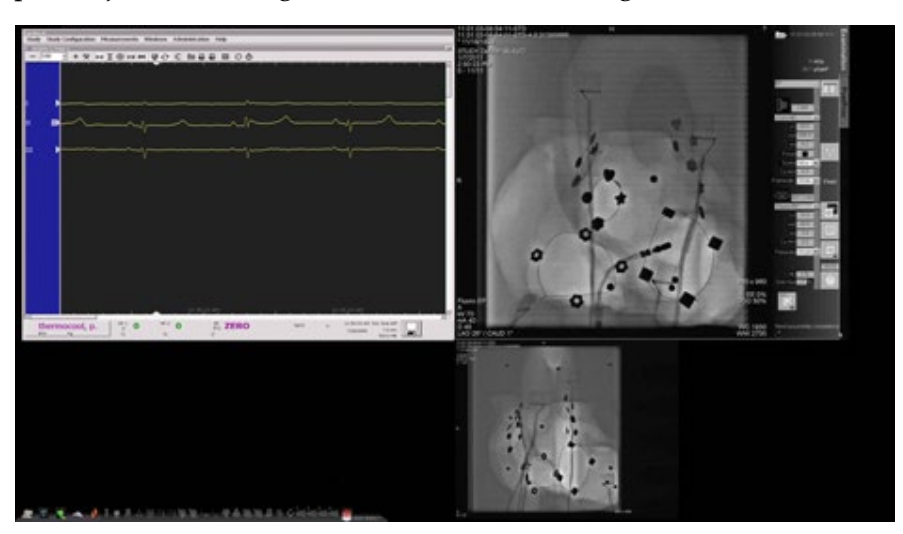

#### <span id="page-36-1"></span>**15 pav. Avarinis maketas**

## **Maketų keitimas**

"*Vision*" sprendimas siūlo kelias parinktis maketui keisti:

- Paryškinti vaizdo šaltinį
- Pakeisti maketą per maketų rengyklę
- Tinkinti numatytuosius sparčiuosius maketus

## **Vaizdo šaltinių paryškinimas**

"*Vision*" parankinėje spustelėjus vaizdo šaltinio mygtuką, ekrane rodomas paryškintos būsenos vaizdo šaltinis maksimalia arba artima maksimaliai skyra (**[16](#page-37-0)**).

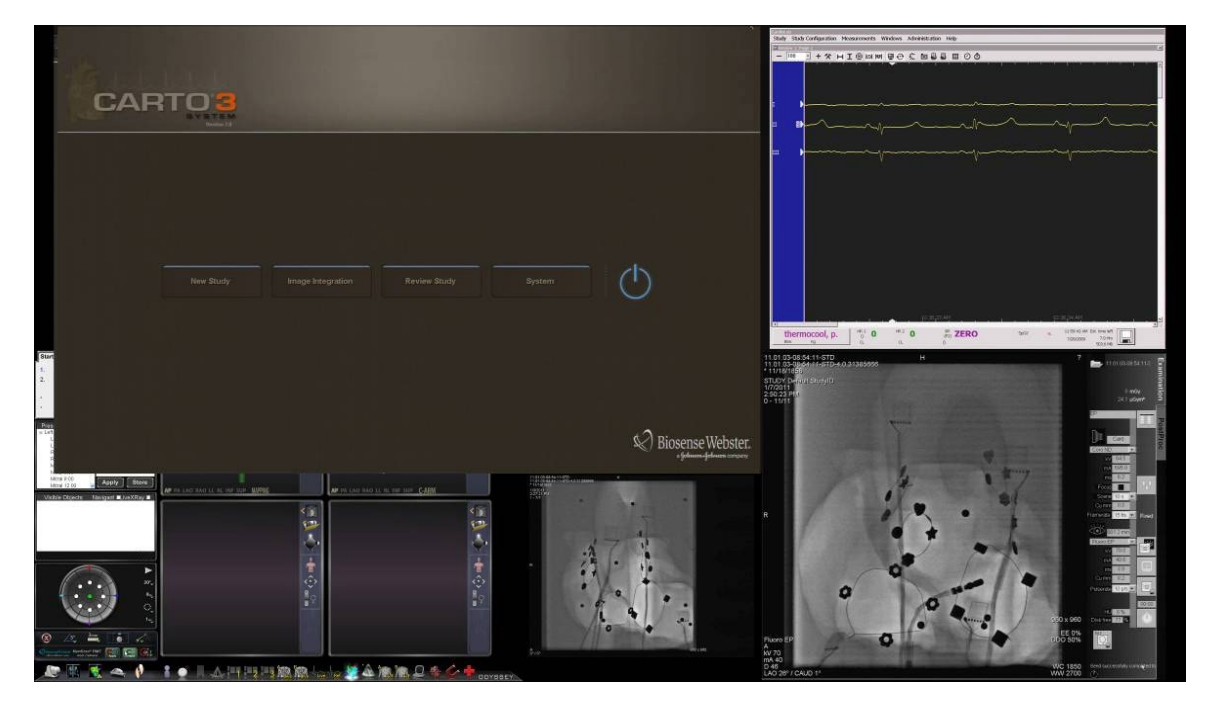

**16 pav. Paryškintas vaizdo šaltinis –** *CARTO* **3**

## <span id="page-37-0"></span>**Maketų rengyklė**

Maketų rengyklė – *Navigant* funkcija, leidžianti tinkinti rodomą procedūros maketą.

### **"Vaizdas vaizde"**

Atidarę maketų rengyklę, vis dar galite matyti tris ketvirčius tikralaikio lango. Ši funkcija svarbi, nes jeigu tikralaikiai vaizdai (tikralaikis EKG ir tikralaikis rentgeno vaizdas) rodomi pagrindiniame lange, vis dar galite juos peržiūrėti maketų rengyklėje (**[17](#page-38-0)**).

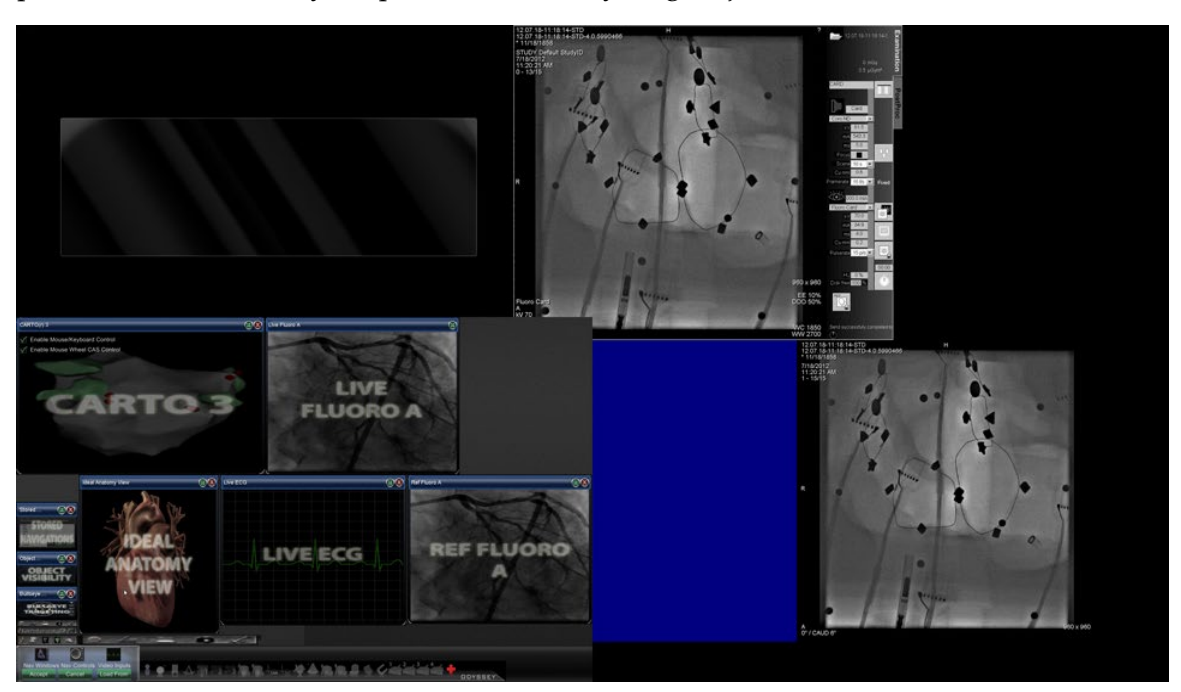

Kai perkeliate arba keičiate vaizdus maketų rengyklėje, pagrindiniame lange nematysite pasikeitimo, kol neįrašysite pakeitimų. Ši taisyklė galioja ir tikralaikiams rodiniams.

**17 pav. Nemagnetinių procedūrų laboratorijos maketų rengyklė**

### <span id="page-38-0"></span>**Valdymo skydelis**

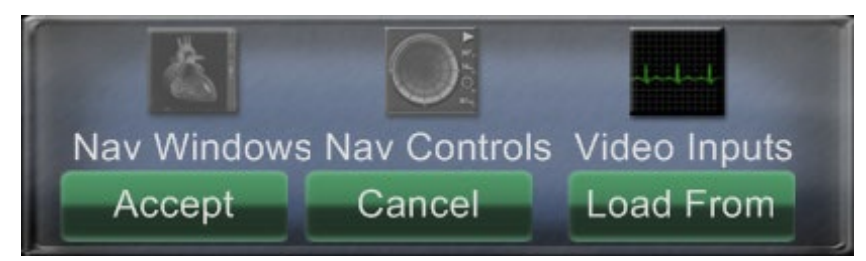

<span id="page-38-1"></span>**18 pav. Nemagnetinių procedūrų laboratorijos maketų rengyklės valdymo skydelis**

#### **Nemagnetinių procedūrų laboratorijos maketų rengyklės valdymo skydelio nuorodos [\(18\)](#page-38-1)**

- **Meniu mygtukas Nav Windows** ("*Navigant"* langai). Rodomas galimų ir rodomų *Navigant* langų sąrašas.
- **Meniu mygtukas Nav Controls** ("*Navigant*" valdymo skydeliai). Rodomi galimi ir rodomi *Navigant* valdymo skydeliai.
- **Meniu mygtukas Video Inputs** (vaizdo įvestys). Rodomos galimos ir rodomos vaizdo įvestys.

**Mygtukas Accept** (patvirtinti). Įrašomas nustatytas maketas.

**Mygtukas Cancel** (atšaukti). Atmetami maketo taisymai ir grąžinamas ankstesnis langas.

**Mygtukas Load From** (įkelti iš). Leidžia naudotojui kopijuoti maketą iš kito naudotojo.

Pastabos

rentgeno langas.

gali šiek tiek skirtis.

Live Fluoro A

Panašiai kaip mygtukų **Nav Windows** ("*Navigant*" langai) ir **Nav Controls** ("*Navigant*" valdymo skydeliai) atveju, paspaudus **Video Inputs** (vaizdo įvestys) rodomi šios procedūros galimi vaizdo šaltiniai (tamsiomis raidėmis **[19](#page-39-0)**). Maketų rengyklėje jau rodomi vaizdo šaltiniai, meniu rodomi blankūs.

> Vaizdo šaltinis makete negali kartotis. Viename makete gali būti tik vienas tikralaikis

Kitų sistemų langų pavadinimai

<span id="page-39-0"></span>**19 pav. Maketų rengyklės vaizdo įvesčių meniu pavyzdys – "Siemens" sistema**

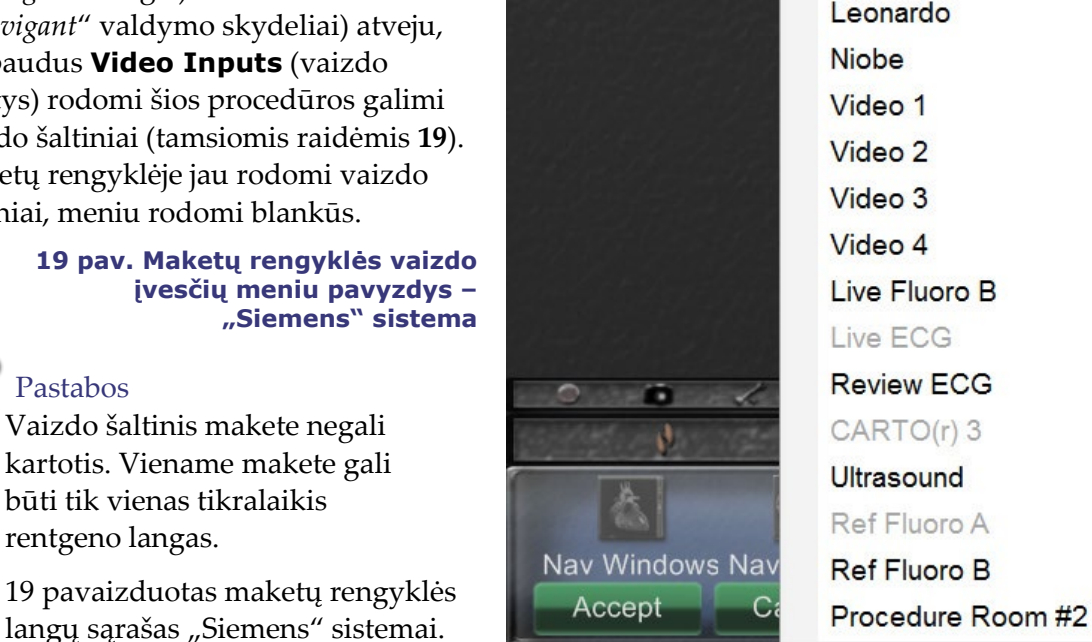

Meniu rinkitės vaizdo šaltinį, kad pridėtumėte jį į maketą. Jeigu reikia, perkelkite kitus elementus arba pakeiskite jų dydį, kad niekas nepersidengtų. (Persidengiančių elementų rėmelis būna raudonas.) Jeigu maketas tinkamas, spustelėkite mygtuką **Accept** (patvirtinti). (Mygtukai **Accept** (patvirtinti) ir **Cancel** (atšaukti) galimi tik pakeitus maketą.) Jeigu norėtumėte naudoti esamą maketą, galite naudotis dialogo langu "Load From" (įkelti iš) (**[20](#page-39-1)**).

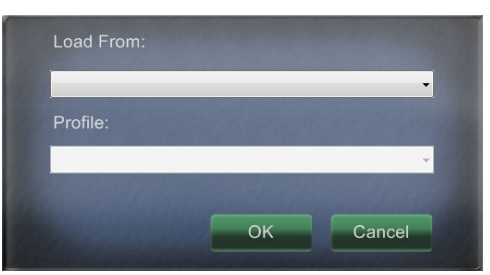

**20 pav. Dialogo langas "Load From" (įkelti iš) maketų rengyklėje**

#### <span id="page-39-1"></span>**Dialogo lango "Load From" (įkelti iš) nuorodos [\(20\)](#page-39-1)**

- Norėdami importuoti šį maketą iš kito gydytojo, naudokitės dialogo langu "Load From" (įkelti iš). Rinkitės gydytojo vardą (ir (arba) maketo profilį) ir spustelėkite **OK** (gerai).
- Norėdami naudoti "*Vision"* numatytąjį maketą, palikite tuščius laukelius "Physician Name" (gydytojo vardas) ir "Procedure Type" (procedūros tipas) ir spustelėkite **OK** (gerai).

Maketų rengyklėje spustelėjus mygtuką **Accept** (patvirtinti) arba dialogo lange "Load From" (įkelti iš) spustelėjus mygtuką **OK** (gerai) atveriamas įrašymo dialogo langas (**[21](#page-40-0)**). Spustelėkite mygtuką **For This Procedure Only** (tik šiai procedūrai), norėdami naudoti maketą *tik* esamai procedūrai. Spustelėkite mygtuką **As My New Default** (kaip naują numatytąją nuostatą), jeigu norite šį maketą naudoti *visų funkcijų* procedūroms šiam *gydytojui ir procedūros tipui*.

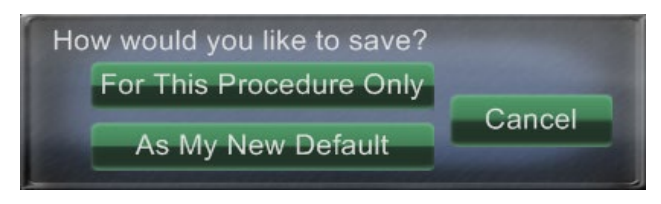

**21 pav. Įrašymo dialogo langas maketų rengyklėje**

# <span id="page-40-0"></span>**Spartieji maketai**

### **Konfigūracijos**

Spartieji maketai grupuojami pagal klinikinę specifiką ir procedūros tipą rankinių, *CARTO* 3 ir ne *CARTO* 3 įrenginių deriniams.

Kiekviena elektrofiziologinė kategorija turi atskirus sparčiuosius maketus (1, 2 ir 3):

- Dešinysis prieširdis (*CARTO* 3 ir ne *CARTO* 3)
- Kairysis prieširdis (*CARTO* 3 ir ne *CARTO* 3)
- Dešinysis skilvelis (*CARTO* 3 ir ne *CARTO* 3)
- Kairysis skilvelis (*CARTO* 3 ir ne *CARTO* 3)

Trys spartieji maketai (1, 2 ir 3) gali būti naudojami tokioms intervencinės kardiologijos kategorijoms:

- Vainikinių arterijų
- Periferinių kraujagyslių (šlaunies ir blauzdos venų).
- Širdies pakartotinės sinchronizacijos širdies sinuso procedūrose naudojami tie patys trys spartieji maketai (1, 2 ir 3) visoms procedūroms.

### **Mygtukai**

Norėdami peržiūrėti ir tinkinti alternatyvius (sparčiuosius) maketus, "*Vision*" parankinėje spustelėkite vieną iš sparčiųjų maketų mygtukų ([22](#page-41-0)). Norėdami keisti spartųjį maketą, naudokitės pirmiau aprašyta maketų rengyklės funkcija. Kitą kartą spustelėjus tą patį spartųjį mygtuką, rodomas naujas maketas.

<span id="page-41-0"></span>22 pav. **Trys sparčiųjų maketų mygtukai "***Vision***" parankinėje**

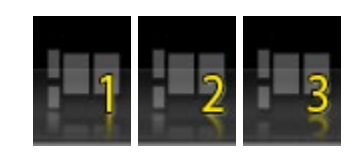

**Pastaba** Norėdami tinkinti sparčiuosius maketus 1, 2 ir 3, turite spustelėti vieną iš sparčiųjų maketų mygtukų. Atidarant maketų rengyklę tiesiogiai (ne spustelint sparčiojo maketo mygtuką) pakeistas maketas *nebus* įrašytas kaip spartusis maketas.

# **Pradžios langas**

"*Odyssey Vision*" pradžios langas (**[23](#page-42-0)**) rodomas apatiniame kairiajame "QuadHD" ekrano kampe – kur yra visi *Navigant* būdingi langai.

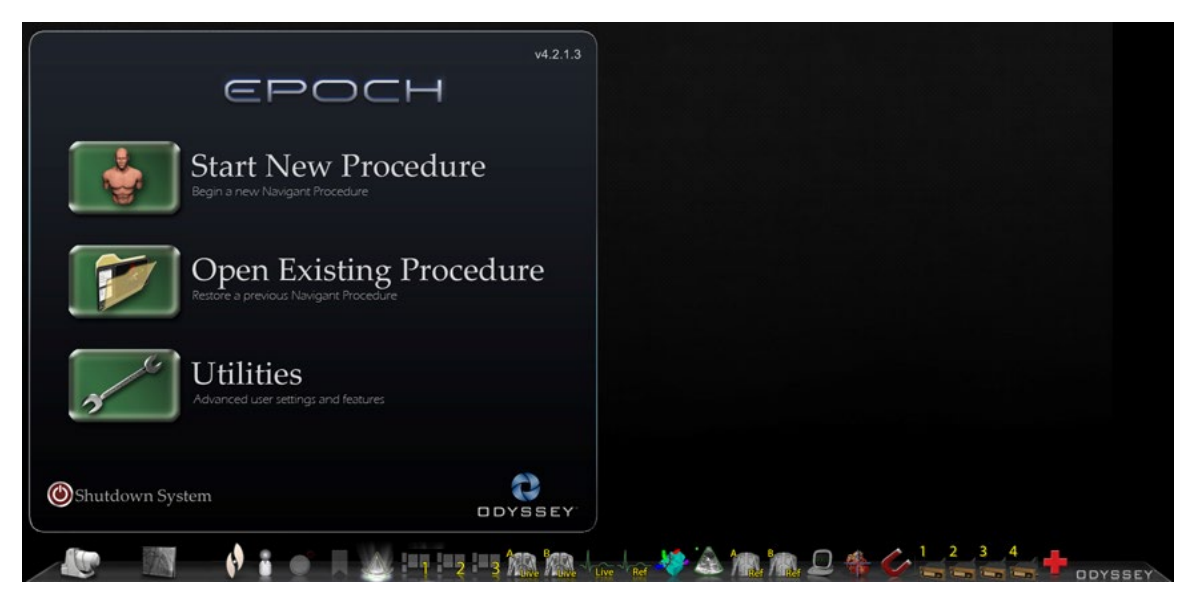

**23 pav. Pradžios langas (magnetinių procedūrų laboratorija)**

<span id="page-42-0"></span>Spustelėkite **Start New Procedure (pradėti naują procedūrą)** (**[24](#page-42-1)**).

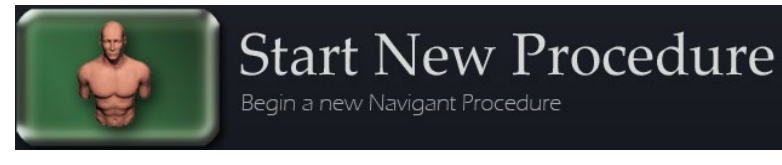

**24 pav. "Start New Procedure" (pradėti naują procedūrą)**

# <span id="page-42-1"></span>**Informacijos apie procedūrą langas**

Prieš pradedant procedūrą "*Vision"* sistemoje, rekomenduojama įvesti visą informaciją apie pacientą. Tada informacija bus automatiškai importuota į atitinkamus "*Vision*" laukelius.

Be to, galite rankiniu būdu užpildyti procedūros informacijos laukelius. Jeigu informaciją apie procedūrą vedate rankiniu būdu, įveskite paciento vardą, pavardę, paciento ID, gimimo datą (DOB) ir pasirinkite atitinkamą lytį. Laukeliuose "Physician" (gydytojas) ir "Profile" (profilis) yra išskleidžiamieji meniu, kad būtų lengviau naudotis. Spustelėkite žemyn nukreiptą rodyklę laukelio dešinėje, kad pasirinktumėte gydytoją ir procedūrą, jeigu dirbate su pirmiau įvesta informacija.

Į laukelius "Physician" (gydytojas) ir "Profile" (profilis) galima įvesti naują informaciją ir ji bus įrašyta ateities procedūroms. Laukeliai "Physician" (gydytojas) ir "Profile" (profilis) naudojami tinkintiems maketams, kuriuos sukūrė gydytojas, rodyti. Skirsnis "Notes" (pastabos) yra pasirinktinis, skirtas bet kokiai papildomai informacijai įvesti.

Šio lango skirsnyje "Procedure Type" (procedūros tipas) yra keturios kortelės bendrajam procedūros tipui nurodyti. Rinkitės (spustelėkite) norimą kortelę ir tada spustelėkite, kad pasirinktumėte skirsnio "Procedure Type" (procedūros tipas) parinktis. Pasirinkus *CARTO* 3, pasikeičia procedūros maketas, kad būtų įtrauktos *CARTO* 3 parinktys. Pavyzdžiui, **[25](#page-43-0)** parodyta pasirinkta **Electrophysiology, Right Atrium, Use** *CARTO* **3** (elektrofiziologinė, dešiniojo prieširdžio, naudoti *CARTO* 3) ir **Use** *Niobe* (naudoti "*Niobe*").

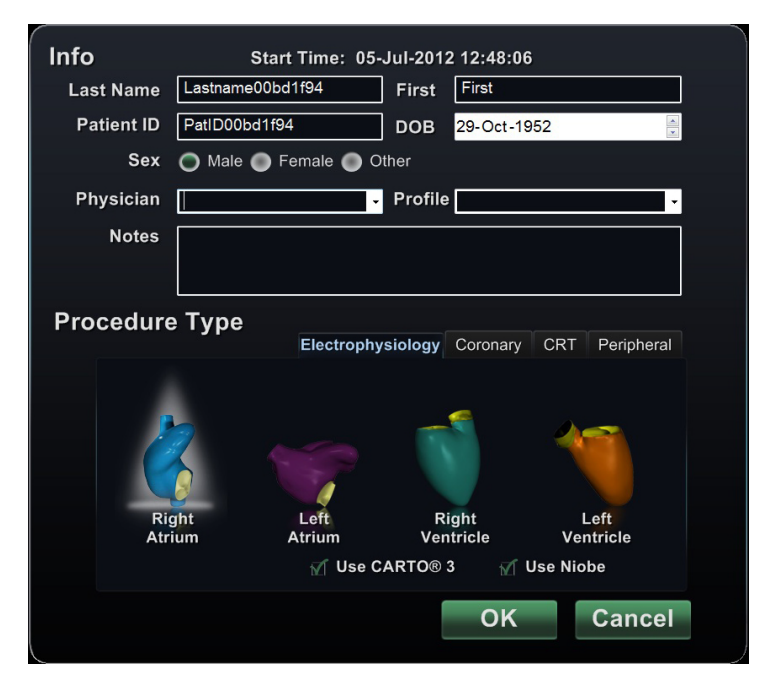

**25 pav. Informacijos apie magnetinę procedūrą langas**

<span id="page-43-0"></span>Įvedę informaciją apie procedūrą ir pasirinkę "procedure type" (procedūros tipas) parinktis, spustelėkite **OK** (gerai). Rodomas maketas, susijęs su šia procedūra. Dabar procedūra yra atverta ir rodomas pagrindinis langas.

Pastaba Norint tęsti procedūrą, **privaloma** užpildyti paciento laukelius ("First Name" (vardas), "Last Name" (pavardė), ID, DOB (gimimo data) ir "Sex" (lytis)) ir gydytojo laukelius. Informaciją apie pacientą įveskite lygiai tokią, kokia ji rodoma rentgeno sistemoje.

### **Magnetinės procedūros**

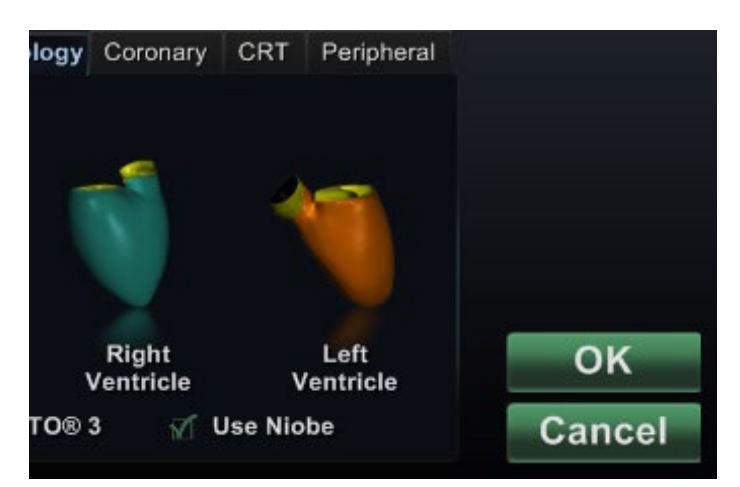

**26 pav. Pažymėtas "Use** *Niobe***" (naudoti "***Niobe***") žymimasis langelis informacijos apie "***Vision***" magnetinę procedūrą lange**

<span id="page-44-0"></span>Norėdami pradėti magnetinę procedūrą iš informacijos apie "*Vision*" procedūrą lango, palikite pažymėtą žymimąjį langelį "Use *Niobe*" (naudoti "*Niobe*"), kaip parodyta **[26](#page-44-0)**. *Niobe* ES procedūras galima leisti tik su *Niobe* magnetinės navigacijos sistemomis. "*Vision*" procedūras galima leisti su *Niobe* sistema arba be jos.

- 1. Pažymėkite arba atžymėkite žymimąjį langelį "Use *CARTO* 3" (naudoti *CARTO* 3), norėdami paleisti procedūrą su *CARTO* 3 arba be jos.
- **2.** Spustelėkite **OK** (gerai), norėdami pradėti procedūrą.

<span id="page-44-1"></span>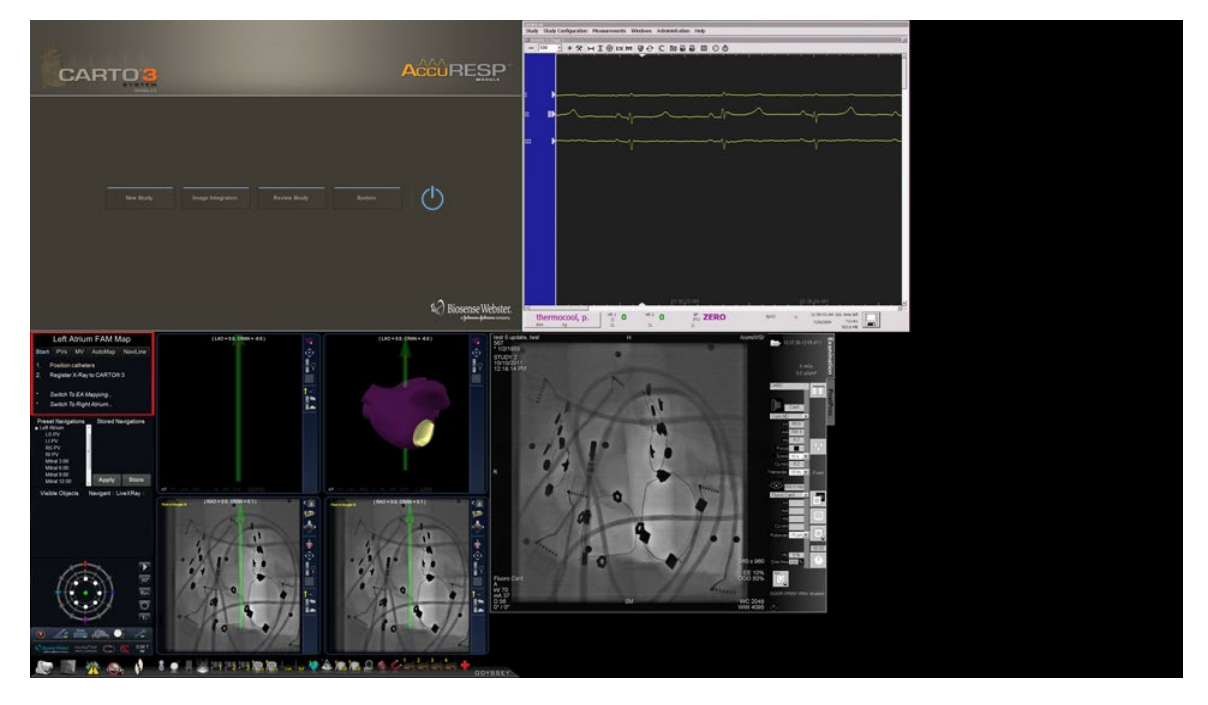

**27 pav. Magnetinė procedūra su** *CARTO* **3**

Klinikinės darbo eigos tvarkytuvė (raudonas langelis **[27](#page-44-1)**) rodoma viršutiniame kairiajame "QuadHD" ekrano apatinio kvadrato kampe. Klinikinės darbo eigos tvarkytuvė valdo bet kokios procedūros maketo atidarymą. Jeigu norite keisti vaizdo šaltinio rodinį, galite rinktis:

- Prietaiso mygtuką "*Odyssey Vision*" parankinėje, kad būtų atidarytas vienas paryškintas vaizdo šaltinis
- Meniu priemonių (veržliarakčio) mygtuką ir tada maketų rengyklę
- Vieną iš trijų sparčiųjų maketų mygtukų parankinėje

### **Rankinės procedūros magnetinių procedūrų laboratorijose**

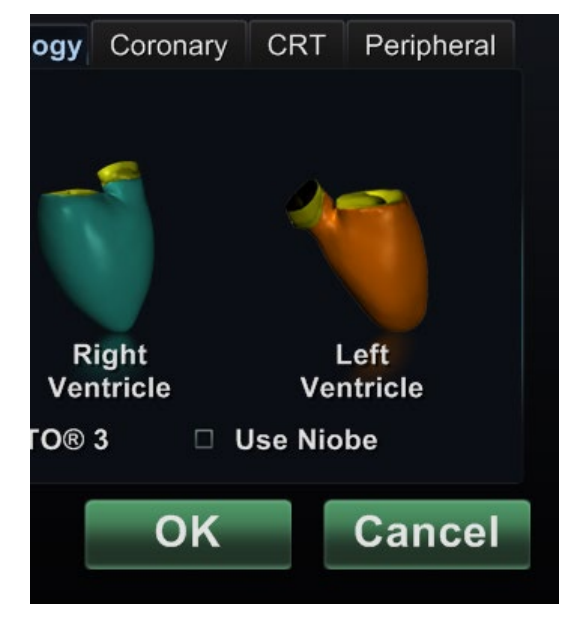

**<sup>28</sup> pav. Nepažymėtas "Use** *Niobe***" (naudoti "***Niobe***") žymimasis langelis informacijos apie rankinę magnetinę procedūrą lange**

<span id="page-45-0"></span>Informacijos apie "*Vision*" procedūrą lange taip pat galite atlikti rankines procedūras nenaudodami *Niobe* magnetinės navigacijos sistemos. Jeigu pradedate rankinę procedūrą, informacijos apie procedūrą lange atžymėkite žymimąjį langelį **Use** *Niobe* (naudoti "*Niobe*") (**[28](#page-45-0)**).

"*Vision*" lange nebus rodoma klinikinės darbo eigos tvarkytuvė. Tačiau vis dar bus rodomos *CARTO* 3, EKG rentgeno ir kitos sistemos. Be to, rodomos dauguma *Navigant* funkcijų, kaip antai valdymo skydeliai, rekomendaciniai dialogo langai ir maketų rengyklė.

Spustelėkite **OK** (gerai), norėdami pradėti procedūrą. Rodomas **[29](#page-46-0)**.

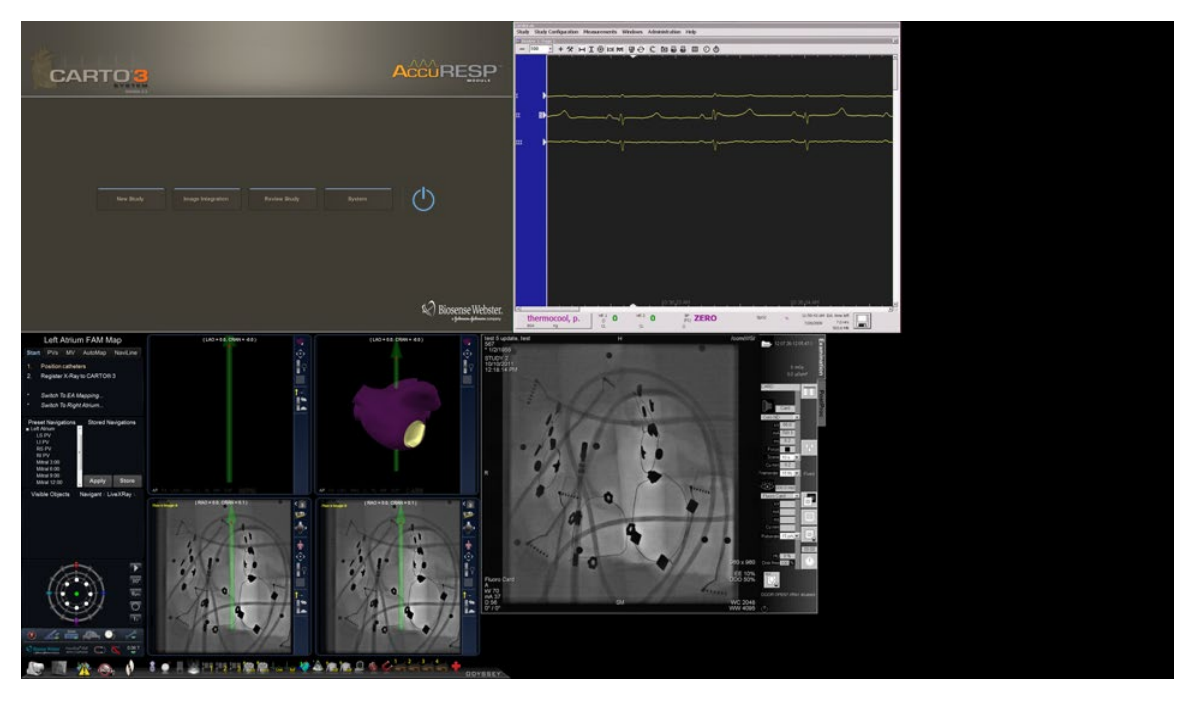

**29 pav. Rankinė magnetinė procedūra su** *CARTO* **3 pagrindiniu langu**

<span id="page-46-0"></span>Šiame atidarytame rankinės procedūros lange, atsižvelgiant į pasirinktą procedūrą, rodomi numatytieji vaizdo šaltiniai. Jeigu norite keisti vaizdo šaltinio rodinį, galite rinktis:

- Prietaiso mygtuką "*Vision"* parankinėje, kad būtų atvertas vienas paryškintas vaizdo šaltinis, rodomas beveik maksimalia skyra.
- Meniu priemonių (veržliarakčio) mygtuką ir tada maketų rengyklę.
- Vieną iš trijų sparčiųjų maketų mygtukų.

# **Avarinis maketas**

Avarinis maketas galimas paleidus "Vision" programą ir jį galima atverti bet kada atliekant procedūrą, "*Vision*" parankinėje spustelint raudono kryžiaus piktogramą (**[30](#page-46-1)**). "QuadHD" ekrane rodomi tikralaikis EKG ir tikralaikis rentgeno A vaizdai (**[31](#page-47-0)**); jeigu yra atskaitinis rentgeno vaizdas A, jis bus irgi rodomas.

<span id="page-46-1"></span>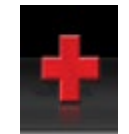

**30 pav. Avarinio maketo mygtukas "***Vision***" parankinėje**

Avarinio maketo mygtukas yra perjungiklis. Spustelėjus jį vienąkart rodomas avarinis maketas, spustelėjus dar kartą grąžinamas ankstesnis langas.

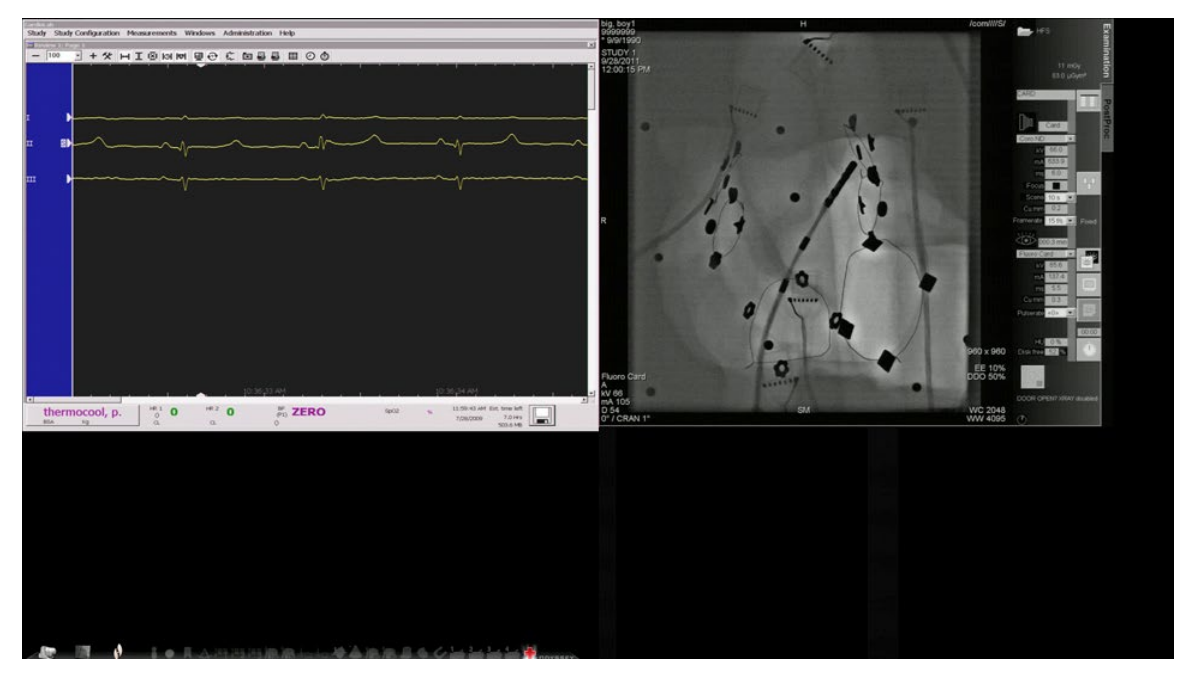

**31 pav. Avarinis maketas**

# <span id="page-47-0"></span>**Maketų keitimas**

"*Vision*" siūlo kelias parinktis maketui keisti:

- Paryškinti vaizdo šaltinį
- Pakeisti maketą per maketų rengyklę
- Tinkinti numatytuosius sparčiuosius maketus

# **Vaizdo šaltinių paryškinimas**

"*Vision*" parankinėje spustelėjus vaizdo šaltinio mygtuką, ekrane rodomas (**[32](#page-48-0)**) paryškintos būsenos vaizdo šaltinis maksimalia arba artima maksimaliai skyra.

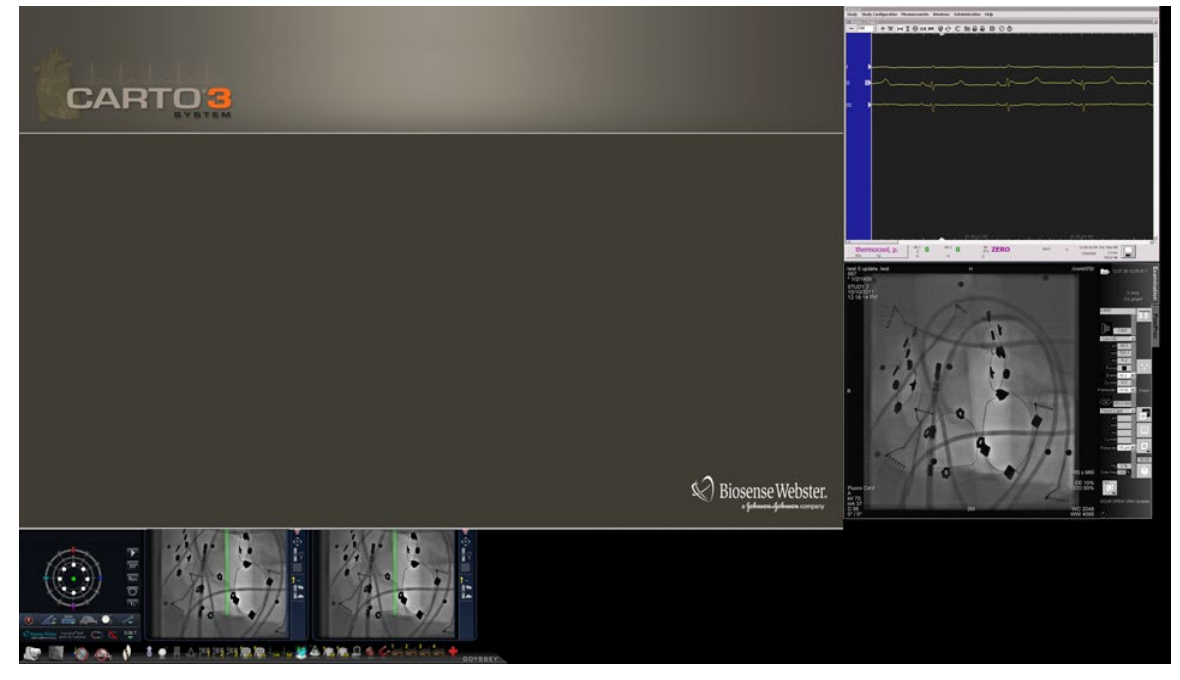

**32 pav. Paryškintas vaizdo šaltinis –** *CARTO* **3**

<span id="page-48-0"></span>Norėdami grįžti į ankstesnės procedūros maketą baigę darbą su paryškintu maketu, parankinėje rinkitės *Navigant* piktogramą (**[33](#page-48-1)**).

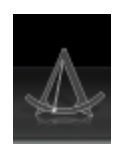

**33 pav.** *Navigant* **parankinės piktograma**

### <span id="page-48-1"></span>**Maketų rengyklė**

Maketų rengyklė – *Navigant* funkcija, leidžianti tinkinti rodomą procedūros maketą.

Visą procedūrų maketų tinkinimo aprašymą žr. *Niobe* ES naudotojo vadove.

"*Vision*" maketų rengyklės valdymo skydelyje yra pridėtas vaizdo įvesčių meniu mygtukas.

### **"Vaizdas vaizde"**

Atidarę maketų rengyklę (**[34](#page-49-0)**), vis dar galite matyti tris ketvirčius tikralaikio lango. Ši funkcija svarbi, nes jeigu tikralaikiai vaizdai (tikralaikis EKG ir tikralaikis rentgeno vaizdas) rodomi pagrindiniame lange, vis dar galite juos peržiūrėti maketų rengyklėje.

Kai perkeliate arba keičiate vaizdus maketų rengyklėje, pagrindiniame lange nematysite pasikeitimo, kol neįrašysite pakeitimų. Ši taisyklė galioja ir tikralaikiams rodiniams.

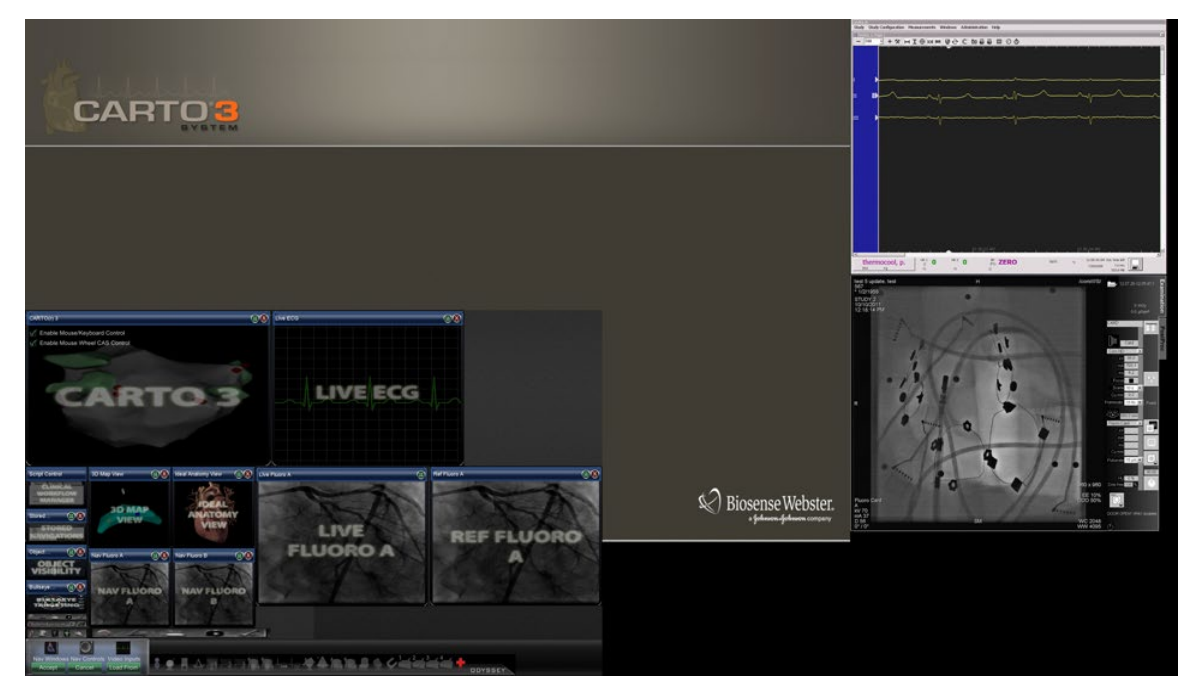

**34 pav. Magnetinių procedūrų laboratorijos maketų rengyklė (apatinis kairysis lango kvadratas)**

<span id="page-49-0"></span>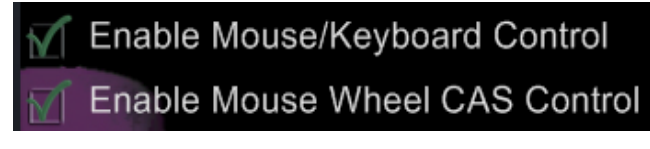

**35 pav. Maketų rengyklės** *CARTO* **3 žymimųjų langelių skirsnis**

<span id="page-49-1"></span>*CARTO* 3 vaizdo šaltinyje maketų rengyklės lange yra du žymimieji langeliai (**[35](#page-49-1)**) *CARTO* 3 procedūrų funkcijoms konfigūruoti.

**1. Enable Mouse/Keyboard Control** (suaktyvinti valdymą pele / klaviatūra). Pažymėjus šį žymimąjį langelį, "*Vision*" bendrąją klaviatūrą ir pelę galima naudoti *CARTO* 3, kai *CARTO* 3 yra tuo metu naudojamas langas (yra paryškintas).

Pastaba Rekomenduojama išjungti valdymą pele / klaviatūra, kai laboratorijoje dirba du operatoriai; vienas valdo *CARTO* 3 sistemą su vietine klaviatūra ir pele, o kitas sistemas, kaip antai *Niobe*.

**2. Enable Mouse Wheel CAS Control** (suaktyvinti CAS valdymą pelės ratuku). Pažymėjus šį langelį, "*Vision"* pelės ratuku galima stumti ir traukti kateterį, kai *CARTO* 3 yra paryškintas magnetinės procedūros metu.

**Pastaba** Daugiau informacijos apie tuo metu naudojamą langą arba paryškinimo keitimą žr. [Vaizdo lango paryškinimo keitimas](#page-27-0).

### **Valdymo skydelis**

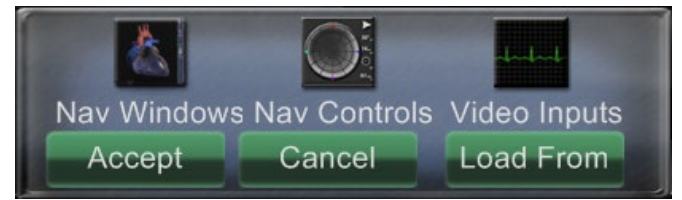

<span id="page-50-0"></span>**36 pav. Magnetinių procedūrų laboratorijos maketų rengyklės valdymo skydelis**

**Magnetinių procedūrų laboratorijos maketų rengyklės valdymo skydelio nuorodos ([36](#page-50-0))**

- **Meniu mygtukas Nav Windows** ("*Navigant"* langai). Rodomas galimų ir rodomų *Navigant* langų sąrašas.
- **Meniu mygtukas Nav Controls** ("*Navigant"* valdymo skydeliai). Rodomi galimi ir rodomi *Navigant* valdymo skydeliai.
- **Meniu mygtukas Video Inputs** (vaizdo įvestys). Rodomos galimos ir rodomos vaizdo įvestys.

**Mygtukas Accept** (patvirtinti). Įrašomas nustatytas maketas.

**Mygtukas Cancel** (atšaukti). Atmetami maketo taisymai ir grąžinamas ankstesnis langas.

**Mygtukas Load From** (įkelti iš). Leidžia naudotojui kopijuoti maketą iš kito naudotojo.

Panašiai kaip mygtukų **Nav Windows** ("Navigant" langai) ir **Nav Controls** ("*Navigant*" valdymo skydeliai) atveju, paspaudus **Video Inputs** (vaizdo įvestys) rodomi galimi šios procedūros vaizdo šaltiniai (tamsiomis raidėmis **[37](#page-50-1)**). Maketų rengyklėje jau rodomi vaizdo šaltiniai, meniu rodomi blankūs.

> <span id="page-50-1"></span>**37 pav. Maketų rengyklės vaizdo įvesčių meniu pavyzdys - "Siemens" sistema**

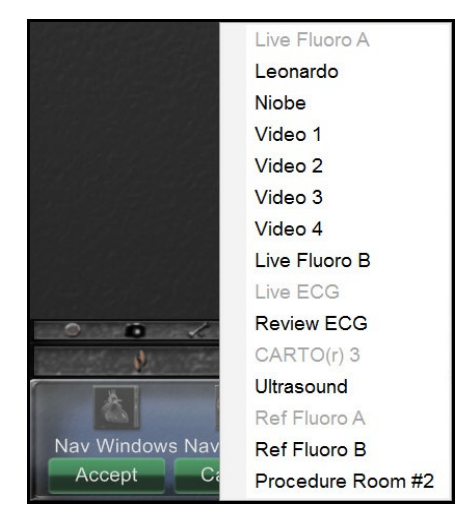

# Pastabos

Vaizdo šaltinis makete negali kartotis. Viename makete gali būti tik vienas tikralaikis rentgeno langas.

[37](#page-50-1) pavaizduotas maketų rengyklės lango sąrašas "Siemens" sistemai. Kitų sistemų langų pavadinimai gali šiek tiek skirtis.

Rinkitės galimą vaizdo šaltinį, kad pridėtumėte jį į maketą. Jeigu reikia, perkelkite kitus elementus arba pakeiskite jų dydį, kad niekas nepersidengtų. (Persidengiančių elementų rėmelis būna raudonas.) Jeigu maketas tinkamas, spustelėkite mygtuką **Accept** (patvirtinti). (Mygtukai **Accept** (patvirtinti) ir **Cancel** (atšaukti) galimi tik pakeitus maketą.)

Jeigu norite pradėti taisyti esamą maketą pagal kito gydytojo maketą, galite naudotis dialogo langu "Load From" (įkelti iš) (**[38](#page-51-0)**).

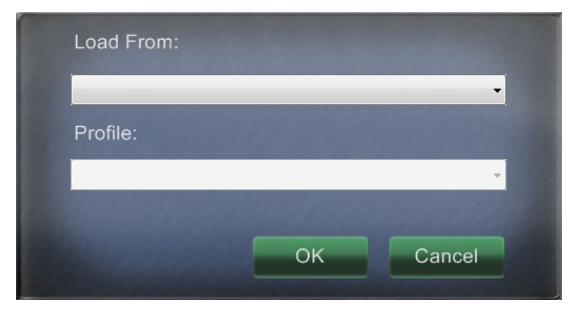

**38 pav. Dialogo langas "Load From" (įkelti iš) maketų rengyklėje**

#### <span id="page-51-0"></span>Dialogo lango "Load From" (įkelti iš) nuorodos

- Norėdami importuoti šį maketą iš kito gydytojo, naudokitės dialogo langu "Load From" (įkelti iš). Rinkitės gydytojo vardą (ir (arba) maketo profilį) ir spustelėkite **OK** (gerai).
- Norėdami naudoti "*Vision"* numatytąjį maketą, palikite tuščius laukelius "Physician Name" (gydytojo vardas) ir "Procedure Type" (procedūros tipas) ir spustelėkite **OK** (gerai).

Maketų rengyklėje spustelėjus mygtuką **Accept** (patvirtinti) arba dialogo lange "Load From" (įkelti iš) spustelėjus mygtuką **OK** (gerai) atveriamas įrašymo dialogo langas (**[39](#page-51-1)**). Spustelėkite mygtuką **For This Procedure Only** (tik šiai procedūrai), norėdami naudoti maketą *tik* esamai procedūrai. Spustelėkite mygtuką **As My New Default** (kaip naują numatytąją nuostatą), jeigu norite šį maketą naudoti *visų funkcijų* procedūroms šiam *gydytojui ir procedūros tipui*.

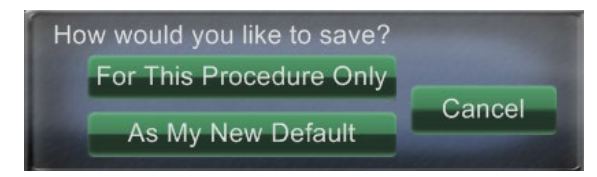

<span id="page-51-1"></span>**39 pav. Įrašymo dialogo langas maketo rengyklėje**

## **Spartieji maketai**

### **Konfigūracijos**

Spartieji maketai grupuojami pagal klinikinę specifiką ir procedūros tipą rankinių, *CARTO* 3 ir ne *CARTO* 3 įrenginių deriniams.

Kiekviena elektrofiziologinė kategorija turi atskirus sparčiuosius maketus (1, 2 ir 3):

- Dešinysis prieširdis ir kairysis prieširdis (*Niobe CARTO* 3 ir ne CARTO 3, rankinis CARTO 3 ir ne CARTO 3)
- Dešinysis skilvelis ir kairysis skilvelis (*Niobe* CARTO 3 ir ne CARTO 3, rankinis *CARTO* 3 ir ne *CARTO* 3)

Trys spartieji maketai (1, 2 ir 3) gali būti naudojami tokioms intervencinės kardiologijos kategorijoms:

- Vainikinių arterijų (*Niobe* ir rankinė)
- Periferinių kraujagyslių (šlaunies ir blauzdos venų) (*Niobe* ir rankinė)
- Širdies pakartotinės sinchronizacijos širdies sinuso procedūrose naudojami tie patys trys spartieji maketai (1, 2 ir 3) visoms procedūroms

Pavyzdžiui, tarkime, esate elektrofiziologinėje kairiojo prieširdžio procedūroje ir pasirinkote naudoti *Niobe* ir *CARTO* 3. Galite atlikti ir įrašyti sparčiojo maketo 1 pakeitimus.

Vis dar matysite šiuos pakeitimus, jeigu atversite spartųjį maketą 1 dešiniojo prieširdžio procedūroje, kol bus pasirinkta ir *Niobe*, ir *CARTO* 3.

### **Mygtukai**

<span id="page-52-0"></span>Norėdami peržiūrėti ir tinkinti alternatyvius (sparčiuosius) maketus, "*Vision*" parankinėje spustelėkite vieną iš sparčiųjų maketų mygtukų ([40](#page-52-0)). Norėdami keisti spartųjį maketą, naudokitės pirmiau aprašyta maketų rengyklės funkcija. Kitą kartą spustelėjus tą patį spartųjį mygtuką, rodomas naujas maketas.

> 40 pav. **Trys sparčiųjų**  maketų mygtukai "Vision" **parankinėje**

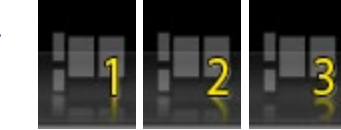

Pastaba Norėdami tinkinti sparčiuosius maketus 1, 2 ir 3, turite spustelėti vieną iš sparčiųjų maketų mygtukų. Atidarant maketų rengyklę tiesiogiai (ne spustelint sparčiojo maketo mygtuką), pakeistas maketas *nebus* įrašytas kaip spartusis maketas.

# **"***Cinema***" apžvalga**

"*Cinema*" yra pasirinktinis "*Odyssey Vision*" gaminio papildinys. "*Cinema*" vadinami ir "*Odyssey Cinema* Studio", ir "*Odyssey Cinema* LT" gaminiai. Įdiegus įrašymo / pristabdymo, ryšio ir žymelės mygtukai rodo galimas jų būsenas (žr. toliau). Jeigu neįdiegta, rodoma tik išjungimo būsena.

Jeigu yra "Cinema" papildinys, "Stereotaxis" atstovas konfigūruoja sistemą naudoti vieną iš keturių įrašymo valdymo režimų:

- **Įrašymas išjungtas.** "*Vision"* sistemoje negali vykti įrašymas.
- **Rankinis įrašymas.** Visiškai valdote įrašymą, "*Vision*" parankinėje spustelėdami įrašymo / pristabdymo mygtuką.
- **Pusiau automatinis įrašymas.** "*Cinema*" automatiškai pradeda įrašinėti, kai *Navigant* procedūra atidaroma; tačiau galite bet kada rankiniu būdu pristabdyti arba pratęsti įrašymą.
- **Automatinis įrašymas.** "*Cinema*" automatiškai pradeda įrašinėti, kai *Navigant* procedūra atidaroma; negalite rankiniu būdu pristabdyti arba pratęsti įrašymo.

# **Pastaba**

Jeigu sistema sukonfigūruota pusiau automatiniam įrašymui, pristabdymo mygtukas bus galimas, kai tik pradėsite seansą, nes sistema jau įrašinės. (Įrašymo / pristabdymo mygtukas yra perjungiklis.) Mygtukų būsenos keitimą žr. *Įrašymo* / [pristabdymo mygtukai](#page-56-0).

Visais režimais įrašymas automatiškai sustabdomas, kai *Navigant* procedūra uždaroma.

# **Ryšio būsenos mygtukai**

"*Cinema*" leidžia kitoms suinteresuotosioms šalims peržiūrėti "*Vision*" procedūrą, jeigu suteikiate joms leidimą. Kita šalis gali būti klientų aptarnavimo centras, kolega, profesorius, rezidentas arba praktikantas arba bet kas, ką domina procedūra. Prijungimo mygtukas parodo, ar kas nors yra prisijungęs, ar kas nors laukia, kad būtų prijungtas (laukiantis ryšys).

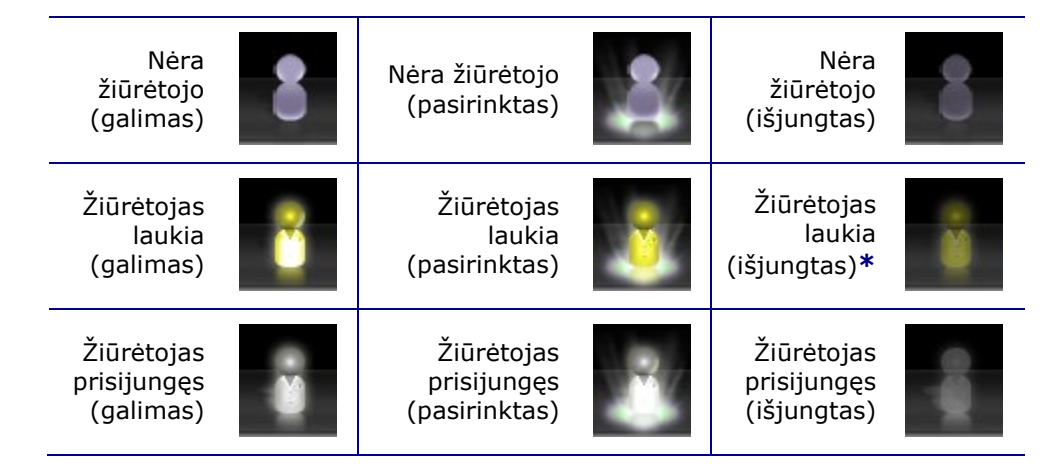

**\*** Mygtukas gali būti žiūrėtojo laukimo (išjungtas) būsenos, jeigu atidarėte "*Vision*" programą (taigi galite matyti parankinę) ir galimas žiūrėtojas užklausė leidimo žiūrėti, bet jūs nepradėjote procedūros. Turite pradėti procedūrą; tik tada galėsite spustelėti mygtuką ir atsakyti į užklausą (žr. toliau, "Scenarijus").

## **Scenarijus**

Toliau pateikiamas prijungimo mygtuko naudojimo scenarijaus esant įvairioms būsenoms pavyzdys:

**1.** Atveriate "*Vision*" programą ir pradedate nustatyti procedūrą. Matote, kad nėra žiūrėtojų.

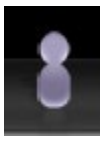

#### *Nėra žiūrėtojų:*

**2.** Žinote, kad jūsų kolega, dr. Agamemnonas, planuoja peržiūrėti procedūrą iš savo kabineto. Dr. A paleidžia "*Cinema*" savo kabinete ir prašo leidimo stebėti procedūrą. Žiūrėtojo mygtuko spalva pasikeičia į geltoną; tai reiškia, kad yra bent vienas laukiantis žiūrėtojas.

*Laukia bent vienas žiūrėtojas:*

- 3. Spustelite prisijungimo mygtuką ir dialogo lange "Remote Viewer Connections" (nuotolinių žiūrėtojų prisijungimas) rodomas dr. A vardas kaip "Pending" (laukiantis).
- **4.** Rinkitės dr. A vardą ir spustelėkite **Accept** (patvirtinti). Dabar prisijungimo mygtukas rodo prisijungusį naudotoją:

*Vienas arba daugiau žiūrėtojų yra prisijungę:* **Remote Viewer Connections Status** Name AHH User 2 Pendinc Viewing **BHN User 2** Auto accept all viewer requests Accept Deny Close Clear All

**41 pav. Nuotolinių žiūrėtojų prisijungimo dialogo langas – žiūrėtojas prisijungęs**

**Pastaba** Jeigu kitas galimas žiūrėtojas paprašo prisijungti, žiūrėtojo mygtukas vėl bus geltonas.

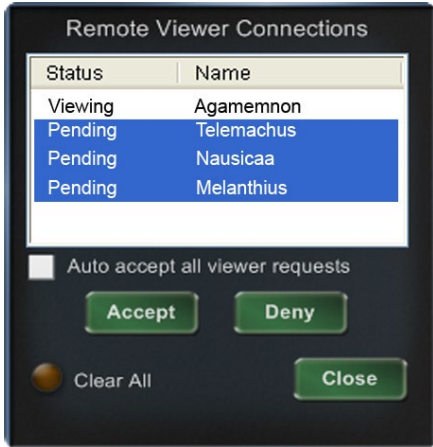

#### **42 pav. Nuotolinių žiūrėtojų prisijungimo dialogo langas – vienas žiūrėtojas, keli laukia**

Dialogo langas "Remote Viewer Connections" (nuotolinių žiūrėtojų prisijungimas) (**41** ir **42 pav.**) siūlo keturias parinktis:

• Žymimasis langelis **Auto accept all viewer requests (automatiškai patvirtinti visų žiūrėtojų užklausas).** Jeigu pažymite šį langelį, visi išvardyti žiūrėtojai (laukiantys ir prisijungę) gali automatiškai prisijungti ir atsijungti bet kada

esamos procedūros metu (kol uždarysite procedūrą). Bet kuris sąraše esantis naudotojas gali panorėjęs prisijungti ir atsijungti procedūros metu.

Î) Pastaba Kaip žinoti, ar žiūrėtojas prisijungęs, ar atsijungęs:

> Jeigu dr. A yra vienintelis žiūrėtojas ir jis atsijungia, prijungimo mygtukas pasikeičia iš "žiūrėtojas prisijungęs" į "nėra žiūrėtojų". Tačiau jeigu yra prisijungęs daugiau negu vienas žiūrėtojas, tačiau atsijungus tik vienam žiūrėtojui prisijungimo mygtukas nepasikeičia. Vis dar rodomas mygtukas "žiūrėtojas prisijungęs". Prisijungimo mygtukas rodo prisijungusius žiūrėtojus, kol prisijungusių žiūrėtojų nelieka.

- **Mygtukas "Accept" (patvirtinti).** Rinkitės laukiančio žiūrėtojo vardą ir spustelėkite **Accept** (patvirtinti). Tai yra vienkartinis veiksmas; kitais žodžiais, jeigu patvirtinote žiūrėtoją, jis atsijungia ir tada nori prisijungti, reikia vėl į jo prašymą atsakyti "Accept" (patvirtinti) arba "Deny" (atmesti).
- **Mygtukas "Deny"** (atmesti). Rinkitės laukiančio žiūrėtojo vardą ir spustelėkite **Deny** (atmesti). Tai taip pat yra vienkartinis veiksmas; jeigu žiūrėtojo prašymas atmetamas ir jis mėgina jungtis dar kartą, reikia dar kartą patvirtinti arba atmesti jo prašymą.
- **"Clear All"** (šalinti visus). Šis veiksmas yra panašus į patalpos evakuaciją. Jeigu spustelite **Clear All** (šalinti visus), įvyksta keli dalykai:
	- 1. Visi prisijungę žiūrėtojai nedelsiant atjungiami.
	- 2. Visi laukiantys žiūrėtojai nedelsiant atmetami.
	- 3. Visi naudotojų vardai pašalinami iš sąrašo.
	- 4. Atžymimas žymimasis langelis **Auto Accept All** (automatiškai patvirtinti visus) (jeigu jis pažymėtas).

Norėdamas pakartotinai jungtis, kiekvienas žiūrėtojas privalo siųsti naują užklausą, į kurią galite atsakyti viena iš pirmiau minėtų parinkčių.

# <span id="page-56-0"></span>**Įrašymo / pristabdymo mygtukai**

"*Cinema*" gali įrašyti procedūras, kad būtų galima vėliau peržiūrėti. Įrašymo ir pristabdymo mygtukai yra perjungikliai; kai vienas yra įjungtas, kitas – išjungtas.

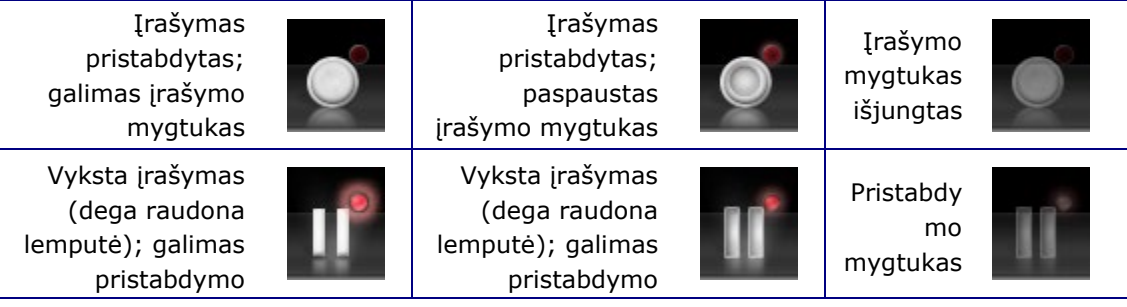

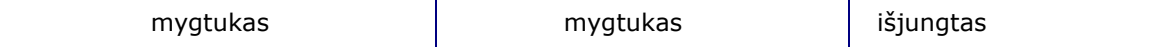

### **1 scenarijus**

Pavyzdžiui:

**1.** Norėdami pradėti procedūros įrašymą, spustelėkite įrašymo mygtuką.

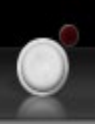

#### *Pristabdyta / galima įrašyti:*

Spustelėjus mygtukas pasikeičia (persijungia) į įrašoma / galimas pristabdymas. Įrašymo metu ryškus raudonas taškas (įrašymo lemputė) rodoma viršutiniame dešiniajame kampe.

**2.** Jeigu ši procedūra atidėta, spustelėkite pristabdymo mygtuką, kad pristabdytumėte įrašymą.

*Įrašymas / galimas pristabdymas:*

**3.** Dabar mygtukas vėl persijungia į galimo įrašymo būseną.

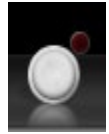

*Pristabdyta / galima įrašyti:*

**Pastaba** Gali užtrukti kelias sekundes, kol prasidės įrašymas.

# **Žymelės mygtukas**

Įrašymo metu galima pridėti ir komentuoti žymeles. Žymelės bus įrašytos su įrašymo procedūra.

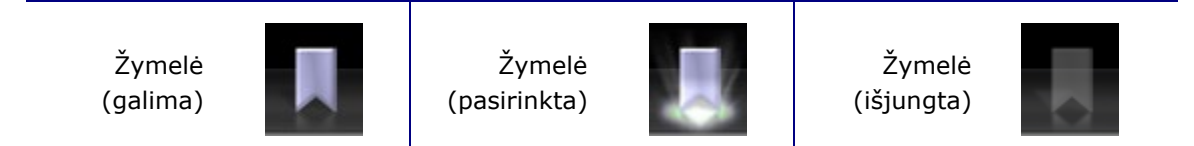

### **2 scenarijus**

Kitas scenarijus yra žymelės mygtukas:

- **1.** Įrašymo procedūros metu įvyksta neįprasta aritmija.
- **2.** Spustelėkite žymelės mygtuką, kad pažymėtumėte tikslų aritmijos laiką.

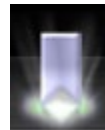

#### *Žymelė pasirinkta:*

**3.** Atveriamas dialogo langas "Archiver Bookmark" (archyvatoriaus žymelė) (**[43](#page-58-0)**) su tuščia vieta pastaboms. Įveskite pastabą. Galite pridėti kiek tik norite žymelių.

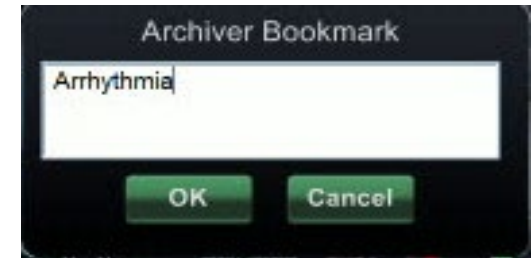

**43 pav. Archyvatoriaus žymelės dialogo langas**

# <span id="page-58-0"></span>Pastabos

Kai "Cinema" leidžiamas įrašas, žymelės simbolis rodomas laiko juostoje. Laikykite žymiklį virš žymelės simbolio, kad būtų parodyta anotacija. Spustelėkite žymelės simbolį, kad vaizdo leistuvas pereitų į tą žymelės vietą.

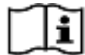

Išsamesnės informacijos žr. *Odyssey Cinema* kliento naudotojo vadovą.

Žymelės laikas vaizdo medžiagoje rodo žymelės spustelėjimo laiką, o ne laiką, kai dialogo lange "Archiver Bookmark" (archyvatoriaus žymelė) buvo spustelėta **OK** (gerai).

# **Kartu naudojamos sistemos**

"*Odyssey Vision*" platforma yra suderinama su VGA, DVI ir RGB komponentinio vaizdo importavimu per kiekvieną prievadą iki 3 840 x 2 160 vaizdo elementų skyra. "*Vision*" sistema yra suderinama su:

- "Stereotaxis" *Navigant* versijomis 4.2 ir naujesnėmis
- "Stereotaxis" *Niobe* versijomis 4.1 ir naujesnėmis
- Laboratorijos įrangai naudojamos USB suderinamos pelės ir klaviatūros su "Microsoft Windows 2000" arba naujesnėmis "Windows" operacinėmis sistemomis

## **Pasirinktinis "***Vision***" valdymo elementas**

Naudotojas turi galimybę naudotis bet kurios sistemos, prijungtos prie "*Vision*" platformos, vietiniu ekranu, klaviatūra ir pele arba "*Vision*" valdymo elementais arba abiem variantais vienu metu.

### **Monitoriai**

"*Odyssey Vision*" sąrankoje yra du monitoriai: vienas valdymo patalpoje ir kitas procedūrų patalpoje. Dviejų monitorių išvestys gali skirtis. Kartais viename monitoriuje bus rodomas tik *Navigant* langas. Monitoriuose galima rodyti iki 16 vaizdo srautų (įvestis iš *Navigant* sistemos ir 15 ne *Navigant* šaltinių, kaip antai EKG ir rentgeno vaizdas). Kiekvienas vaizdo srautas "*Vision*" ekrane rodomas savo paties lange. Langas, kuriame yra vaizdo srautas, "*Vision*" ekrane yra vadinamas vaizdo langu.

## **Signalo skyra**

"*Vision*" monitorių signalo skyra yra 3 840 x 2 160.

## **Automatinė skyra**

"*Odyssey Vision*" sistemos automatinės skyros funkcija automatiškai aptinka vaizdo šaltinio įvesties skyrą. Ši įvesties skyra priklauso nuo prijungtos sistemos.

Kai prietaisas arba sistema prijungti prie procedūrų patalpos šakotuvo, automatinės skyros funkcija aptinka skyrą ir leidžia vaizdui "augti" arba plėstis prietaiso paskirtame lange ekrane, kad būtų išlaikytas vienodas vaizdo formatas. Kai per maketų rengyklę į ekraną pridedamas langas, vaizdo šaltinio pradinė skyra yra naudojama leistiniems tinkamiausiam dydžiui, maksimaliam dydžiui ir minimaliam dydžiui apskaičiuoti.

Toliau pateikiamos maketų rengyklės skyros ribinės vertės, parodytos *pavyzdžio forma vaizdo šaltiniui, kurio pradinė skyra yra 1 600 x 1 200*:

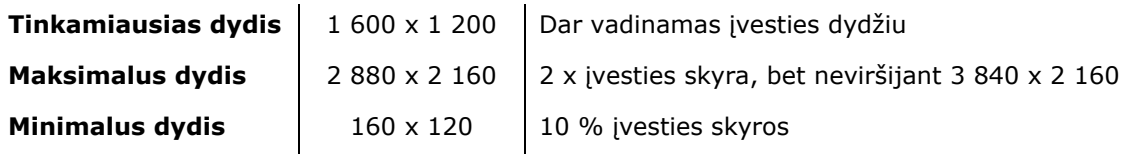

**[44](#page-60-0)** yra rodinio, kurio maketas buvo sukurtas esant pradinei **1 600 x 1 200** prie procedūrų patalpos šakotuvo prijungto vaizdo šaltinio skyrai, pavyzdys.

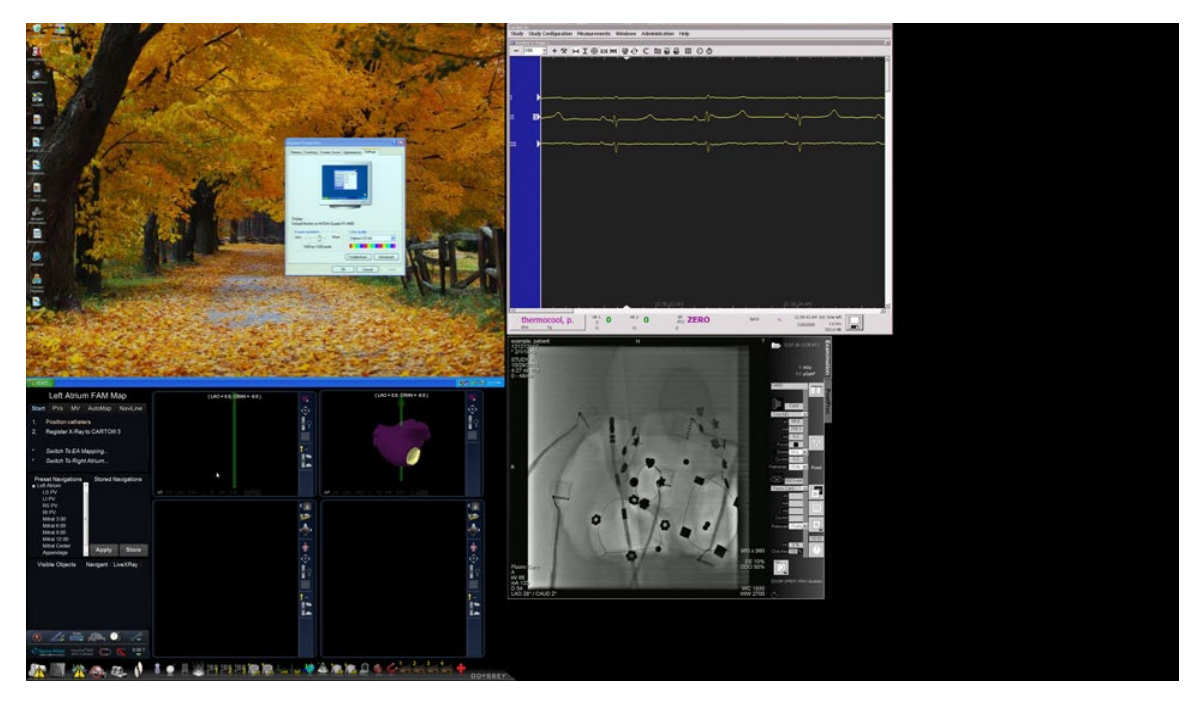

<span id="page-60-0"></span>**44 pav. Dešinėje viršuje kairėje – 1 600 x 1 200 pradinės skyros vaizdo šaltinis prijungtas prie procedūrų patalpos šakotuvo**

**[45](#page-61-0)** yra to paties maketo ekrane pavyzdys, bet vaizdo šaltinis prijungtas esant pradinei **1 280 x 1 024** skyrai. Jeigu prijungto vaizdo šaltinio pradinės skyros formatas skiriasi nuo lango dydžio ekrane, juoda juosta (apvesta raudonu stačiakampiu [45](#page-61-0) iliustravimo sumetimais) rodoma vaizdo šaltinio lango šone, kad būtų išlaikytas tinkamas formatas.

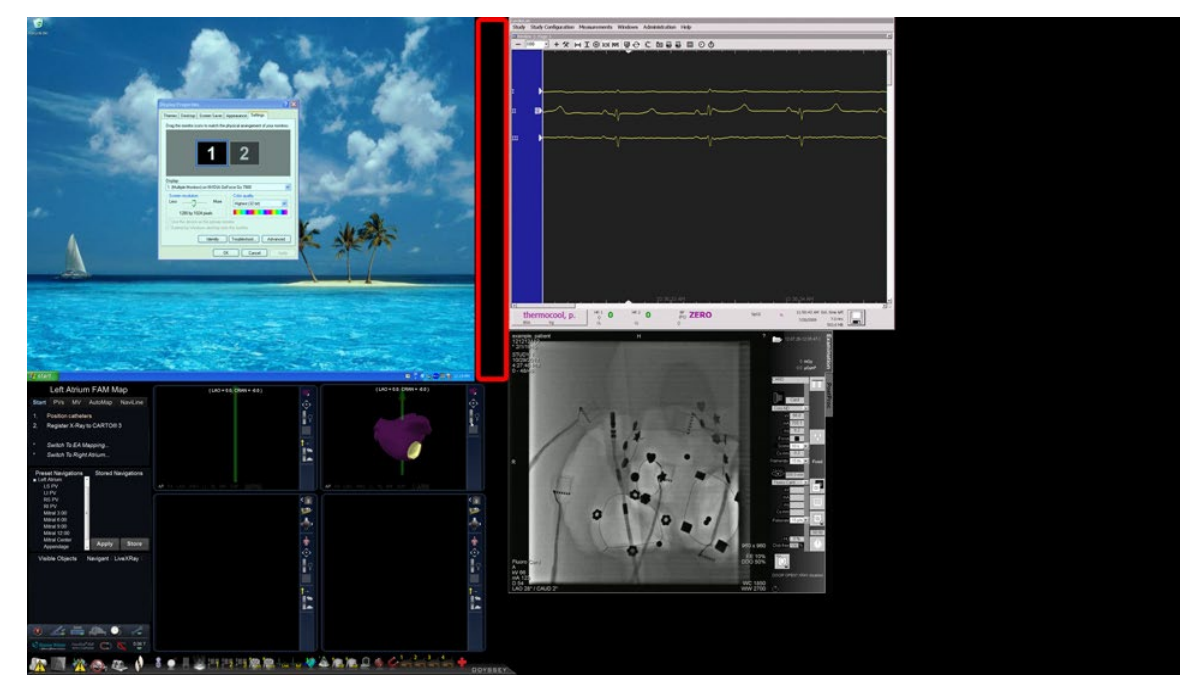

<span id="page-61-0"></span>**45 pav. Dešinėje viršuje kairėje – 1 280 x 1 024 pradinės skyros vaizdo šaltinis prijungtas prie procedūrų patalpos šakotuvo, todėl dešiniajame krašte yra juoda juosta (programos paryškinta raudonu rėmeliu)**

# **Pradžios skydelio pagalbinės funkcijos**

Kaip parodyta pirmiau, pradžios lange arba skydelyje (**[46](#page-62-0)**) yra naujos procedūros pradžios įvesties taškas. Be to, pradžios skydelyje yra parinktis **Utilities** (pagalbinės funkcijos), aptariama toliau.

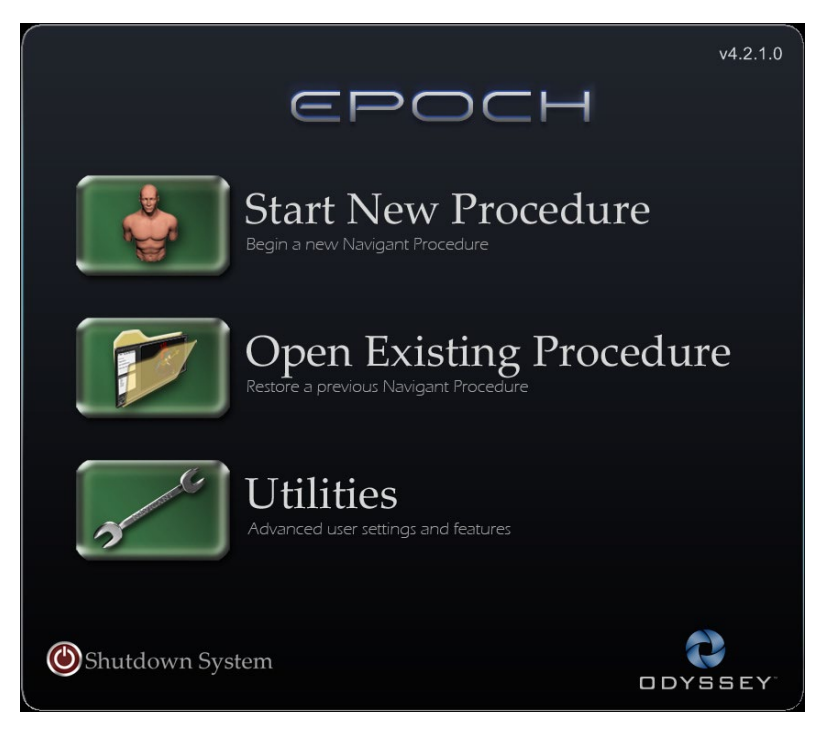

**46 pav. Pradžios skydelis su pagalbinių funkcijų mygtuku**

<span id="page-62-0"></span>Pradžios skydelyje spustelėjus mygtuką **Utilities** (pagalbinės funkcijos), atveriamas dialogo langas, susijęs su viena iš tokių kortelių:

- **"Physicians"** (gydytojai)
- **"Procedures"** (procedūros)
- **"Licenses"** (licencijos)
- *"Odyssey"*

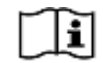

Informacijos apie korteles **Physicians, Procedures** (gydytojai, procedūros) ir **Licenses** (licencijos) žr. *Niobe* ES naudotojo vadove. Spustelėjus *Odyssey* kortelę atveriamas pradinis langas, kuriame parodyta ryšių būsena, kaip parodyta **[47](#page-63-0)**. Šios ryšio būsenos, skirtos tik pelei ir klaviatūrai, skirstomos į tokias kategorijas:

- "Connected" (neprijungta)
- "Not Connected" (neprijungta)

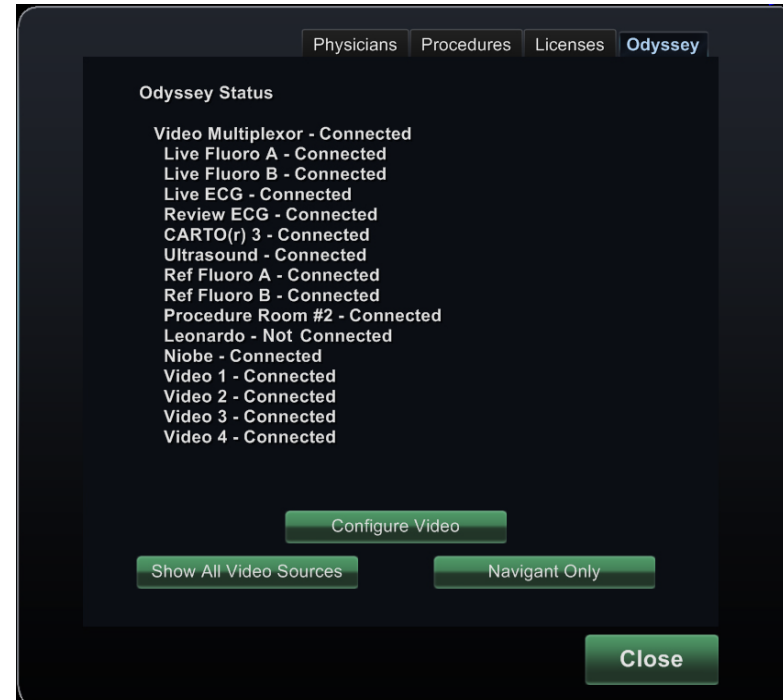

**47 pav.** *Odyssey* **būsenos kortelė**

<span id="page-63-0"></span>[47](#page-63-0) parodyta viršutinė kategorija "Video Multiplexor" (vaizdo multiplekseris), kurioje rodomos pelės ir klaviatūros prijungimo prie sistemos būsenos. Atkreipkite dėmesį, kad šiuo atveju yra prijungtos visos sistemos, išskyrus "Siemens *Leonardo"*.

Be to, kortelėje *Odyssey* yra tokie mygtukai, susiję su vaizdo parinktimis. Šios pagalbinės funkcijos aptariamos tolesniuose skyriuose.

- **"Configure Video"** (konfigūruoti vaizdą)
- "Show All Video Sources" (rodyti visus vaizdo šaltinius)
- *Navigant Only (tik "Navigant")*

### **Vaizdo konfigūravimas**

Spustelėjus mygtuką **Configure Video** (konfigūruoti vaizdą) atveriamas dialogo langas, parodytas **[48](#page-64-0)**.

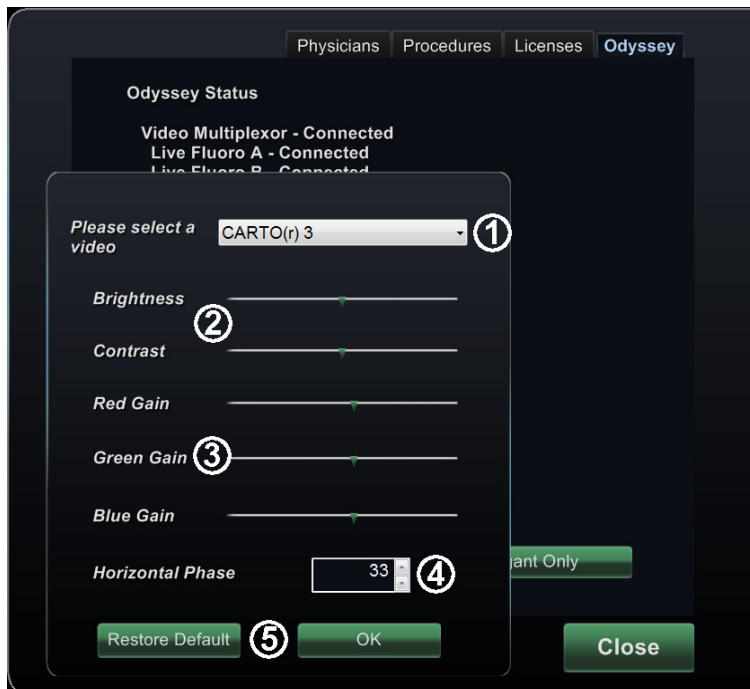

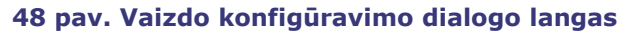

#### <span id="page-64-1"></span><span id="page-64-0"></span>**Vaizdo konfigūravimo dialogo lango nuorodos**

- **"Please select a video"** (rinkitės vaizdo šaltinį). Naudokitės išskleidžiamuoju langeliu, kad pasirinktumėte konfigūruojamą šaltinį. [48](#page-64-0) pavyzdyje pasirinkta *CARTO* 3. Visada pasirūpinkite, kad vaizdo šaltinis būtų matomas ekrane. Jeigu reikia, pirmiausia pakeiskite maketą, kad būtų rodomas šaltinis, kurį norite konfigūruoti.
- **2 Parinktys "Brightness"** (ryškumas) **ir "Contrast"** (kontrastingumas). Žalia rodyklė (**III**) ant linijos rodo esamas pasirinkto šaltinio nuostatas. Slinkite rodyklę palei liniją, kad pakeistumėte norimą funkciją. Slenkant į kairę mažinama; į dešinę – didinama. Kadangi vaizdo šaltinis rodomas ekrane, pakeitimai iš karto matomi ir juos galima peržiūrėti.
- **Parinktys "Gain"** (stiprinimas) (**"Red"** (raudona), **"Green"** (žalia) **"Blue"** (mėlyna)) *(negalimos*

*NTSC arba analoginiam rentgeno vaizdo signalui*). Žalia rodyklė (**144)** ant linijos rodo esamas pasirinkto šaltinio nuostatas. Slinkite rodyklę palei liniją, kad pakeistumėte norimą funkciją. Slenkant į kairę mažinama; į dešinę – didinama. Kadangi vaizdo šaltinis rodomas ekrane, pakeitimai iš karto matomi ir juos galima peržiūrėti.

 **Horizontal phase** (horizontalioji fazė) *(galima tik VGA arba analoginiam rentgeno vaizdui)***.** Jeigu reikia, spustelėkite arba slinkite rodykles aukštyn arba žemyn, norėdami pakeisti vaizdo rodinio vaizdo elementų išdėstymą. Reguliuodami stebėkite vertikalias linijas: Kadangi vaizdo šaltinis rodomas ekrane, pakeitimai iš karto matomi ir juos galima peržiūrėti.

 **Įrašykite parinktį.** Peržiūrėkite pasirinkto vaizdo šaltinio rodinį, tada spustelėkite OK (gerai), kad įrašytumėte pakeitimus, uždarytumėte dialogo langą ir grįžtumėte į kortelę *Odyssey*. *Arba* spustelėkite **Restore** Default (atkurti numatytąsias nuostatas), norėdami atšaukti esamus pasirinkto šaltinio pakeitimus, tada peržiūrėkite, jeigu reikia, pakeiskite ir spustelėkite OK (gerai), kad įrašytumėte pakeitimus, užvertumėte dialogo langą ir grįžtumėte į kortelę *Odyssey*.

Norėdami išeiti iš kortelės *Odyssey*, spustelėkite mygtuką Close (uždaryti). Vėl atveriamas pradžios skydelis.

## **Visų vaizdo šaltinių rodymas**

Spustelėjus mygtuką **Show All Video Sources** (rodyti visus vaizdo šaltinius) kortelėje *Odyssey*, atveriamas langas, panašus į parodytą **[49](#page-65-0)**. Peržiūrėdami šį langą, galite patikrinti, ar suaktyvinti visi reikiami vaizdo šaltiniai. Galite perkelti pelės žymiklį į bet kurį vaizdo šaltinio langą, sukonfigūruotą bendrai valdyti klaviatūra ir pele (išskyrus *Navigant*). Šie langai reaguoja į bendrą klaviatūros ir pelės įvestį ir yra skirti patikrinti, ar kitų gamintojų prietaisai tinkamai veikia.

Ekrane gali būti rodoma 11 arba 15 vaizdo langų (ir **Exit** (išeiti) laukas) atsižvelgiant į įsigytų įvesčių skaičių ([49](#page-65-0) parodyta 11). Kiekvieno vaizdo lango viršutiniame kairiajame kampe yra pavadinimas, priskirtas tam kanalui "*Odyssey Vision*" konfigūracijos rinkmenoje. Juodas stačiakampis rodo, kad tam kanalui nėra prijungtų prietaisų. Mėlynas stačiakampis reiškia prijungtą prietaisą, bet atitinkamas kanalas nesiunčia signalo.

**Pastaba** Jei jūsų konfigūracija skiriasi nuo numatytosios, po skydeliu nurodytas pavadinimas gali neatitikti įjungto įrenginio tipo. Kadangi gali būti labai daug vaizdo šaltinių, normalu, kad konfigūracija gali skirtis nuo numatytosios.

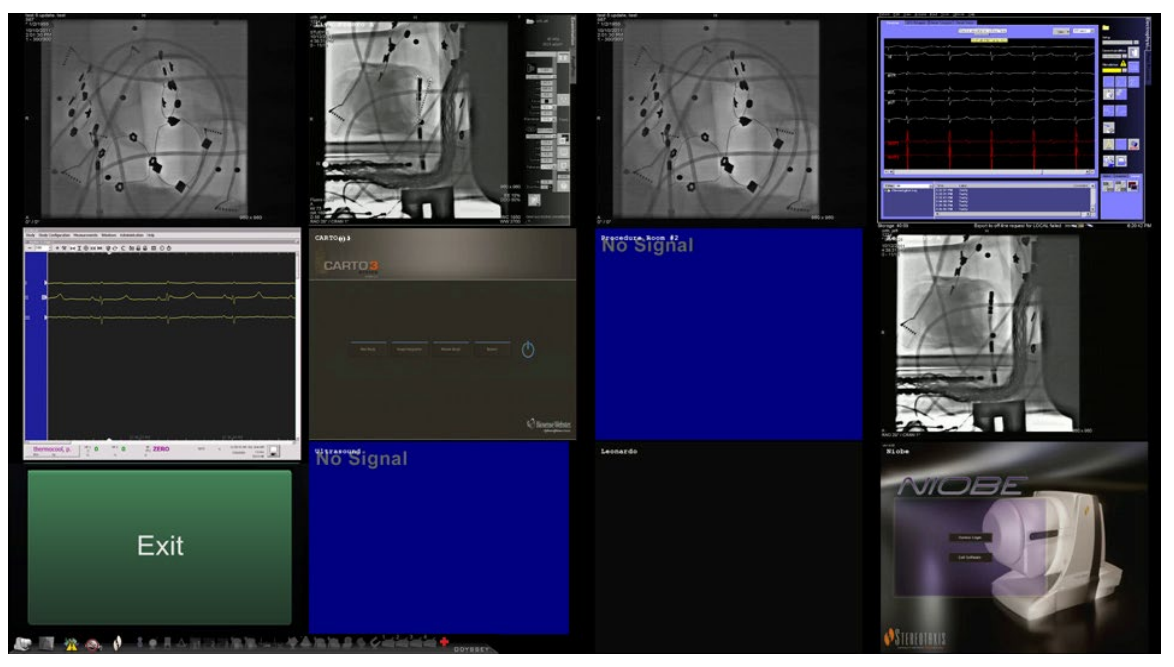

**49 pav. Visų vaizdo šaltinių rodymo langas**

<span id="page-65-0"></span>Norėdami uždaryti langą "Show All Video Sources" (rodyti visus vaizdo šaltinius) ir grįžti į kortelę *Odyssey*, spustelėkite **Exit** (išeiti). Norėdami išeiti iš kortelės *Odyssey*, spustelėkite mygtuką **Close** (uždaryti). Vėl atveriamas pradžios skydelis.

### **Tik** *"Navigant"* **langas**

Mygtukas **Navigant Only** (tik "Navigant") rodo tik Navigant vaizdo šaltinius ir "Vision" parankinę "*Vision*" lange (kuris yra apatiniame kairiajame ekrano kampe, kaip parodyta [50](#page-66-0)). Mygtukas **Navigant Only** (tik "Navigant") skirtas naudoti tik "Stereotaxis" darbuotojams ir **neturėtų būti naudojamas klinikinėms procedūroms**.

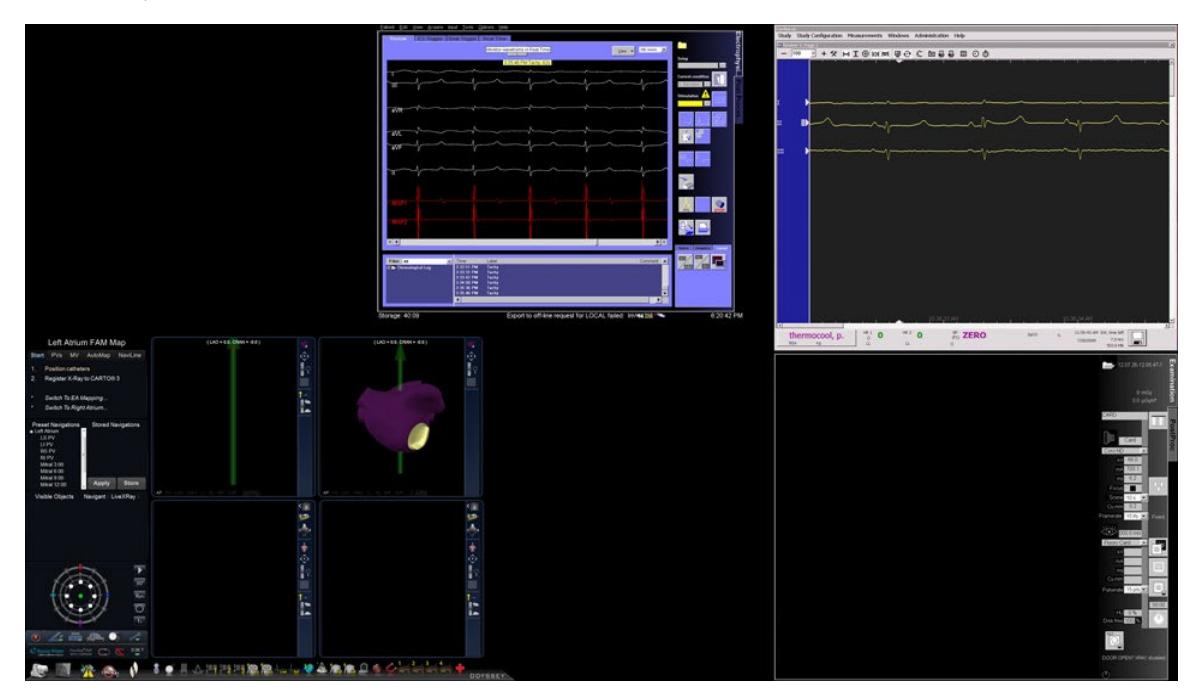

**50 pav. Lango, kai pasirinkta "tik Navigant", pavyzdys** 

# <span id="page-66-0"></span>**Sistemos išjungimas**

Pradžios skydelyje spustelėkite mygtuką **Shutdown System** (išjungti sistemą) (**[51](#page-67-0)** apibrėžtas raudonu ovalu). Jis išjungia sistemas "*Odyssey Vision*" ir *Navigant*.

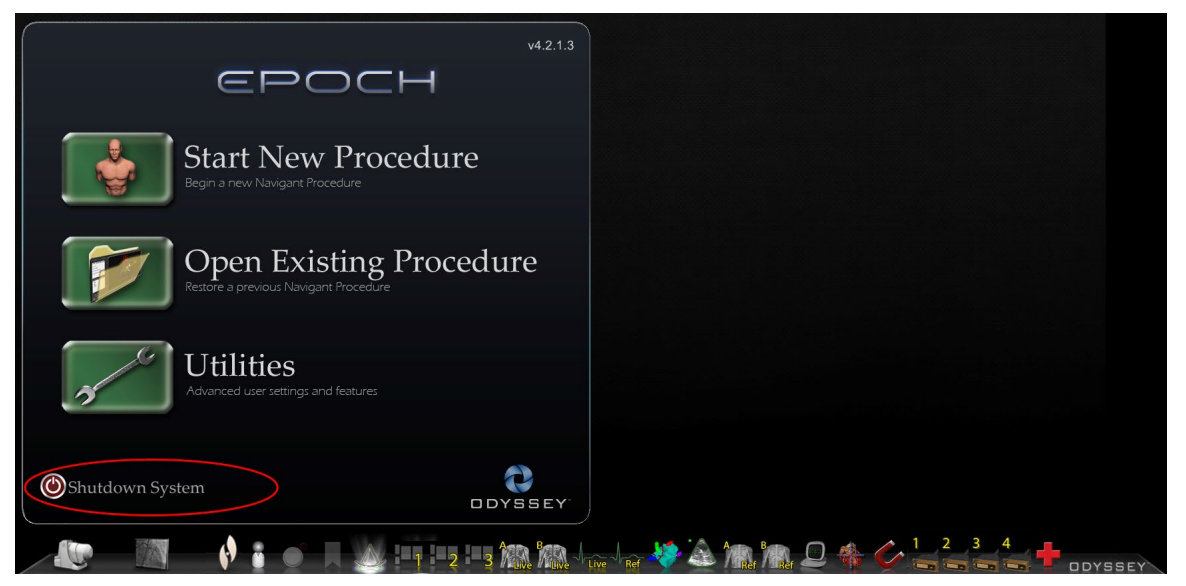

**51 pav. Pradžios skydelis su sistemos išjungimo mygtuku**

<span id="page-67-0"></span>Mygtukas **Shutdown** (išjungti) išjungia tik "Vision" programą ir kompiuterį. Spustelėkite jį, norėdami išjungti tik "*Vision"* kompiuterį ir susijusią "*Vision"* aparatinę įrangą. Kadangi jis išjungia "*Vision"* maitinimo šaltinį, jis išjungia ir kitų gamintojų prietaisų monitorių maitinimą valdymo patalpoje.

# **Pagrindiniai "Vision" komponentai**

Norint pasiekti tokį prietaisų sujungimo lygį, reikalingi keli aparatinės ir programinės įrangos komponentai Pagrindiniai "Vision" komponentai išvardyti tolesnėje lentelėje.

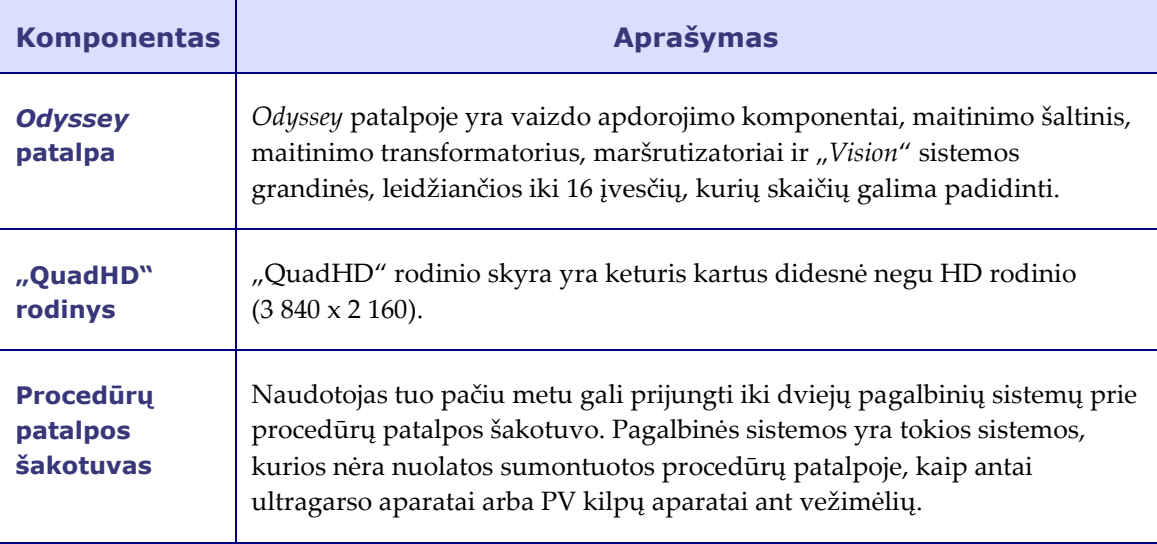

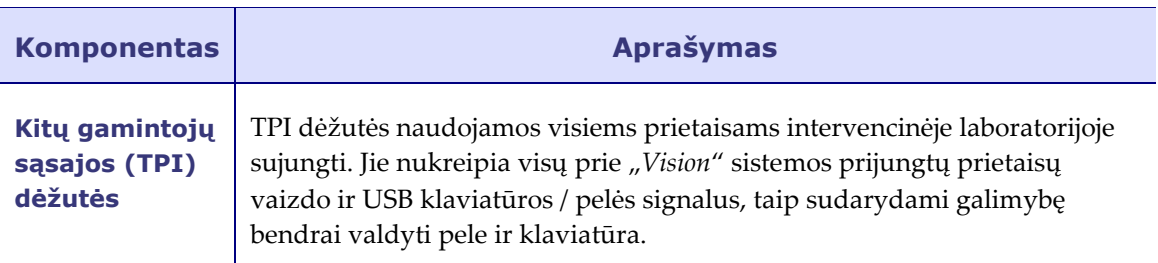

## **Klinikinės darbo eigos tvarkytuvė**

Klinikinės darbo eigos tvarkytuvė veikia *Navigant* programoje ir turi galimybę valdyti vaizdo langų skaičių, dydį ir vietą "*Vision"* rodinyje.

## **Klientų aptarnavimo centras**

"Stereotaxis" siūlo techninės priežiūros paketą per klientų aptarnavimo centrą.

"Stereotaxis" klientų aptarnavimo centro atstovai gali peržiūrėti "Vision" vaizdo turinį ir "*Vision*" rodinius įrengimo vietoje.

# **Trikčių diagnostika**

Jeigu reikia pagalbos dėl kurio nors tolesnėje lentelėje nurodyto sprendimo, skambinkite į klientų aptarnavimo centrą 866 269 5268 (iš JAV) arba 314 678 6200.

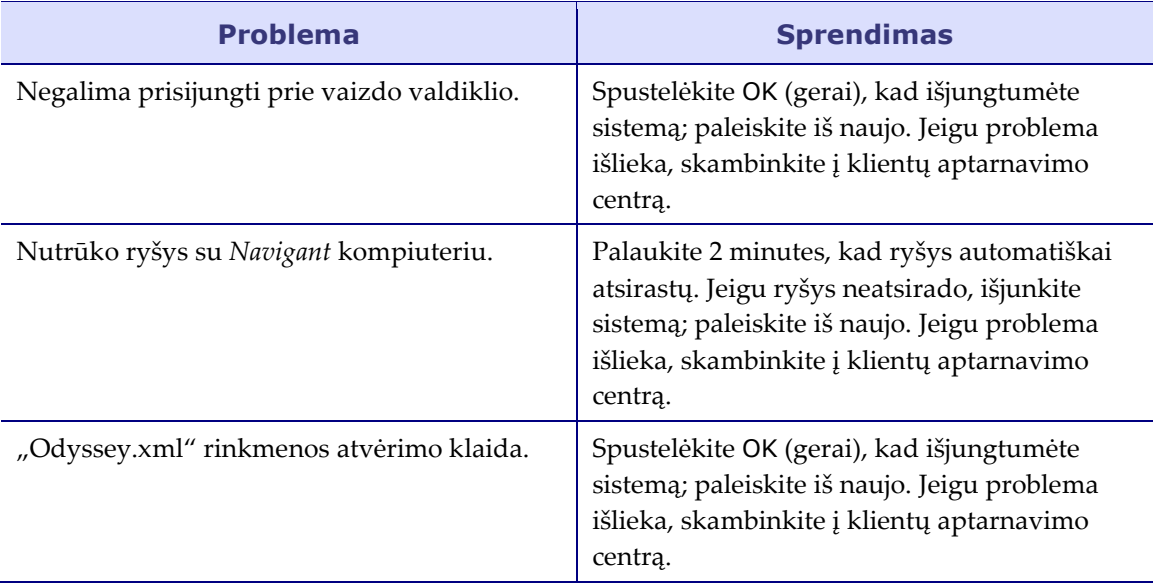

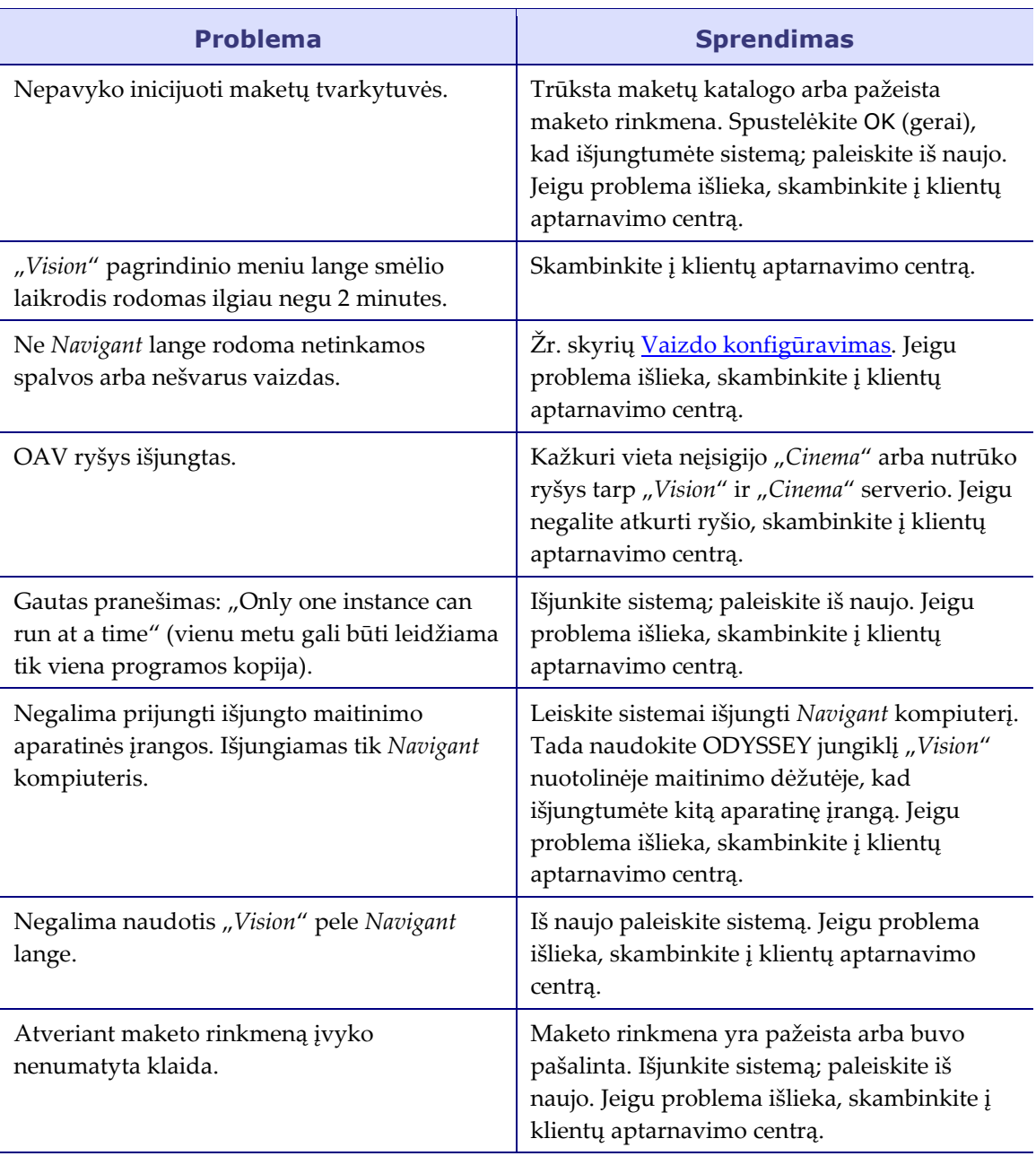

# **Rodyklė**

### **A**

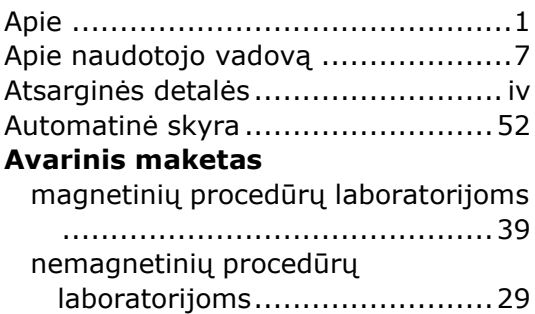

### **B**

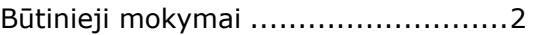

### **C**

#### **Cinema**

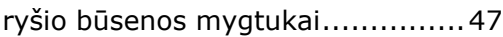

#### **D**

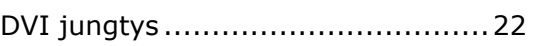

### **E**

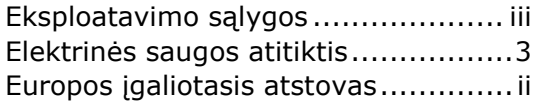

### **G**

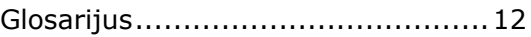

#### **I**

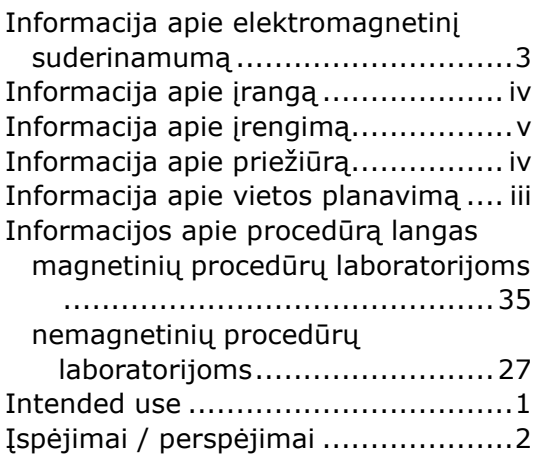

### **K**

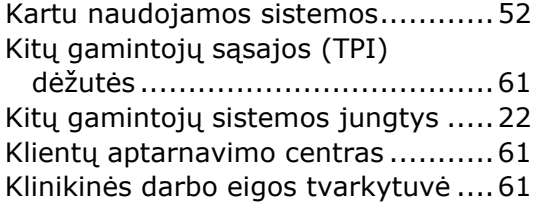

### **L**

```
Laikymo sąlygos............................. iii
```
#### **M**

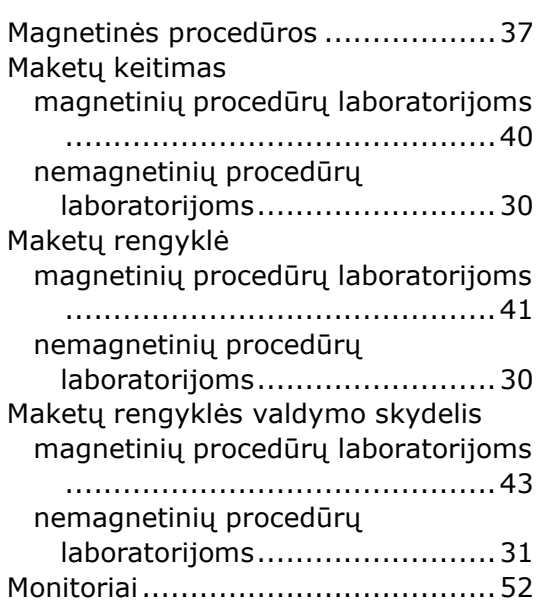

### **O**

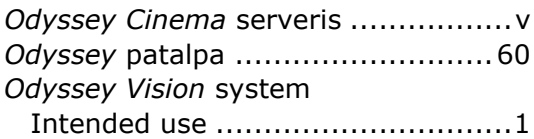

### **P**

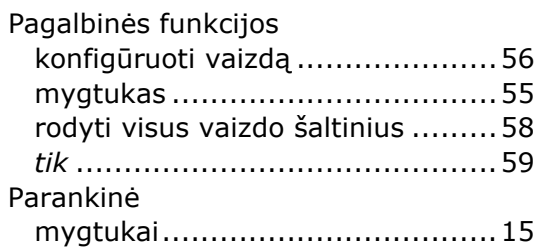

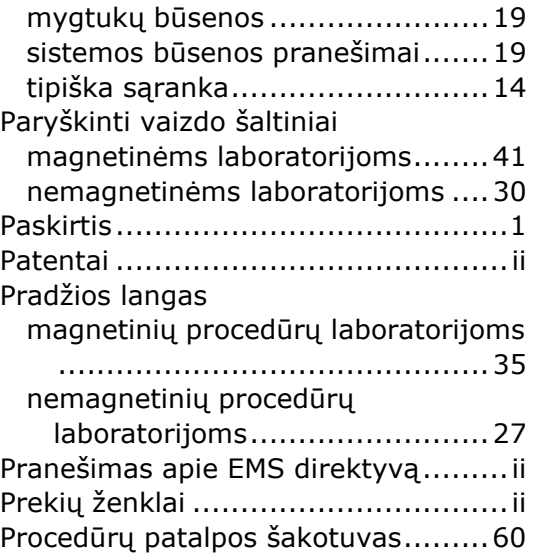

### **R**

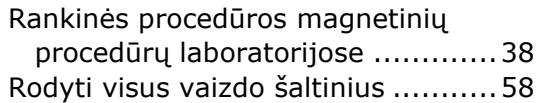

#### **S**

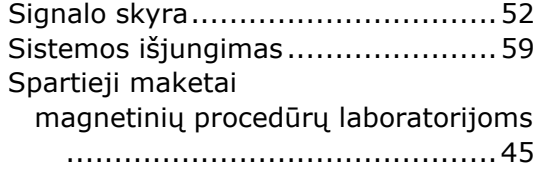

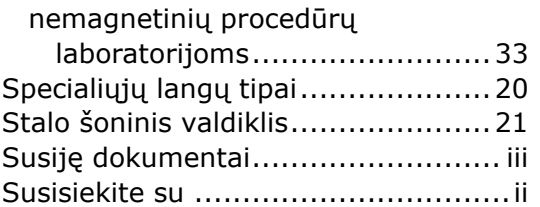

### **T**

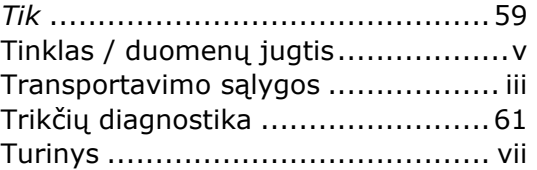

#### **V**

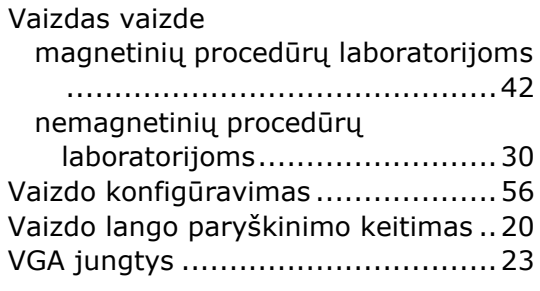

### **Z**

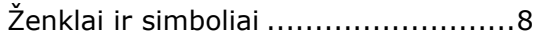